Oracle Financial Services Know Your Customer Administration Guide Release 8.1.2.3.0 December 2022 F17838-04

**ORACLE** Financial Services OFS Know Your Customer Administration Guide

Copyright © 2022 Oracle and/or its affiliates. All rights reserved.

This software and related documentation are provided under a license agreement containing restrictions on use and disclosure and are protected by intellectual property laws. Except as expressly permitted in your license agreement or allowed by law, you may not use, copy, reproduce, translate, broadcast, modify, license, transmit, distribute, exhibit, perform, publish, or display any part, in any form, or by any means. Reverse engineering, disassembly, or decompilation of this software, unless required by law for interoperability, is prohibited.

The information contained herein is subject to change without notice and is not warranted to be errorfree. If you find any errors, please report them to us in writing.

If this is software or related documentation that is delivered to the U.S. Government or anyone licensing it on behalf of the U.S. Government, then the following notice is applicable:

U.S. GOVERNMENT END USERS: Oracle programs, including any operating system, integrated software, any programs installed on the hardware, and/or documentation, delivered to U.S. Government end users are "commercial computer software" pursuant to the applicable Federal Acquisition Regulation and agency-specific supplemental regulations. As such, use, duplication, disclosure, modification, and adaptation of the programs, including any operating system, integrated software, any programs installed on the hardware, and/or documentation, shall be subject to license terms and license restrictions applicable to the programs. No other rights are granted to the U.S. Government.

This software or hardware is developed for general use in a variety of information management applications. It is not developed or intended for use in any inherently dangerous applications, including applications that may create a risk of personal injury. If you use this software or hardware in dangerous applications, then you shall be responsible to take all appropriate fail-safe, backup, redundancy, and other measures to ensure its safe use. Oracle Corporation and its affiliates disclaim any liability for any damages caused by use of this software or hardware in dangerous applications.

Oracle and Java are registered trademarks of Oracle and/or its affiliates. Other names may be trademarks of their respective owners.

Intel and Intel Xeon are trademarks or registered trademarks of Intel Corporation. All SPARC trademarks are used under license and are trademarks or registered trademarks of SPARC International, Inc. AMD, Opteron, the AMD logo, and the AMD Opteron logo are trademarks or registered trademarks of Advanced Micro Devices. UNIX is a registered trademark of The Open Group.

This software or hardware and documentation may provide access to or information about content, products, and services from third parties. Oracle Corporation and its affiliates are not responsible for and expressly disclaim all warranties of any kind with respect to third-party content, products, and services unless otherwise set forth in an applicable agreement between you and Oracle. Oracle Corporation and its affiliates will not be responsible for any loss, costs, or damages incurred due to your access to or use of third-party content, products, or services, except as set forth in an applicable agreement between you and Oracle.

For information on third party licenses, click here.

# **Document Control**

### Table 1: Document Control

| <b>Revision Number</b> | <b>Revision Date</b> | Change Log                                                                                                    |  |
|------------------------|----------------------|----------------------------------------------------------------------------------------------------|--|
| 8.1.2.3.0              | December 2022        | <ul> <li>Updated the Mapping a User with a User Group<br/>section with updated user roles.</li> </ul>                                                                                    |  |
|                        |                      | <ul> <li>Added Setting the Interested party Level,<br/>Modifying the Risk Scores and Viewing the Risk<br/>Categories and APPENDIX-D Switching between<br/>EDQ and CSsections.</li> </ul> |  |
| 8.1.2.2.0              | September 2022       | Added the steps to Add a Parameter/Rule value in Adding<br>Risk Scores for Parameter/Rule Values section.                                                                                |  |
| 8.1.2.1.0              | June 2022            | A new version is created and the screenshots are updated for<br>the KYC Onboarding and Adding Risk Parameters and<br>Rules (KYC Batch) section as part of the UI changes.                |  |
| 8.1.2.0.0              | March 2022           | A new version has been created for the 8.1.2.0.0 release.                                                                                                    |  |

# **Table of Contents**

| 1 | Abo   | out | This Guide                                          | 8  |
|---|-------|-----|-----------------------------------------------------|----|
|   | 1.1   | Int | tended Audience                                     | 8  |
|   | 1.2   | Ac  | ccess to Oracle Support                             | 8  |
|   | 1.3   | Ho  | ow this Guide is Organized                          | 8  |
|   | 1.4   | W   | here to Find More Information                       | 9  |
|   | 1.5   | Сс  | priventions Used in This Guide                      | 9  |
| 2 | Abo   | out | Oracle Financial Services KYC                       | 11 |
|   | 2.1   | K١  | C Overview                                          | 11 |
|   | 2.2   | K١  | C Workflow                                          | 11 |
| 3 | Get   | tin | ng Started 1                                        | 4  |
|   | 3.1   | Ac  | cessing OFSAA Applications                          | 14 |
|   | 3.2   | M   | anaging OFSAA Application Page                      | 15 |
|   | 3.2.1 |     | Behavior Detection - KYC Tab                        | 15 |
|   | 3.2.2 | 2   | Common Tasks Tab                                    | 16 |
|   | 3.3   | Tr  | oubleshooting Your Display                          | 16 |
|   | 3.3.1 |     | Enabling JavaScript                                 | 17 |
|   | 3.3.2 | 2   | Enabling Cookies                                    | 17 |
|   | 3.3.3 | 3   | Enabling Temporary Internet Files                   | 17 |
|   | 3.3.4 | 4   | Enabling File Downloads                             | 17 |
|   | 3.3.5 | 5   | Setting Printing Options                            | 18 |
|   | 3.3.6 | 5   | Enabling the Pop-Up Blocker                         | 18 |
|   | 3.3.7 | 7   | Setting Preferences                                 | 18 |
| 4 | Ma    | na  | ging User Administration and Security Configuration | 0  |
|   | 4.1   | Ał  | pout User Administration                            | 20 |
|   | 4.2   | Us  | er Provisioning Process Flow                        | 20 |
|   | 4.2.1 | 1   | Managing User Administration                        | 21 |
|   | 4.3   | Ac  | dding Security Attributes                           | 23 |
|   | 4.3.1 | 1   | About Security Attributes                           | 23 |
|   | 4.3.2 | 2   | Loading Security Attributes through SQL Scripts     | 24 |
|   | 4.4   | M   | apping Security Attributes to Users                 | 27 |

|   | 4.5   | Removing Security Attributes                                                      | 30   |
|---|-------|-----------------------------------------------------------------------------------|------|
| 5 | Mai   | intenance Activities and Configuring Setup Parameters (KYC Batch)                 | 31   |
|   | 5.1   | Prerequisite                                                                      | . 31 |
|   | 5.2   | Maintenance and Configuration Activities                                          | . 31 |
|   | 5.2.1 | Initial or One-time Activities                                                    | 31   |
| 6 | Inte  | egrating with ECM                                                                 | 39   |
|   | 6.1   | Configuring in the ECM UI:                                                        | 39   |
|   | 6.1.1 | Updating the URL for the KYC Close Service                                        | . 39 |
|   | 6.1.2 | Updating the KYC Get Overridden Risk Details URL                                  | . 39 |
|   | 6.1.3 | Updating the BD Application URL for the KYC Customer Dashboard                    | .40  |
|   | 6.1.4 | Updating the Username and Password for the Common Gateway Service                 | .40  |
|   | 6.1.5 | Updating the Username and Password for the Create JSON Service                    | 41   |
|   | 6.1.6 | Updating the Username and Password for the KYC Risk Score UI Service              | 41   |
|   | 6.1.7 | <sup>7</sup> Updating the Username and Password for the JSON To Table Service     | . 42 |
| 7 | Ma    | naging KYC Batches                                                                | 43   |
|   | 7.1   | About KYC Batches                                                                 | 43   |
|   | 7.2   | Deployment Initiation Processing                                                  | 43   |
|   | 7.2.1 | Adding the Beneficial Owner Process to the Deployment Initiation Processing Batch | .44  |
|   | 7.2.2 | 2 Setting the Interested party Level                                              | .44  |
|   | 7.3   | End of Day Processing                                                             | 44   |
|   | 7.3.1 | Feedback to the OFS BD Framework or Account Opening System                        | . 45 |
|   | 7.3.2 | 2 Renaming and Transferring Feedback files                                        | . 47 |
|   | 7.4   | Regular Processing                                                                | 47   |
|   | 7.4.1 | Prefilter Rules                                                                   | . 47 |
|   | 7.4.2 | 2 Risk Assessment Initiation                                                      | . 47 |
|   | 7.4.3 | 3 Closure Updates                                                                 | .48  |
|   | 7.4.4 | 4 Promote to Case                                                                 | .49  |
|   | 7.5   | Running KYC Batches                                                               | 49   |
|   | 7.6   | Running a Single Task Using a Batch                                               | 50   |
|   | 7.7   | Scheduling a Batch                                                                | . 51 |
|   | 7.7.1 | Scheduling a Batch Once                                                           | 52   |

|   | 7.7.2 | 2   | Scheduling a Daily Batch                                         | 53   |
|---|-------|-----|------------------------------------------------------------------|------|
|   | 7.7.3 | 5   | Scheduling a Weekly Batch                                        | . 54 |
|   | 7.7.4 | 1   | Scheduling a Monthly Batch                                       | . 54 |
|   | 7.7.5 | 5   | Scheduling an Adhoc Batch                                        | . 54 |
|   | 7.7.6 | 5   | KYC Batch Execution Logs                                         | . 55 |
| 8 | KYC   | 0 0 | nboarding                                                        | 57   |
|   | 8.1   | Po  | pulating Country Data in KDD_CODE_SET_TRNLN Table                | 57   |
|   | 8.2   | Co  | onfiguring the Service Parameters through the User Interface     | 57   |
|   | 8.2.1 |     | Configuring the Onboarding Service Parameters                    | . 57 |
|   | 8.2.2 | 2   | Configuring the Common Gateway Service Parameters                | . 59 |
|   | 8.3   | Pe  | rforming Assessments on Related Applicants                       | . 61 |
|   | 8.4   | Up  | ploading Excel Data                                              | 62   |
|   | 8.5   | Ac  | Iding Rule Values for Rule-based Risk Assessments                | 63   |
|   | 8.5.1 |     | Adding a Rule                                                    | .64  |
|   | 8.5.2 | 2   | Enabling or Disabling the Risk Parameter during Risk Assessments | .64  |
|   | 8.6   | M   | odifying the Algorithm-based Risk Assessments                    | 64   |
|   | 8.6.1 |     | Modifying the Weight of the Risk Parameter                       | . 65 |
|   | 8.6.2 | 2   | Enabling or Disabling the Risk Parameter during Risk Assessments | . 65 |
|   | 8.7   | M   | odifying the Risk Scores and Viewing the Risk Categories         | 65   |
|   | 8.7.1 |     | Modifying the Risk Scores                                        | .66  |
|   | 8.7.2 | 2   | Mapping Rules to Evaluations                                     | . 67 |
|   | 8.7.3 | 5   | Mapping Parameters to Evaluations                                | . 67 |
|   | 8.7.4 | 1   | Copying Risk Scores across Jurisdictions                         | .69  |
|   | 8.8   | M   | odifying and Adding the Mapping Codes within KYC                 | 70   |
|   | 8.8.1 |     | Downloading the Code Values                                      | . 70 |
|   | 8.8.2 | 2   | Adding New Code Values                                           | . 70 |
| 9 | Ado   | lin | g Risk Parameters and Rules (KYC Batch)                          | 71   |
|   | 9.1   | Ac  | Iding Risk Parameters for Algorithm-based Risk Assessments       | . 71 |
|   | 9.2   | Ac  | Iding Rules for Rule-based Risk Assessments                      | 82   |
|   | 9.2.1 |     | Adding a Risk Parameter or Rule for Reassessments                | . 92 |
|   | 9.3   | Ac  | Iding Rules for Accelerated Rules                                | 93   |

|    | 9.3.1  | Mapping an Evaluation to an Assessment                                    | 94             |
|----|--------|---------------------------------------------------------------------------|----------------|
|    | 9.3.2  | 2 Adding Risk Scores for Parameter/Rule Values                            | 95             |
|    | 9.3.3  | 3 Disabling Accelerated Re-Review Rules                                   |                |
| ç  | 9.4    | Modifying the Risk Scores and Viewing the Risk Categories                 |                |
|    | 9.4.1  | 1 Modifying the Risk Scores                                               |                |
|    | 9.4.2  | 2 Copying the Risk Scores                                                 |                |
|    | 9.4.3  | 3 Showing the History of Risk Scores                                      |                |
| 10 | APF    | PENDIX-A                                                                  | /C Batches 99  |
| 1  | 0.1    | Regular Processing                                                        |                |
| 1  | 0.2    | Deployment Initiation Processing                                          | 104            |
| 1  | 0.3    | End of Day Processing                                                     | 108            |
| 11 | APF    | PENDIX-B Creating H                                                       | lighlights 109 |
| 12 | APF    | PENDIX-C Steps for CS Delt                                                | a Updates 112  |
| 1  | 2.1    | Adding the CS Task to the KYC Daily Batch                                 | 112            |
|    | 12.1.1 | 1 Running the Daily Batch                                                 |                |
|    | 12.1.2 | 2 Running the Deployment Initiation Batch                                 | 114            |
| 1  | 2.2    | Mapping the Watch List evaluation to the Accelerated Re-review Assessment | 117            |
| 13 | APF    | PENDIX-D Switching between EDQ and CS                                     | 119            |
| 14 | OFS    | SAA Support                                                               | 123            |
| 15 | Sen    | nd Us Your Comments                                                       | 124            |

# **1** About This Guide

This guide provides information about risk assessments being performed on a customer to adhere to the norms of Oracle Financial Services Know Your Customer (OFS KYC). It also covers different risk models with the parameters considered for assessing a customer's risk to a financial institution.

**Topics:** 

- Intended Audience
- Access to Oracle Support
- How this Guide is Organized
- Where to Find More Information
- Conventions Used in This Guide

# **1.1** Intended Audience

The KYC Risk Assessment Guide is designed for various OFS KYC users. Their roles and responsibilities, as they operate within the OFS KYC application, include the following:

- **Business Analyst**: A user in this role analyses and disposes the risk assessments. This user understands how risk assessments are calculated and which risk score attributes contribute to the risk score. This user can also manually promote the risk assessments to a case and review the KYC Cases if KYC is integrated with Enterprise Case Management (ECM). A Business Analyst guides the Administrator to fine-tune the parameters required for risk assessments.
- **KYC Administrator**: This user is a manager for data center activities and application administration activities in a financial institution. This user has access to configuration functionalities and is responsible for configuring the required details for executing the KYC process. This user also has in-depth knowledge of all modules of KYC to perform the necessary administration and maintenance.

# **1.2** Access to Oracle Support

Oracle customers have access to electronic support through My Oracle Support. For

information, visit Oracle Accessibility Learning and Support.

Or visit Telecommunications Relay Service, if you are hearing-impaired.

# **1.3** How this Guide is Organized

The OFS KYC Administration Guide includes the following chapters:

- About Oracle Financial Services KYC provides a brief overview of the OFS KYC process and its components.
- Getting Started explains common elements on the interface, includes instructions on how to configure your system, access KYC, and exit the application.
- Managing User Administration and Security Configuration covers the required day-to-day operations and maintenance of OFS KYC users, groups, and organizational units.
- Maintenance Activities and Configuring Setup Parameters (KYC Batch) describe how to configure the KYC application.

- Integrating with ECM explains the configurations that must be performed in the ECM User Interface (UI).
- Managing KYC Batches provides information on how to manage the different KYC batches.
- KYC Onboarding provides information on the different processes involved in KYC Onboarding.
- Adding Risk Parameters and Rules (KYC Batch) describes how to add risk parameters for algorithm-based assessments, rule-based assessments, and accelerated re-review parameters.
- APPENDIX-A KYC Batches provides information on the KYC batches.
- APPENDIX-B Creating Highlights provides information on how to create highlights for risk assessments.
- APPENDIX-C Configuring Steps for CS Delta Updates provides information on the configuration steps.

# **1.4** Where to Find More Information

For more information about OFS KYC, see the following KYC application documents, which can be found on the Oracle Help Center page:

- KYC Risk Assessment Guide
- Data Interface Specification (DIS) Guide
- Data Model Reference (DMR) Guide
- Service Guide
- API Data Elements Guide
- Utilities Guide
- ECM User Guide

To find additional information about how OFS solves real business problems, see our website on Oracle for Financial Services home page.

# **1.5** Conventions Used in This Guide

Table 1 mentions the conventions used in this guide.

#### Table 1: Conventions Used

| Conventions | Meaning                                                                                                    |  |
|-------------|----------------------------------------------------------------------------------------------------|--|
| Italics     | <ul> <li>Names of books as references</li> <li>Emphasis</li> <li>Substitute input values</li> </ul>                        |  |
| Bold        | <ul> <li>Menu names, field names, options, button names</li> <li>Commands typed at a prompt</li> <li>User input</li> </ul> |  |

| Conventions                                                                                            | Meaning                                                                                                    |  |
|----------------------------------------------------------------------------------------------------|----------------------------------------------------------------------------------------------------|--|
| Monospace                                                                                              | <ul> <li>Directories and subdirectories</li> <li>File names and extensions</li> <li>Code sample, including keywords and variables within the text and as separate paragraphs, and user-defined program elements within the text</li> </ul> |  |
| HyperlinkHyperlink type indicates the links to external websites and internal do<br>links to sections. |                                                                                                    |  |
| Asterisk (*)                                                                                           | Mandatory fields in User Interface.                                                                                                    |  |
| <variable></variable>                                                                                  | Substitute input value.                                                                                                    |  |

### Table 1: Conventions Used

# 2 About Oracle Financial Services KYC

This chapter briefly overviews Oracle Financial Services Know Your Customer (OFS KYC) in terms of its architecture and operations.

**Topics:** 

- KYC Overview
- KYC Workflow

## 2.1 KYC Overview

KYC assesses the risk a customer poses to the bank or financial institution. It is not a one-time assessment but is a continuous process of assessing customers. Customers are assessed in different stages of their relationship with the bank. The different stages of the relationship are described in the following sections:

- Onboarding
- Deployment Initiation
- Real Time Account on Boarding
- Account on Boarding or Default Review
- Re-review

The Oracle KYC risk assessment application is built using the OFS Analytical Applications Infrastructure (AAI) framework. The application functions are divided into the following areas:

- Reference Data Management (Internal and External)
- On-line interface with account opening system
- Risk Assessment Engine
- Interface with Third Party Services
- System Maintenance

## 2.2 KYC Workflow

The following figure shows the workflow for existing customers:

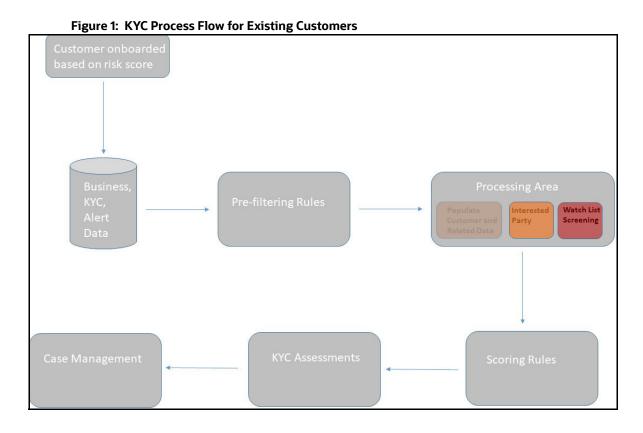

The following section describes the process flow:

- 1. The customer is onboarded based on the risk score. For more information on the Onboarding process, see KYC Onboarding.
- 2. Customer data is moved from the data warehouse to the processing area using BDF or T2T. This data can be account data, information related to alerts, or information specific to KYC cases.

All data is not moved to the processing area. It is moved using certain prefiltering rules, such as accelerated re-reviews, periodic reviews, and account Onboarding. The prefiltering rules identify a set of customers due for review depending on these rules.

- 3. The processing area contains the data of all customers for whom the prefiltering rules apply and for whom risk scoring needs to be done.
- 4. The prefiltered customers are scored using two risk assessments to get the risk score on the customer attributes: Algorithm-based risk assessments and Rule-based risk assessments. The risk score is the maximum of the Algorithm-based risk score and Rule-based risk score.
- 5. A risk assessment record is created for each customer who is scored. The risk assessment contains data such as the risk score, risk assessment history, and customer review details. Based on the risk score, the risk assessment can either be closed or promoted to a case.
- 6. A risk assessment is considered for a promotion to a case under the following conditions:
  - The customer's effective risk score, or the risk score, is beyond the threshold defined for due diligence.
  - The watch list score of a customer is beyond the limit defined.

 The customer matches a rule defined for Rule-based risk assessments irrespective of the risk score.

NOTE

If the effective risk score of a customer is 0 or 0.5, a risk assessment is not created.

The cases are investigated in Enterprise Case management (ECM). The KYC system moves the risk assessments which meet the above criteria as Events to the ECM layer along with the risk scoring data, the interested party identified for the customer, and the rules met by the customer with the details of the customer and account which is used for risk scoring.

# 3 Getting Started

This chapter provides step-by-step instructions to log in to the Know Your Customer (KYC) application and different features of the Oracle Financial Services Analytical Applications (OFSAA) Application page.

**Topics:** 

- Accessing OFSAA Applications
- Managing OFSAA Application Page
- Troubleshooting Your Display

# 3.1 Accessing OFSAA Applications

Access to the OFS KYC application depends on the Internet or Intranet environment. The system administrator provides the intranet address uniform resource locator (URL), User ID, and Password. Log in to the application through the Login page. You will be prompted to change your password on your first login. You can change your password whenever required by logging in. For more information, see the Troubleshooting Your Display section.

To access the OFSAA, follow these steps:

1. Enter the URL in your browser using the following format:

```
<scheme/ protocol>://<ip address/ hostname>:<port>/<context-name>/
login.jsp
```

For example: https://myserver:9080/ofsaaapp/login.jsp

The OFSAA Login page is displayed.

| <b>ORACLE</b> <sup>®</sup> Financial Services Analytical Applications |                                       |                                                 |
|-----------------------------------------------------------------------|---------------------------------------|-------------------------------------------------|
|                                                                       |                                       |                                                 |
|                                                                       |                                       |                                                 |
|                                                                       |                                       |                                                 |
|                                                                       |                                       |                                                 |
|                                                                       |                                       |                                                 |
|                                                                       |                                       |                                                 |
|                                                                       |                                       |                                                 |
|                                                                       |                                       |                                                 |
|                                                                       |                                       |                                                 |
|                                                                       |                                       |                                                 |
|                                                                       |                                       | US-English                                      |
|                                                                       | Language                              | US-English                                      |
|                                                                       | User ID                               |                                                 |
|                                                                       | Password                              |                                                 |
|                                                                       |                                       | Login                                           |
|                                                                       |                                       | Login                                           |
|                                                                       | Version 8.0.8.0.0<br>Copyright © 1993 | , 2018 Oracle and/or its affiliates. All rights |
|                                                                       | reserved.                             |                                                 |

#### Figure 2: OFSAA Login page

- 2. Select the Language from the Language drop-down list. This allows you to use the application in the language of your selection.
- 3. Enter your User ID and Password in the respective fields.
- 4. Click **Login**. The OFSAA page is displayed.

# 3.2 Managing OFSAA Application Page

This section describes the options available for system configuration on the OFSAA Application page. The OFSAA Application page has the following tabs:

- Behavior Detection KYC Tab
- Common Tasks Tab

### 3.2.1 Behavior Detection - KYC Tab

The **Behavior Detection - KYC** tab allows the KYC administrator to administer security for users, configure KYC application and risk assessment parameters, and configure questionnaires.

To do this, follow these steps:

1. Click the 🖾 icon.

#### Figure 3: OFSAA KYC Landing Page

|         | <b></b> 0 A                                           | US-English 🔻 | KYCADMN 🔻 |  |
|---------|-------------------------------------------------------|--------------|-----------|--|
|         |                                                       |              |           |  |
| Your Cu | I Services Know<br>stomer<br>n for Know your customer |              |           |  |

2. Click Behavior Detection - KYC. The KYC page appears.

Figure 4: Behavior Detection – KYC Link

| 👚 Home                   |   | ORACLE |
|--------------------------|---|--------|
| Navigation List          |   |        |
| Behavior Detection - KYC | > |        |
| 💆 Common Tasks           | > |        |

### 3.2.2 Common Tasks Tab

The Common Tasks tab allows the system administrator to configure the KYC metadata, Rule Run Framework, and KYC batches.

To work with KYC common tasks tab, follow these steps:

1. Click the 🖾 icon.

Figure 5: OFSAA KYC Landing Page

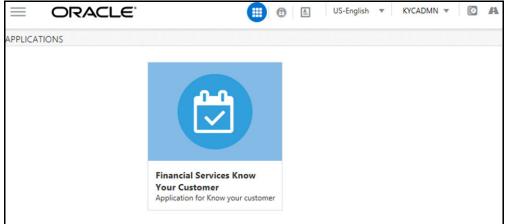

2. Click Common Tasks. The KYC page appears.

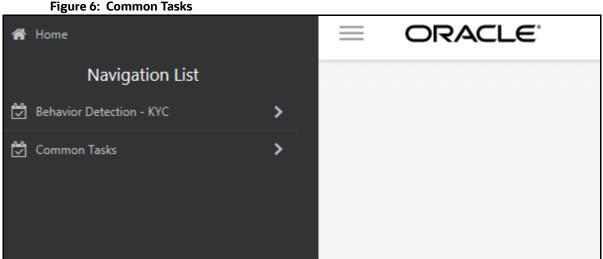

# 3.3 Troubleshooting Your Display

If you experience problems logging into OFS KYC or with your display, the browser settings may be incompatible with running OFSAA applications. The following sections provide instructions for setting your Web display options for OFSAA applications.

### **Topics:**

- Enabling JavaScript
- Enabling Cookies

- Enabling Temporary Internet Files
- Enabling File Downloads
- Setting Printing Options
- Enabling the Pop-Up Blocker
- Setting Preferences

### 3.3.1 Enabling JavaScript

This section describes how to enable JavaScript.

To enable JavaScript, follow these steps:

- 1. Navigate to the **Tools** menu.
- 2. Click Internet Options. The Internet Options dialog box is displayed.
- 3. Click the **Security** tab and then click **Local Intranet**.
- 4. Click Custom Level. The Security Settings dialog box is displayed.
- 5. In the **Settings** list and under the **Scripting** setting, select **all options**.
- 6. Click **OK**, then click **OK** again to exit the **Internet Options** dialog box.

### 3.3.2 Enabling Cookies

Cookies must be enabled. If you have problems troubleshooting your display, contact your System Administrator.

### 3.3.3 Enabling Temporary Internet Files

Temporary Internet files are pages that you view on the Internet and store in a folder for quick viewing later. You must adjust this setting to always check for new versions of a stored page.

To adjust your Temporary Internet File settings, follow these steps:

- 1. Navigate to the **Tools** menu.
- 2. Click Internet Options. The Internet Options dialog box is displayed.
- 3. On the **General** tab, click **Settings**. The **Settings** dialog box is displayed.
- 4. Click Every visit to the page.
- 5. Click **OK**, then click **OK** again to exit the **Internet Options** dialog box.

### 3.3.4 Enabling File Downloads

This section describes how to enable file downloads.

To enable file downloads, follow these steps:

- 1. Navigate to the **Tools** menu.
- 2. Click Internet Options. The Internet Options dialog box is displayed.
- 3. Click the **Security** tab and then click **Local Intranet**.
- 4. Click **Custom Level**. The **Security Settings** dialog box is displayed.

- 5. Under the **Downloads** section, ensure that **Enable** is selected for all options.
- 6. Click **OK**, then click **OK** again to exit the **Internet Options** dialog box.

### 3.3.5 Setting Printing Options

This section explains how to enable printing background colors and images.

To enable this option, follow these steps:

- 1. Navigate to the **Tools** menu.
- 2. Click Internet Options. The Internet Options dialog box is displayed.
- 3. Click the Advanced tab. In the Settings list.
- 4. Under the **Printing** setting, click **Print background colors and images**.
- 5. Click **OK** to exit the **Internet Options** dialog box.

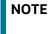

For best display results, use the default font settings in your browser.

### 3.3.6 Enabling the Pop-Up Blocker

You may have trouble running the OFC KYC application when the Internet Explorer (IE) Pop-up Blocker is enabled. It is recommended to add the URL of the application to the **Allowed Sites** in the Pop-up Blocker Settings in the **IE Internet Options** menu.

To enable the Pop-up Blocker, follow these steps:

- 1. Navigate to the **Tools** menu.
- 2. Click Internet Options. The Internet Options dialog box is displayed.
- 3. Click the **Privacy** tab. In the **Pop-up Blocker** setting, select **Turn on Pop-up Blocker**. The Settings are enabled.
- 4. Click Settings to open the Pop-up Blocker Settings dialog box.
- 5. In the **Pop-up Blocker Settings** dialog box, enter the URL of the application in the text area.
- 6. Click Add. The URL appears in the Allowed Sites list.
- 7. Click **Close**, then click **Apply** to save the settings.
- 8. Click **OK** to exit the **Internet Options** dialog box.

### 3.3.7 Setting Preferences

Use the Preferences section to enable you to set your OFSAA home page.

To access this section, follow these steps:

1. On the **Financial Services Analytical Applications Know Your Customer** landing page, select **Preferences** from the username drop-down list. The **Preferences** page is displayed.

#### Figure 7: Preferences Page

down list.

| Preferences      |             |                  |  |
|------------------|-------------|------------------|--|
| ~ Home Page      |             |                  |  |
| Property Name    |             | Property Value   |  |
| Set My Home Page |             | Default Screen 🔻 |  |
| Date Format      |             | Select 🔻         |  |
|                  | Save Cancel |                  |  |

- 2. In the **Set My Home Page** drop-down list, select the window you want to view when you log in. When a new application is installed, the related window of the application is found in the drop-
- 3. In the **Date Format** drop-down list, select the date format you want to see. The options available are dd/MM/yyyy or M/dd/yyyy.
- 4. Click **Save** to save your preferences.

# 4 Managing User Administration and Security Configuration

This chapter provides instructions for setting up and configuring the Know Your Customer (KYC) application.

**Topics:** 

- About User Administration
- User Provisioning Process Flow
- Managing User Administration
- Mapping Security Attributes to Users
- Removing Security Attributes

# 4.1 About User Administration

User administration involves creating and managing users and providing access rights based on their roles.

# 4.2 User Provisioning Process Flow

The following image shows the process flow for user provisioning:

### Figure 8: User Provisioning Process Flow

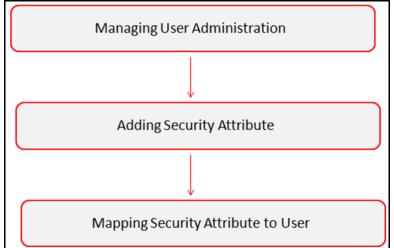

Table 2 lists the various actions and associated descriptions of the user administration process flow.

### Table 2: User Provisioning Process Flow

| Action                          | Description                                                                                                    |
|---------------------------------|----------------------------------------------------------------------------------------------------|
| Managing User<br>Administration | Create users and map users to user groups. This allows Administrators to provide access, monitor, and administer users. |

| Table 2: | User | Provisioning | <b>Process Flow</b> |
|----------|------|--------------|---------------------|
|----------|------|--------------|---------------------|

| Action                                                                                              | Description                                                                                                    |
|----------------------------------------------------------------------------------------------------|----------------------------------------------------------------------------------------------------|
| Table 4 describes<br>the predefined KYC<br>User Groups and<br>the corresponding<br>user activities. | Load security attributes. Security attributes are loaded using either Excel or SQL scripts.                             |
| Mapping Security<br>Attributes to Users                                                             | Map security attributes to users. This is done to determine which security attributes control the user's access rights. |

### 4.2.1 Managing User Administration

This section allows you to create, map, and authorize users to define a security framework restricting access to the KYC application.

### 4.2.1.1 Managing Identity and Authorization

This section explains how to create a user and provide access to the KYC application.

The following figure shows the process flow of identity management and authorization:

### Figure 9: Managing Identity and Authorization Process Flow

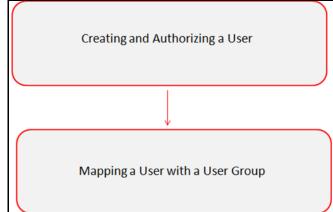

Table 3 lists the various actions and associated descriptions of the user administration process flow.

### Table 3: Administration Process Flow

| Action                                 | Description                                                                                                    |
|----------------------------------------|----------------------------------------------------------------------------------------------------|
| Creating and<br>Authorizing a<br>User  | Create a user. This involves providing a username, user designation, and the dates between which the user is active in the application. |
| Mapping a User<br>with a User<br>Group | Map a user to a user group. This enables the user to have certain privileges that the mapped user group has.                            |

### 4.2.1.1.1 Creating and Authorizing a User

The sysadmn user creates a user and the sysauth user authorizes a user in the KYC application. For more information on creating and authorizing a user, see Oracle Financial Services Analytical Applications Infrastructure User Guide.

### 4.2.1.1.2 Mapping a User with a User Group

This section explains how to map Users and User Groups. With this, the user can access the privileges as per the role. The sysadm user maps a user to a user group in the KYC application.

Table 4 describes the predefined KYC User Roles and corresponding User Groups.

| Role                     | User Group                                                                                                    |  |
|--------------------------|----------------------------------------------------------------------------------------------------|--|
| KYC Administrator User   | <ul> <li>KYC Administrator User Group</li> <li>OB (Onboarding) KYC Administrator Group</li> <li>IPEADMN</li> </ul> |  |
| KYC Investigator User    | <ul><li>KYC Investigator User Group</li><li>OB KYC Investigator Group</li></ul>                                    |  |
| KYC Investigator Rd Only | KYC Investigator Read Only Group                                                                                   |  |

#### Table 4: KYC Roles and User Groups

Table 4 describes the predefined KYC User Groups and the corresponding user activities.

#### Table 5: KYC User Groups and User Activities

| User Group                       | User Activities                                                                                                    |
|----------------------------------|----------------------------------------------------------------------------------------------------|
| KYC Administrator User Group     | The users belonging to this group will be able to perform all the KYC batch related configurations.                |
| OB KYC Administrator Group       | The users belonging to this group will be able to perform all the KYC real-time onboarding related configurations. |
| IPEADMN                          | The users belonging to this group will be able to perform all the IPE related configurations.                      |
| KYC Investigator User Group      | The users belonging to this group will be able to investigate all the KYC batch risk assessments.                  |
| OB KYC Investigator Group        | The users belonging to this group will be able to investigate all the KYC onboarding risk assessments.             |
| KYC Investigator Read Only Group | The users belonging to this group will only be able to view KYC batch risk assessments.                            |

### 4.2.1.1.3 Privileges, Function Code & Name and their Description

This section explains KYC-related Privileges, Function Code and Name and their Description. Table 6 describes the Privileges, Function Code & Name and their Description.

| SL # | Privileges                                 | V_FUNCTION_CODE | V_FUNC-<br>TION_NAME       | V_FUNCTION_DESC            |
|------|--------------------------------------------|-----------------|----------------------------|----------------------------|
| 1    | Access KYC Batch Admin<br>Menus            | CMKYCADMN       | CM KYC<br>Administrator    | CM KYC<br>Administrator    |
| 2    | Access Onboarding KYC<br>Admin Menus       | OBKYCADMN       | OB KYC<br>Administrator    | OB KYC<br>Administrator    |
| 3    | Access KYC Assessments<br>Menu - Read Only | OFSKYC          | View KYC                   | View KYC                   |
| 4    | Access KYC Assessments<br>Menu             | KYCRA           | KYC Assessments            | KYC Assessments            |
| 5    | KYC Redact Function                        | KYC_REDACT      | Redact Function for<br>KYC | Redact Function for<br>KYC |
| 6    | Access Onboarding KYC<br>Assessments Menu  | OBKYCASMNT      | View OB KYC<br>Assessments | View OB KYC<br>Assessments |
| 7    | Access KYC Tabs in case<br>management      | CMKYCACSES      | CM KYC Access              | CM KYC Access              |

Table 6: Privileges, Function Code & Name and their Description

# 4.3 Adding Security Attributes

This section talks about the security attributes, the process of uploading security attributes, and mapping security attributes to users in the KYC application.

### 4.3.1 About Security Attributes

Security attributes help an organization classify their users based on geographical location, jurisdiction, and business domain to restrict access to the data they can view.

You must first provide the user with access privileges, to perform activities throughout various functional areas in the KYC application.

The following security attributes are applicable for KYC:

- Jurisdiction: KYC applications use Jurisdictions to limit user access to data in the database. Records from the Oracle client that the Ingestion Manager loads must be identified with a jurisdiction, users of the application must be associated with one or more jurisdictions. In the KYC application, users can only view assessments associated with jurisdictions to which they have access. You can also use a jurisdiction to divide data in the database. For example:
  - Geographical: Data division based on geographical boundaries, such as countries and states.
  - Organizational: Data division based on different legal entities that compose the client's business.

• **Other**: Combination of geographic and organizational definitions. You can customize this attribute.

### 4.3.2 Loading Security Attributes through SQL Scripts

**Topics:** 

- Loading Jurisdictions
- Loading Business Domains
- Loading Scenario Groups
- Loading Scenario Group Memberships
- Loading Organizations

### 4.3.2.1 Loading Jurisdictions

To load jurisdictions in the database, follow these steps:

1. Add the appropriate record to the KDD\_JRSDCN database table.

 Table 7 shows the KDD\_JRSDCN
 database table attributes.

| Column Name     | Description                                                                                              |
|-----------------|----------------------------------------------------------------------------------------------------|
| JRSDCN_CD       | Code (one to four characters) that represents a jurisdiction (For example, N for North, or S for South). |
| JRSDCN_NM       | Name of the jurisdiction (For example, North or South).                                                  |
| JRSDCN_DSPLY_NM | Display the name of the jurisdiction (For example, North or South).                                      |
| JRSDCN_DESC_TX  | Description of the jurisdiction (For example,<br>Northern US or Southern US).                            |

### Table 7: KDD\_JRSDCN Table Attributes

NOTE

The data in the  ${\tt KDD\_JRSDCN}$  database table is loaded through the ATOMIC schema.

2. Add records to the table by using an SQL script similar to the following sample script:

```
INSERT INTO KDD_JRSDCN (JRSDCN_CD,
JRSDCN_NM,JRSDCN_DSPLY_NM,JRSDCN_DESC_TX)
VALUES ('E', 'East', 'East', 'Eastern')
```

```
NOTE
```

The KDD\_JRSDCN table is empty after application initialization and requires populating before the application can operate.

### 4.3.2.2 Loading Business Domains

To load a business domain, follow these steps:

1. Add the appropriate user record to the KDD\_BUS\_DMN database table.

Table 8 shows the KDD\_BUS\_DMN database table attributes.

| Table 8: | KDD | BUS | DMN | Table | Attributes |
|----------|-----|-----|-----|-------|------------|
|          |     |     |     |       |            |

| Column Name      | Description                                                                                                    |
|------------------|----------------------------------------------------------------------------------------------------|
| BUS_DMN_CD       | Single-character code that represents a business domain (For example, a, b, or c).                                                                                                    |
| BUS_DMN_DESC_TX  | Description of the business domain (For example, Institutional Broker-Dealer or Retail Banking).                                                                                                    |
| BUS_DMN_DSPLY_NM | Display the name of the business domain (For example, INST or RET).                                                                                                    |
| MANTAS_DMN_FL    | The flag that indicates whether Oracle Financial<br>Services Behavior Detection (OFS BD) Framework<br>specified the business domain (Y). If a BD client<br>specifies the business domain, you must set the<br>flag to N. |

```
NOTE
```

The KDD\_BUS\_DMN table already contains predefined business domains for the Oracle client.

2. Add more records to the table by using an SQL script similar to the following sample script:

INSERT INTO KDD\_BUS\_DMN (BUS\_DMN\_CD, BUS\_DMN\_DESC\_TX, BUS\_DMN\_DSPLY\_NM, MANTAS\_DMN\_FL) VALUES ('a', 'Compliance

Employees', 'COMP', 'N');

INSERT INTO KDD\_BUS\_DMN (BUS\_DMN\_CD, BUS\_DMN\_DESC\_TX, BUS\_DMN\_DSPLY\_NM, MANTAS\_DMN\_FL) VALUES (`b', `Executives' `EXEC', `N');

- 3. Update the KDD\_CENTRICITY table to reflect access to all focuses within the business domain with the following command:
- 4. update KDD\_CENTRICITY set bus\_dmn\_st = 'a' where KDD\_CENTRICITY. CNTRY\_TYPE\_CD = 'SC'

### 4.3.2.3 Loading Scenario Groups

To load a Scenario Group, follow these steps:

1. Add the appropriate user record to the KDD\_SCNRO\_GRP database table.

Table 9 shows the KDD\_SCNRO\_GRP database table attributes.

#### Table 9: KDD\_SCNRO\_GRP Table Attributes

| Column Name  | Description               |
|--------------|---------------------------|
| SCNRO_GRP_ID | Scenario group identifier |
| SCNRO_GRP_NM | Scenario Group Name       |

2. Add more records to the table by using a SQL script similar to the following sample script:

INSERT INTO KDD\_SCNRO\_GRP(SCNRO\_GRP\_ID,SCNRO\_GRP\_NM) VALUES (66,'BEX'); INSERT INTO KDD\_SCNRO\_GRP(SCNRO\_GRP\_ID,SCNRO\_GRP\_NM) VALUES (77,'CST');

#### COMMIT;

### 4.3.2.4 Loading Scenario Group Memberships

To load a Scenario Group Membership, follow these steps:

1. Add the appropriate user record to the KDD SCNRO GRP MEMBERSHIP database table.

Table 10 shows the KDD SCNRO GRP MEMBERSHIP database table attributes.

Table 10: KDD\_SCNRO\_GRP\_MEMBERSHIP Table Attributes

| Column Name  | Description               |
|--------------|---------------------------|
| SCNRO_ID     | Scenario Identifier       |
| SCNRO_GRP_ID | Scenario Group Identifier |
| SCNRO_GRP_NM | Scenario Group Name       |

#### 2. Add more records to the table by using a SQL script similar to the following sample script:

```
INSERT INTO KDD_SCNRO_GRP_MEMBERSHIP
(SCNRO_ID,SCNRO_GRP_ID,SCNRO_GRP_NM) VALUES (113000016,66,'BEX') ;
INSERT INTO KDD_SCNRO_GRP_MEMBERSHIP
(SCNRO_ID,SCNRO_GRP_ID,SCNRO_GRP_NM) VALUES (113000016,77,'CST') ;
```

### 4.3.2.5 Loading Organizations

To load an organization in the database, follow these steps:

1. Add the appropriate user record to the KDD ORG database table.

Table 11 shows the KDD ORG database table attributes.

#### Table 11: KDD\_ORG Table Attributes

| Column Name | Description                                                                                                    |
|-------------|----------------------------------------------------------------------------------------------------|
| ORG_CD      | Unique identifier for this organization.                                                                                                    |
| ORG_NM      | Short name for this organization that is used for display purposes.                                                                                        |
| ORG_DESC_TX | Description of this organization.                                                                                                    |
| PRNT_ORG_CD | The parent organization of which this organization is a child. This must reference an ORG_CD in the KDD_ORG table.                                         |
| MODFY_DT    | Last modified date and time for this organization record.                                                                                                  |
| MODFY_ID    | User ID of the user who last modified this organization data. This must reference a user in the Investigation Owner table (KDD_REVIEW_OWNER.OWNER_SEQ_ID). |
| COMMENT_TX  | Additional remarks added by the user.                                                                                                    |

#### 2. Add more records to the table by using a SQL script similar to the following sample script:

```
INSERT INTO KDD_ORG
(ORG_CD,ORG_NM,ORG_DESC_TX,PRNT_ORG_CD,MODFY_DT,MODFY_ID,COM MENT_TX)
VALUES ('ORG1','COMPLIANCE ORG','DEPARTMENT FOR INVESTIGATION','ORG1
PARENT ORG','01-JUN-2014',1234,'ADDING
```

# 4.4 Mapping Security Attributes to Users

You can determine which security attribute controls the user's access permissions. Using this User Interface (UI), an Administrator can map Organizations and Users to different Security attributes.

To map a Security Attribute, follow these steps:

- 1. Log in as the KYC Administrator. The KYC application home page is displayed.
- 2. Click **User Security Administration**, and then click **Security Attribute Administration**. The Anti Money Laundering page is displayed.
- 3. In the Administration menu, select the User Administration sub-menu, and click Security Attribute Administration. The Security Attribute Administration page is displayed.
- 4. Select the user type from the Choose User Type drop-down list (Organization or User).

| NOTE | Before proceeding with providing a user access through this User<br>Interface (UI), all necessary data must be available in the<br>appropriate database tables and the user must be created. |
|------|----------------------------------------------------------------------------------------------------|
|      | appropriate database tables and the user must be created.                                                                                                    |

5. To view the Onboarding users, map the Onboarding role to the OB KYC Administrator group.

#### Figure 10: Map User Types to Users

| inistration >>> User Administration >>> Security A | Attribute Administration |              |   |
|----------------------------------------------------|--------------------------|--------------|---|
| Choose User Type:                                  | User                     | Choose User: | × |
|                                                    |                          | -            |   |

6. Based upon your User Type selection, the **Choose User** drop-down list changes. Select the user from the **Choose User** drop-down list. The relevant Security Attribute Administration page is displayed.

Figure 11: Security Attribute Administration Page

| Administration >> User Administration >> Security Attribute Administration |                             |                                          |                                |                                             |              |
|----------------------------------------------------------------------------|-----------------------------|------------------------------------------|--------------------------------|---------------------------------------------|--------------|
| Choose User Type:                                                          | Organization                | ~                                        | Choose User: Re                | etailOrg                                    | $\checkmark$ |
| User/Pool:                                                                 | POOL                        |                                          |                                |                                             |              |
| Line Organization:                                                         | RetailOrg                   | $\sim$                                   |                                |                                             |              |
| Parent Organization:                                                       |                             |                                          |                                |                                             |              |
| Own Case Flag:                                                             | No                          | ~                                        |                                |                                             |              |
| Own Alert Flag:                                                            | No                          | ~                                        |                                |                                             |              |
| Email Address:                                                             |                             |                                          |                                |                                             |              |
| Jurisdiction:                                                              | AMEA,DOM                    |                                          |                                |                                             | ~            |
|                                                                            |                             |                                          |                                |                                             |              |
| Jurisdiction (2)   (2) Remove     Jurisdiction Code                        | Juris                       | diction Name                             |                                |                                             |              |
|                                                                            | AME/                        |                                          |                                |                                             |              |
|                                                                            | DOM                         |                                          |                                |                                             |              |
|                                                                            |                             |                                          |                                |                                             |              |
| Business Domain:                                                           | GEN,INST,RB/PC,RET,C/WS     | 3,EMP,DEFAULT                            |                                |                                             | <b>v</b>     |
| Business Domain (7)    Remove                                              |                             |                                          |                                |                                             |              |
| Business Domain Code                                                       |                             | Business Domain Name                     |                                | Business Domain Description                 |              |
| a                                                                          |                             | GEN                                      |                                | General                                     |              |
| b                                                                          |                             | INST                                     |                                | Institutional Broker Dealer                 |              |
| c                                                                          |                             | RB/PC                                    |                                | Retail Brokerage/Private Client             |              |
| d                                                                          |                             | RET                                      |                                | Retail Banking                              |              |
| e                                                                          |                             | C/WS                                     |                                | Corporate/Wholesale Banking                 |              |
|                                                                            | TO DEV MILIMIL ODT ME TO    |                                          |                                |                                             | Time 1       |
| Scenario Group:                                                            | TC,BEX,ML,IML,CST,MF,TR     | A,ET,IA,FR,AM,CR,ECTC                    |                                |                                             | ~            |
| 😑 Scenario Group (13)   💹 Expand All   🙆 R                                 | emove                       |                                          |                                |                                             |              |
| 😤 🔄 Scenario Class Code                                                    | Scen                        | ario Class Name                          |                                |                                             |              |
| AM                                                                         | Asset                       | t Management                             |                                |                                             |              |
| CR                                                                         | Contr                       | rol Room                                 |                                |                                             |              |
| ET ET                                                                      | Empl                        | oyee Trading                             |                                |                                             |              |
| FR FR                                                                      | Frauc                       | t                                        |                                |                                             |              |
|                                                                            | Inves                       | tment Advisor                            |                                |                                             |              |
| Case Type Subtype:                                                         | Access/Online Fraud Accourt | it and Product Fraud AML Surveillance.Er | hanced Due Diligence Terrorist | Financing, Patriot Act - CIP Exceptions, Em |              |
|                                                                            |                             |                                          |                                |                                             |              |
| Case Type Subtype (11)   Expand All   @ Remove                             |                             | Type Subtype Name                        |                                |                                             |              |
| Case Type Subtype Code                                                     |                             | ss/Online Fraud                          |                                |                                             |              |
| FR_AC                                                                      |                             | unt and Product Fraud                    |                                |                                             |              |
| AML_SURV                                                                   |                             | Surveillance                             |                                |                                             |              |
|                                                                            |                             | nced Due Diligence                       |                                |                                             |              |
|                                                                            |                             | rist Financing                           |                                |                                             |              |
|                                                                            |                             | hist Findhoung                           |                                |                                             |              |
| Correlation Rule:                                                          |                             |                                          |                                |                                             | ~            |
| Correlation Rule (0)        Remove                                         |                             |                                          |                                |                                             |              |
|                                                                            |                             |                                          |                                |                                             |              |
|                                                                            |                             |                                          | Save Cancel                    |                                             |              |
|                                                                            |                             |                                          |                                |                                             |              |

| NOTE | <ul> <li>To update the user profiles before proceeding with<br/>mapping any security attributes, select User from the<br/>Choose User Type drop-down list. When chosen, all the<br/>updates made to all the user profiles through User<br/>Maintenance UI are imported from the<br/>CSSMS_USER_PROFILE table of the OFS AAI ATOMIC<br/>schema to the KDD_REVIEW_OWNER table of the ATOMIC<br/>schema.</li> </ul> |
|------|----------------------------------------------------------------------------------------------------|
|      | • If you delete a user through the Security Management application screen, you must come back to the Security Attribute Administration screen and select the value <b>User</b> from the <b>Choose User</b> Type drop-down list. Then the deleted user is updated in the KDD_REVIEW_OWNER table against the column actv_flg as <b>N</b> , and that user becomes inactive.                                         |

### Table 12 shows the security attributes.

#### Table 12: Security Attributes

| Column Name           | Description                                                                                                    |
|-----------------------|----------------------------------------------------------------------------------------------------|
| Organization          | Select an organization from the drop-down list. A User or Organization's access to other Organizations depends on the selection(s) made for this organization parameter. For example, suppose a user is mapped to Org1 and Org2. In that case, it implies that this user can access alerts and cases belonging to these two organizations, provided other security attributes also match.                            |
| Own Case Flag         | Select whether this user type owns a case flag from the drop-down list.                                                                                                    |
| Own Alert Flag        | <ul> <li>Select whether this user type owns an alert flag from the drop-down list.</li> <li>The Own Alert and Case flag is required for taking ownership of the alerts and cases. If an alert user must perform a <b>Promote To Case</b> action, then the user must be mapped to any one of the following user groups: <ul> <li>Case Supervisor</li> <li>Case Analyst1</li> <li>Case Analyst2</li> </ul> </li> </ul> |
| PRNT_ORG_CD           | The parent organization of which this organization is a child. This must reference an ORG_CD in the KDD_ORG table.                                                                                                    |
| MODFY_DT              | Last modified date and time for this organization record.                                                                                                    |
| MODFY_ID              | User ID of the user who last modified this organization data. This must reference a user in the Investigation Owner table (KDD_REVIEW_OWNER.OWNER_SEQ_ID).                                                                                                    |
| COMMENT_TX            | Additional remarks added by the user.                                                                                                    |
| Business Organization | The default Business Organization is displayed, but you can select the business organization from the drop-down list.                                                                                                    |
| Jurisdictions         | Select the jurisdictions from the drop-down list. Mapping one or more jurisdictions to a user or organization allow this user or organization to access cases, alerts, watch lists, and watch list members belonging to the mapped jurisdiction. The selected jurisdictions are displayed in the Jurisdictions section after you save your selection.                                                                |
| Business Domain       | Select the business domains from the drop-down list. Mapping one or more<br>business domains to a user or organization allow this user or organization to<br>access cases, alerts, watch lists, and watch list members belonging to the<br>mapped business domains. The selected jurisdictions are displayed in the<br>Jurisdictions section after you save your selection.                                          |
| Scenario Group        | Select the scenario group from the drop-down list. Mapping one or more<br>Scenario Groups to a user or organization allows this user or organization to<br>access alerts that belong to the mapped scenario Group. The selected<br>jurisdictions are displayed in the Jurisdictions section after you save your<br>selection.                                                                                        |

Table 12 shows the security attributes.

#### Table 12: Security Attributes

| Column Name      | Description                                                                                                    |
|------------------|----------------------------------------------------------------------------------------------------|
| Case Type        | Select the case type from the drop-down list. Mapping one or more Case<br>Types to a user or organization allows this user or organization to access<br>cases that belong to the mapped Case Type. The selected jurisdictions are<br>displayed in the Case Types section after you save your selection. |
| Correlation Rule | Select the correlation rule from the drop-down list. Mapping one or more correlation rules allows the user to view the correlations generated based on the mapped correlation. The selected jurisdictions are displayed in the correlation section after you save your selection.                       |

7. Click **Save**. The following confirmation message is displayed:

Would you like to save this action?

8. Click **OK**. The following confirmation message is displayed:

The update operation is successful.

9. Click **OK**. The updated Security Attribute page is displayed.

# 4.5 Removing Security Attributes

This section allows you to delete the mapped security from the Users.

To remove security attributes, follow these steps:

- 1. Navigate to the Security Attributes page.
- 2. Select one or more check boxes in the respective security attributes such as Business Domain and Jurisdictions. Click **Remove**. The following confirmation message is displayed:

Are you sure you want to delete this record?

- 3. Click **OK**. The selected record is deleted from the list.
- 4. Click **Save**. The changes are updated.

# 5 Maintenance Activities and Configuring Setup Parameters (KYC Batch)

This chapter provides information on the maintenance and configuration activities to be done for the KYC system.

**Topics:** 

- Prerequisite
- Maintenance and Configuration Activities

# 5.1 Prerequisite

The OFS BD application pack must be installed. For information on pack installation, see the *Obtaining Software* section in the Oracle Financial Services Behavior Detection (OFS BD) Application Pack Installation Guide.

# 5.2 Maintenance and Configuration Activities

OFS Know Your Customer (KYC) activities are classified into the following types:

- Initial or One-time Activities
- Daily Activities

### 5.2.1 Initial or One-time Activities

These are maintenance activities that need to be done only once.

**Topics:** 

- Managing Users
- Uploading Data using Excel
- Moving the Country Data in the KDD\_CODE\_SET\_TRNLN table
- Configuring Application Parameters
- Configuring Application Installation Parameters
- Configuring Rule Based Risk Values
- Defining the Re-review Rule Details
- Configuring Algorithm Based Risk Parameters
- Configuring Scores for Values in KYC Risk Assessments
- Populating Data in the KDD\_CODE\_SET\_TRNLN Table
- Setting up KYC On-Boarding Service
- Scheduling KYC Batches
- Listing Holidays in the OFS AAI Administration User Interface
- Deployment Initiation Processing Based on the Implementation Requirement
- Partitioning IPE Tables

### 5.2.1.1 Managing Users

Users need to be created in KYC for KYC-related processing. For information on the users that need to be created, see Mapping a User with a User Group. For information on how to create users, see Managing User Administration and Security Configuration.

### 5.2.1.2 Uploading Data using Excel

Excel upload helps you to upload all ready-to-use metadata for multiple jurisdictions across different rules or risk parameters. If there is data for one jurisdiction from the UI, you can copy data from one jurisdiction to the other.

You can upload the following Excel sheets in the UI:

- APPLN\_REREVIEW\_PARAMS: Enter the appropriate values in all the columns.
- **APPLN\_RISK\_RATING\_PARAMS:** Ensure that the total weight of all the risk parameters you have uploaded equals 100.
- **DIM\_RISK\_CATEGORY:** Ensure that the minimum range of consecutive rows equals the previous maximum range. For example, if the value in one row is 5-10, the value in the next row must be 10-15.

**NOTE** The value in the N\_RISK\_CATEGORY\_KEY column must be a unique value across jurisdictions and customer type codes.

- **DIM\_ACCT\_CUST\_ROLE\_TYPE:** Ensure that the value in the F\_CONTROLLING\_ROLE column is Y to consider the risk parameter for interested party calculations.
- APPLN\_PARAMS
- APPLN\_RB\_PROCESSING
- DIM\_WLS\_FEEDBACK

| NOTE | After uploading data, you can modify the values in the columns of<br>all the excels except for the DIM_ACCT_CUST_ROLE_TYPE excel<br>through the UI. All column values must be according to the data<br>types and expected character length. Refer to the sample values<br>shown for the default jurisdiction to know what values must be<br>provided. |
|------|----------------------------------------------------------------------------------------------------|
|------|----------------------------------------------------------------------------------------------------|

You can also add a new rule, rule value, or risk parameter through the UI. For more information see Adding Risk Parameters and Rules (KYC Batch).

### 5.2.1.3 Moving the Country Data in the KDD\_CODE\_SET\_TRNLN table

KYC has multiple risk parameters which are country-based values. KYC uses the code set translation table for all code sets and their values. The country data is already available in the Geography table. The same data must also be available in the kdd\_code\_set\_trnln table.

To perform this activity, run the following script:

```
insert into kdd_code_set_trnln select distinct 'ISOCountryCode',
g.geo_cntry_cd, null, g.geo_nm, null from GEOGRAPHY g;
Commit;
```

### 5.2.1.4 Configuring Application Parameters

The parameter values can be fine-tuned through the User Interface provided by logging into the application as the KYC Administrator. The entries in the Application Parameters (Appln\_Params) are used to control the flow of the application. These parameters are Jurisdiction-specific.

The values of these parameters impact the various services invoked by the application, and the workflow of the application. Multiple entries can be made for each parameter, one for each jurisdiction. For more information on how to navigate the UI and populate values for all jurisdictions, see Adding Risk Parameters and Rules (KYC Batch).

### 5.2.1.5 Configuring Application Installation Parameters

The Application Installation Parameters contain information about installation-specific parameters that do not vary with the jurisdiction. This table has only one set of parameters for an installation. You can modify the values in the UI. For more information, see Adding Risk Parameters and Rules (KYC Batch).

### 5.2.1.6 Configuring Rule Based Risk Values

Rule-Based Risk Assessment Parameters contain information about the pre-defined rules and the parameter values (which can vary according to the jurisdiction). It is mandatory to update rules values for all the jurisdictions for which the Rule-Based Risk Assessment is used. For more information, see Adding Risk Parameters and Rules (KYC Batch).

### 5.2.1.7 Defining the Re-review Rule Details

The OFS KYC comes with pre-packaged rules based on which the Accelerated Re-review is triggered. These rules are available in the Application Re-review Parameters Table (Appln\_ReReview\_Params). . Each record contains a rule number associated with the Re-review Rules. Each rule can be enabled or disabled depending on the site-specific requirement. The Appln\_ReReview\_Params table specifies details such as Look Back Period, Count of Alerts, and Alert Score for the Rule. For more information, see Adding Risk Parameters and Rules (KYC Batch).

### 5.2.1.8 Configuring Algorithm Based Risk Parameters

The weights for each parameter of the Algorithm-Based Risk Model are populated into the Appln Risk Rating Params table in the database during Excel upload.

The sample values must be fine-tuned to suit the site-specific requirements in the Excel data files before the Excel upload or modifying the parameter values after the Excel upload process by the KYC Administrator. For more information, see Adding Risk Parameters and Rules (KYC Batch).

### 5.2.1.9 Configuring Scores for Values in KYC Risk Assessments

 $The {\tt PARAM_RISK\_SCORE\_JRSDN} table contains the risk parameter values for algorithm-based and rule-based risk parameters for all jurisdictions.$ 

Before you configure scores, algorithm-based and rule-based parameters must be uploaded. Each risk parameter or rule must have a corresponding code set and the same code set must be available in the KDD\_CODE\_SET\_TRNLN table.

### 5.2.1.10 Populating Data in the KDD\_CODE\_SET\_TRNLN Table

The data from the KDD\_CODE\_SET\_TRNLN table is available in the UI when you click the **Auto-Populate** button on the **Risk Score for Parameter/Rule Value** page. Every code set has one or more seeded code values. You can add a code value in a code set or modify an existing code value in a code set.

To add a code value in a code set, execute the following script:

```
insert into KDD_CODE_SET_TRNLN (CODE_SET, CODE_VAL, SRC_SYS_CD,
CODE_DISP_TX)
values ('', '', null, '');
```

To modify an existing code value in a code set, execute the following script:

```
update kdd_code_set_trnln set code_val='', code_disp_tx = '' where
code_val = '' and code_set='';
```

### 5.2.1.11 Setting up KYC On-Boarding Service

KYC has a feature called Real-Time Account On-Boarding Risk (RAOR). This feature allows you to gather additional information from a customer and calculate the risk score of a customer.

The following parameters in the appln\_install\_params table are related to the Onboarding Service and must be configured in the KYC UI for executing a real time-service request:

- **QUESTIONNAIRE\_INFODOM**: If the Questionnaire Infodom and the Application Infodom on which the Onboarding Service is deployed are not the same, then the infodom must be changed accordingly.
- **QUESTIONNAIRE\_URL**: Replace the placeholders for <protocol>, <host\_NAME>, <port> and <ofsaa\_DOMAIN> in the v\_attribute1\_value field with the appropriate values.
- **RAOR\_URL**: Replace the placeholders for <PROTOCOL>, <HOST\_NAME>, and <PORT> in the v attribute1 value field with the appropriate values.
- **QUESTIONNAIRE\_APP\_ID**: The value must be OFS KYC.

| NOTE | Depending on whether KYC and Enterprise Case Management (ECM) are installed in the same infodom or different infodom and the same machine or a different machine, synonyms for database links must be created. The list of Synonyms for database links is available in an SQL file post-installation. Depending on the setup, the appropriate link must be executed. |
|------|----------------------------------------------------------------------------------------------------|
|      | the appropriate link must be executed.                                                                                                    |

### 5.2.1.12 Scheduling KYC Batches

After the installation is complete, the user must log in to the OFS KYC as the KYC Administrator and perform the steps mentioned in Managing KYC Batches.

| <b>NOTE</b> The batches are not visible on the Batch execution page aft KYC installation is complete. | er the |  | NOTE |
|----------------------------------------------------------------------------------------------------|--------|--|------|
|----------------------------------------------------------------------------------------------------|--------|--|------|

| Criteria                                 | Remarks                                                                                                    |
|------------------------------------------|----------------------------------------------------------------------------------------------------|
| Timing of<br>Execution of KYC<br>batches | The KYC batches must be executed only after the OFS BD application has completed the day's ingestion and alert generation process. This ensures that KYC has the latest customer or account and alert information available for Risk Assessment reference. All the processing batches are Enhanced Due Diligence (EOD) processing. The default review execution must be scheduled as an EOD activity. |

#### Table 13: Scheduling Batches

#### Table 13: Scheduling Batches

| Criteria                                   | Remarks                                                                                                    |
|--------------------------------------------|----------------------------------------------------------------------------------------------------|
| Sequence of<br>Execution of KYC<br>batches | <ul> <li>The Processing of the batch is in the following sequence:</li> <li>Deployment Initiation Processing - For processing the Existing customers.</li> <li>Regular Processing - For daily processing.</li> <li>EOD Processing (Feedback Processing) - For processing after the entire regular processing batch is complete.</li> <li>After the KYC batch ends, the files are generated at EOD. These files can then be used by the Anti Money Laundering (AML) system when the AML batch runs. The feedback processing creates feeds for the account opening system and OFS BD application.</li> <li>Ensure that the feeds are scheduled as part of the data ingestion process in the account opening system and OFS BD application.</li> </ul> |

### 5.2.1.13 Listing Holidays in the OFS AAI Administration User Interface

Use the OFS AAI Administration UI to set up and maintain the holiday list for the financial institution. To access the holiday calendar, follow these steps.

- 1. From the Administration menu, select Security Management.
- 2. Select System Administrator, and then select Holiday Maintenance.

### 5.2.1.14 Deployment Initiation Processing Based on the Implementation Requirement

After installing KYC, the existing customers are risk assessed and processed through KYC for which Deployment Initiation is required. The Deployment Initiation Process helps the financial institution process the risk assessment of an existing customer once as a start-up process and mark them for periodic review based on the customer risk score.

Deployment Initiation Processing can be done in a single slot or executed in multiple slots (for example, the Number of Customers to be processed) to manage the performance due to volume. The prerequisite for triggering the process execution involves correctly setting up the KYC related parameters using the application parameter configuration UI. The multiple slots are to be decided only if the system requirements cannot meet the volume of data.

Slicing of data is not recommended. If it is required, you can add batch or hierarchy filters.

### 5.2.1.15 Partitioning IPE Tables

NOTE

Partitioning Inline processing Engine (IPE) tables is done to prevent the IPE batch from continuously running and thus help with performance. Since IPE tables add up data quickly, the batches run continuously.

To partition IPE tables, follow these steps:

1. Execute the following statements to drop and recreate (with partition) the 3 IPE results tables:

```
Drop Table RTI_ASSMNT_EVAL_RESULT; CREATE TABLE RTI_ASSMNT_EVAL_RESULT (
N_RUN_IDNUMBER(22) , N_BATCH_IDNUMBER(22) ,
N_TASK_IDVARCHAR2(100 CHAR) , N_START_TIMETIMESTAMP ,
N_ASSMNT_EVAL_RESULT_ID VARCHAR2(3800 CHAR) , N_ASSMNT_RESULT_ID
NUMBER(22) ,
```

```
N EVAL IDNUMBER(22) ,
\texttt{N\_EVAL\_VERSIONNUMBER(22)} Default 0 , \texttt{N\_EVAL} Scorenumber(22, 2) ,
V EVAL FLAGVARCHAR2(100 CHAR ), D EVAL TMTIMESTAMP , N ENTITY SEQ ID
VARCHAR2(3500 CHAR), N ACTIVITY BUS IDNUMBER(22), N ASSMT IDNUMBER(22)
V THRESHOLDVARCHAR2(100 CHAR),
V INFODOMVARCHAR2(100 CHAR ) , V BATCH RUN IDVARCHAR2(200 CHAR ) ,
V BATCH ASSMNT RES IDVARCHAR2(4000 CHAR ), N ASSMT RES EXT REF ID
NUMBER(22),
V APP ID VARCHAR2 (20 CHAR) DEFAULT 'OFS IPE' NOT NULL
)PARTITION BY LIST (V APP ID) SUBPARTITION BY LIST (V BATCH RUN ID) (
PARTITION DEFAULT PART VALUES (DEFAULT) (
SUBPARTITION DEFAULT SUBPART VALUES (DEFAULT)
)
);
Drop Table RTI ASSMNT RESULT; CREATE TABLE RTI ASSMNT RESULT (
N RUN IDNUMBER(22) , N BATCH IDNUMBER(22) ,
N TASK IDVARCHAR2(100 CHAR) , N START TIMETIMESTAMP , N_ASSMNT_RESULT_ID
NUMBER(22),
N ASSMT IDNUMBER(22) NOT NULL , N ASSMNT VERSIONNUMBER(22) DEFAULT 0 ,
N ASSMNT SCORENUMBER(22, 2) , N ENTITY SEQ IDVARCHAR2(3500 CHAR) ,
D ASSMNT EXEC TMTIMESTAMP , V ERROR CODEVARCHAR2(10 CHAR) , V ERROR MSG
VARCHAR2(500 CHAR) , N ACTIVITY BUS IDNUMBER(22) , V ASSMNT EXEC MODE
VARCHAR2(10 CHAR) , V ASSMNT EXEC RESULTVARCHAR2(10 CHAR) , N ALERT ID
NUMBER(22) ,
V THRESHOLDVARCHAR2 (100 CHAR),
V INFODOMVARCHAR2(100 CHAR ) , V BATCH RUN IDVARCHAR2(200 CHAR ) ,
V BATCH ASSMNT RES IDVARCHAR2(4000 CHAR ), N ASSMT RES EXT REF ID
NUMBER(22),
V APP ID VARCHAR2 (20 CHAR) DEFAULT 'OFS IPE' NOT NULL
)PARTITION BY LIST (V APP ID) SUBPARTITION BY LIST (V BATCH RUN ID) (
PARTITION DEFAULT PART VALUES (DEFAULT) (
SUBPARTITION DEFAULT SUBPART VALUES (DEFAULT)
)
);
Drop Table RTI ASSMNT EVAL EXPORT DATA; CREATE TABLE
RTI ASSMNT EVAL EXPORT DATA (
```

```
N_RUN_ID NUMBER(22,0), N_BATCH_ID NUMBER(22,0), N_TASK_ID VARCHAR2(100
CHAR), N_EVAL_ID NUMBER(22,0),
N_EVAL_VERSION NUMBER(22,0) DEFAULT 0, N_ENTITY_SEQ_ID VARCHAR2(3500
CHAR), N_ACTIVITY_BUS_ID NUMBER(22,0), N_ASSMT_ID NUMBER(22,0),
V_INFODOM VARCHAR2(100 CHAR), V_BATCH_RUN_ID VARCHAR2(200 CHAR),
V_APP_ID VARCHAR2(20 CHAR) DEFAULT 'OFS_IPE' NOT NULL ,
v_export_DATA clob
PARTITION BY LIST (V_APP_ID) SUBPARTITION BY LIST (V_BATCH_RUN_ID) (
PARTITION DEFAULT_PART VALUES (DEFAULT) (
SUBPARTITION DEFAULT_SUBPART VALUES (DEFAULT)
);
```

- 2. To create and drop partition tasks as part of the Regular Processing Batch, follow these steps:
  - a. Open the IPEKYCRun run in edit mode, click **Selector** drop-down, and select **Job**.
  - b. On the Left Hand Side (LHS) of the pop-up, look for KYC\_IPE\_TABLE\_CREATE\_PARTITION under Processes and move that component to Right Hand Side (RHS).
  - c. Select the KYC\_IPE\_TABLE\_CREATE\_PARTITION component check box in the RHS and move it up to make it the first task.
  - d. On the LHS of the pop-up, look for KYC\_IPE\_DROP\_PARTITION under Processes and move that component to RHS.
  - e. Select the KYC\_IPE\_DROP\_PARTITION component check box in the RHS and move it down to make it the last task.
  - f. Click **OK** to close the pop-up.
  - g. Click Save.
  - h. Click Run.
- 3. To Create and Drop partition tasks as part of the Deployment Initiation Batch, follow these steps:
  - a. Open the IPEKYCRunDI run in edit mode, click Selector drop-down, and select Job.
  - b. On the LHS of the pop-up, look for KYC\_IPE\_TABLE\_CREATE\_PARTITION under Processes and move that component to RHS.
  - c. Select the KYC\_IPE\_TABLE\_CREATE\_PARTITION component metadata in the RHS and move it up to make it the first task.
  - d. On the LHS of the pop-up, look for KYC\_IPE\_DROP\_PARTITION under **Processes** and move that component to RHS.
  - e. Select the KYC\_IPE\_DROP\_PARTITION component check box in the RHS and move it down to make it the last task.
  - f. Click **Ok** to close the pop-up.
  - g. Click Save.
  - h. Click Run.

#### 5.2.1.16 Daily Activities

These are maintenance activities that must be done daily.

#### **Topics:**

- Regular Processing Account Opening Review
- Regular Processing- Accelerated Review
- Regular Processing Re-review or Periodic
- Feedback or Application EOD Processing

#### 5.2.1.16.1 Regular Processing - Account Opening Review

All the accounts opened in the previous x days and are in Active status are picked for risk assessment. The accounts opened in the last seven days and activated the previous day are also selected. The lookback period is set to x days, where x is configurable. The account range for the regular processing parameter can be modified from the **Application Parameters** UI page under the **KYC Administration** option by the KYC Administrator.

#### 5.2.1.16.2 Regular Processing- Accelerated Review

An accelerated review is used to identify the customers who must be assessed. This depends on the changes in customer and account information as well as the alerts behavior. The accelerated review processing is executed, along with default or account opening review, after the alert generation is complete.

#### 5.2.1.16.3 Regular Processing - Re-review or Periodic

After every review (account opening review, deployment initiation, or accelerated re-review), the next review date is set for the customer based on the risk assessed. Thus, customers are periodically subjected to risk assessment, which is essential as the risk associated with each customer may change over time.

After a case is closed, the customer's next review date is determined by adding the time period (specified for the current risk category of the case) to the processing date in line with the holiday list definition. Re-review processing checks whether the next re-review date falls between the processing date and the number of days specified for the attribute in the KYC PERIODIC REVIEW parameter.

| NOTE | • The table used to specify the number of days is the<br>APPLN_PARAMS table and the column where the number is<br>provided is the V_ATTRIBUTE1_VALUE table.                          |
|------|----------------------------------------------------------------------------------------------------|
|      | <ul> <li>A Risk Assessment is created for customers whose next<br/>review date matches with the current day's processing<br/>date. This batch is executed once every day.</li> </ul> |

#### 5.2.1.16.4 Feedback or Application EOD Processing

During the execution of the regular processing batches, the risk scores at customer levels are sent to the account opening system. The feedback batch achieves this goal by consolidating customers and their risk scores on whom the risk assessment was created, analyzed, and closed for the processing date.

The application also creates a KYC watch list feed for the customers whose reviews have been completed.

# 6 Integrating with ECM

Know Your Customer (KYC) is integrated with Enterprise Case Management (ECM) to perform the following tasks:

- Investigate KYC events
- Promote KYC events to cases
- Close the cases
- Edit the KYC risk scores
- Execute the batches
- View the customer dashboard

# 6.1 Configuring in the ECM UI:

You must make the following configurations in the ECM User Interface (UI). For more information, see the *Managing KYC Configurations* section in the Oracle Financial Services Enterprise Case Management (OFS ECM) Administration and Configuration Guide.

- Updating the URL for the KYC Close Service
- Updating the KYC Get Overridden Risk Details URL
- Updating the BD Application URL for the KYC Customer Dashboard
- Updating the Username and Password for the Common Gateway Service
- Updating the Username and Password for the Create JSON Service
- Updating the Username and Password for the KYC Risk Score UI Service
- Updating the Username and Password for the JSON To Table Service

# 6.1.1 Updating the URL for the KYC Close Service

To update the URL, follow these steps:

- 1. Log in as the ECM Administrator.
- 2. Navigate to Case Management Configuration and select Manage Common Parameters.
- 3. In the Parameter Category field, select Deployment Based.
- 4. In the Parameter Name field, select KYC Deployment.
- 5. Replace the KYC Rest Service URL with the Behavior Detection (BD) Application URL till the context name is in the Attribute 1 value field. For example: PROTOCOL:/HOSTNAME:PORT/CONTEXT\_NAME>/restapi/kycrest/AutoCloseServic.
- 6. Click **Save** to update the details in the database.

# 6.1.2 Updating the KYC Get Overridden Risk Details URL

To update the URL, follow these steps:

- 1. Log in as the ECM Administrator.
- 2. Navigate to Case Management Configuration and select Manage Common Parameters.
- 3. In the **Parameter Category** field, select **Deployment Based**.

- 4. In the Parameter Name field, select KYC Deployment.
- 5. Replace the ##BD\_APPLICATION\_URL## placeholder with the BD Application URL till the context name is in the Attribute 3 value field. For example: <PROTOCOL:/HOSTNAME:PORT/CONTEXT NAME>.
- 6. Click **Save** to update the details in the database.

# 6.1.3 Updating the BD Application URL for the KYC Customer Dashboard

To update the URL, follow these steps:

- 1. Log in as the ECM Administrator.
- 2. Navigate to Case Management Configuration and select Manage Common Parameters.
- 3. In the **Parameter Category** field, select **Deployment Based**.
- 4. In the Parameter Name field, select KYC Deployment.
- 5. Replace the BD Application URL till the context name in the **Attribute 4** value field. For example:

<protocol:/HOSTNAME:PORT/CONTEXT\_NAME>

6. Click **Save** to update the details in the database.

| NOTE | To know how to manually promote KYC risk assessments to cases, see the <i>Manual Promotion of KYC Risk Assessments to Cases</i> section in the Oracle Financial Services Know Your Customer (OFS KYC) Risk Assessment Guide. |
|------|----------------------------------------------------------------------------------------------------|
|      |                                                                                                    |

During case closure, you can do the following in the ECM system:

- View information about the users who close the cases.
- Edit the risk scores which are displayed on the case closure dates.
- Override the risk expiration dates.
- Update the next re-review dates.

# 6.1.4 Updating the Username and Password for the Common Gateway Service

To update the username and password, follow these steps:

- 1. Navigate to Case Management Configuration and select Manage Common Parameters.
- 2. In the **Parameter Category** field, select **Deployment Based**.
- 3. In the Parameter Name field, select Common Gateway Deployment.
- 4. The Attribute 1 Value field is pre-populated with the Common Gateway Service URL during the installation process with content from the InstallConfig.xml file. In cases where the deployment URL is not mentioned during the installation process or if the deployment URL has changed after installation, you will need to provide the new service URL.
- 5. Enter the KYC Administrator username in the Attribute 2 value field.
- 6. Click **Save** to update the details in the database.

- 7. To update the password, navigate to the **Configuration of Web Service** page and enter the password for the above entered KYC Administrator user in the **Enter Password for Common Gateway Service** field.
- 8. Click **Encrypt** to save the password in the database.

# 6.1.5 Updating the Username and Password for the Create JSON Service

To update the username and password, follow these steps:

- 1. Log in as the ECM Administrator.
- 2. Navigate to Case Management Configuration and select Manage Common Parameters.
- 3. In the Parameter Category field, select Deployment Based.
- 4. In the Parameter Name field, select T2J Deployment.

The **Attribute 1 Value** field is pre-populated with the Create JSON Service URL during the installation process with content from the <code>InstallConfig.xml</code> file. In cases where the deployment URL is not mentioned during the installation process or if the deployment URL has changed after installation, you will need to provide the new service URL.

The **Attribute 2 Value** field is pre-populated. This value must not be updated.

- 5. Enter the ECM Administrator username in the Attribute 3 Value field.
- 6. Click **Save** to update the details in the database.
- To update the password, navigate to the Configuration of Web Service page and enter the password for the above entered ECM Administrator user in the Enter Password for Create JSON Service field.
- 8. Click **Encrypt** to save the password in the database.

To update the username and password in ECM, follow these steps:

- 1. Log in to the ECM config schema.
- 2. Update the placeholder in the below script and execute the same in the config schema.

```
update aai_wf_application_api_bSET V_PARAM_1 =
'##BASE64ENCODED_ECMADMINUSERNAME:ECMADMINPASSWORD##' where V_APP_API_ID
='1543401257828';
/ commit
```

# 6.1.6 Updating the Username and Password for the KYC Risk Score UI Service

To update the username and password, follow these steps:

- 1. Log in as the ECM Administrator.
- 2. Navigate to Case Management Configuration and select Manage Common Parameters.
- 3. In the **Parameter Category** field, select **Deployment Based**.
- 4. In the Parameter Name field, select KYC Deployment.

The **Attribute 5 Value** field is pre-populated with the KYC Service URL during the installation process with content from the <code>InstallConfig.xml</code> file. In cases where the deployment URL is not mentioned during the installation process or if the deployment URL has changed after installation, you will need to provide the new service URL.

- 5. Enter the KYC Administrator username in the **Attribute 6 Value** field.
- 6. Click **Save** to update the details in the database.
- 7. To update the password, navigate to the **Configuration of Web Service** page and enter the password for the above entered KYC Administrator user in the **Enter Password for KYC Onboarding Risk Score Service URL** field.
- 8. Click **Encrypt** to save the password in the database.

# 6.1.7 Updating the Username and Password for the JSON To Table Service

To update the username and password in PMF, follow these steps:

- 1. Log in to the ECM config schema.
- 2. Update the placeholder in the below script and execute the same in the config schema.

```
update aai_wf_application_api_bSET V_PARAM_1 =
'##BASE64ENCODED_KYCADMINUSERNAME:KYCADMINPASSWORD##' where V_APP_API_ID
='1543401605699';
```

```
/ commit
```

```
/
```

# 7 Managing KYC Batches

This chapter provides information on how to manage the different Know Your Customer (KYC) batches.

**Topics:** 

- About KYC Batches
- Deployment Initiation Processing
- End of Day Processing
- Regular Processing
- Running KYC Batches
- Running a Single Task Using a Batch
- Scheduling a Batch
- KYC Batch Execution Logs

| NOTE | <ul> <li>Before you create a batch, ensure that all the necessary<br/>batch uploads mentioned in Adding Risk Parameters and<br/>Rules (KYC Batch) are completed.</li> </ul> |
|------|----------------------------------------------------------------------------------------------------|
|      | • A prerequisite for KYC batches is to run ingestion first.                                                                                                    |

# 7.1 About KYC Batches

KYC batches are run using the following processes:

- Regular processes, which are run daily
- Deployment Initiation processes, which are run once.

| NOTE | With relation to version 8.0.2.0.0 KYC, the equivalent batches in version 8.0.4.0.0 KYC for deployment initiation processing, regular processing, and end of day processing are IPEKYCRunDI, |
|------|----------------------------------------------------------------------------------------------------|
|      | IPEKYCRun, and IPEKYCEODDI.                                                                                                    |

# 7.2 Deployment Initiation Processing

This batch is to be executed only once when the KYC application goes live. All the sections listed under this batch are also part of the Re-review Processing Batch. The batch is split into the following sections:

- Customer Identification for Risk Assessment
- Watch List Screening
- Risk Assessment
- Auto Closure
- Promote to Case
- Customer Risk Assessment History Population

Customers are picked for processing based on the following:

• **Jurisdiction**: Oracle Financial Services (OFS) clients can process the deployment workflow based on specific jurisdiction.

- **Customer Type**: OFS clients can also process data based on customer type.
- Length of Relationship: OFS clients can also process data based on the length of the customer's relationship which is configurable.

**NOTE** All the above criteria for processing can be done separately or by combining them. See the KYC\_DEPLOYMNT\_INIT\_WF parameter under the application parameter.

# 7.2.1 Adding the Beneficial Owner Process to the Deployment Initiation Processing Batch

The KYC\_PopulateBeneficialOwner process is not available in the ready-to-use Deployment Initiation Processing Batch.

To add the process, follow these steps:

- 1. Log in to the KYC Application.
- 2. Click Common Tasks. Select Rule Run Framework and select Run.

Figure 12: Run Page

| Behavior Detection - KYC       | > | Unified Metadata Manager                  | >     | Rule                 |
|--------------------------------|---|-------------------------------------------|-------|----------------------|
| Common Tasks                   | > | Rule Run Framework                        | >     | Run                  |
| Processing Modelling Framework | > | Operations                                | >     | Manage Run Execution |
|                                |   | Financial Services Inline Processing Engi | ine 🕽 |                      |

- 3. In the **Run** screen, select the IPEKYCRunDI code and click **Edit**.
- 4. Click Selector and select Job.
- 5. In the List section, expand **Processes** and select **FCCMSEGMNT** and double-click the KYC PopulateBeneficialOwner task. The task moves to the **Tasks** section.
- Move the KYC\_PopulateBeneficialOwner process to below the KYC DI Interested Party:SD process and above the KYC DI Watchlist Scan process.
- 7. Click **Ok** to save the chnages.
- 8. Resave the run and trigger a fresh run. This ensures that the changes are saved and displayed.

# 7.2.2 Setting the Interested party Level

This parameter allows the user to set the customer's level of relationship with the interested parties. Valid values are 1 and 2. By default, it is 1. If the second level relationship is required for the customer, the user can set the value to 2.

Set the interested party level to 2 in the following.

Parameter name: LVL\_IDF\_IP

Table name: APPLN\_INSTALL\_PARAMS.

# 7.3 End of Day Processing

This topic covers the following sections:

Feedback to the OFS BD Framework or Account Opening System

#### • Renaming and Transferring Feedback files

## 7.3.1 Feedback to the OFS BD Framework or Account Opening System

At the end of each day, risk scores for risk assessments that are auto closed or closed by the compliance officer after investigation are sent to OFS Behavior Detection (BD) Framework and the Account Opening System through Feedback files. Watch List files and Feedback files to the Account Opening System are available after KYC End of Day (EOD) processing is complete. These files must then be scheduled for loading into OFS BD Framework and the Account Opening System. The processing date is the date of KYC EOD Processing. The following files are available:

- CBS Feedback (incremental dump as of processing day)
- Watch List Entry Feedback (full dump as of processing day)
- Customer Risk Assessment Details (Incremental dump as of processing day for the Account Opening System) The delimiter for the extract file can be defined under the Unified Metadata Data Integrator.

#### 7.3.1.1 CBS Feedback

This file contains the Customer ID and the risk score computed by the risk assessment engine. The file name is obtained by appending the processing date to <code>GenCustDetails\_ED</code>. The Feedback Flag is updated in the <code>FCT\_CUST\_RVWDTLS</code> table. Customer Feedback is not sent unless the Business schema is present. This file is sent in the batch which runs in the subsequent days.

| SL No. | Business Name                 | Data Type |
|--------|-------------------------------|-----------|
| 1      | Risk Assessment ID            | String    |
| 2      | Customer ID                   | String    |
| 3      | Customer Name                 | String    |
| 4      | Customer Effective Risk Score | Number    |
| 5      | Risk Assessment Closed Date   | Date      |
| 6      | Next Re-review Date           | Date      |

Table 14 shows the CBS feedback. Table 14: CBS Feedback

#### 7.3.1.2 Watch List Entry Feedback

The Watch List is generated for closed cases and where closure is recommended for the Account. The records populated in the Watch List results table for a processing date are dumped into this file. The file name is obtained by appending the processing date to GenWLSFeedback ED.

Table 15 shows the watch list feedback.

| Table 15: Watch List Feedback | Table 15: | Watch List Feedback |
|-------------------------------|-----------|---------------------|
|-------------------------------|-----------|---------------------|

| SL No. | Business Name          | Data Type |
|--------|------------------------|-----------|
| 1      | Entity Identifier Type | String    |
| 2      | Entity Identifier      | String    |

| SL No. | Business Name                                                                           | Data Type |
|--------|-----------------------------------------------------------------------------------------|-----------|
| 3      | Watch List Identifier (Referred from<br>Application parameter<br>KYC_WLS_ENTRY_FILE_ID) | String    |
| 4      | Watch List Entry Description Text                                                       | String    |
| 5      | Risk Assessment Closed Date                                                             | Date      |
| 6      | Next Re-review Date Date                                                                |           |

#### Table 15: Watch List Feedback

## 7.3.1.3 Customer - Risk Assessment Details

This file contains the Customer ID and the Risk assessment details computed by the risk assessment engine. The file name is obtained by appending the processing date to GenCustDetails\_ED. This file is created for the OFS BD Framework and placed in the path defined by the Configuring Customer.

Feedback Files parameter in the Application Parameter UI. A schedule must be created to load this file in the Customer Supplemental Attribute table of the Behavior Detection Framework application. The data provided in this file is used for calculating the Entity Risk of a customer, where the KYC Risk is one component of Entity Risk. The file contains the KYC risk score provided when a risk assessment is closed by the application or closed by the investigation officer on every processing date.

Table 16 shows the risk assessment feedback.

| SL No. | Business Name                 | Data Type |
|--------|-------------------------------|-----------|
| 1      | Customer ID                   | String    |
| 2      | Customer Effective Risk Score | Number    |
| 3      | Custom1Date                   | String    |
| 4      | Custom2Date                   | String    |
| 5      | Custom3Date                   | String    |
| 6      | Custom1Real                   | String    |
| 7      | Custom2Real                   | String    |
| 8      | Custom3Real                   | String    |
| 9      | Custom1Text                   | String    |
| 10     | Custom2Text                   | String    |
| 11     | Custom3Text                   | String    |
| 12     | Custom4Text                   | String    |
| 13     | Custom5Text                   | String    |
| 14     | Source System                 | String    |

#### Table 16: Risk Assessment Feedback

#### 7.3.1.4 Customer - Risk Assessment History

The KYC application captures the history of all the risk assessments created on all the customers within 12 months and would retain for x period of months. Twelve months is configured by default, and the

administrator can update this parameter based on the client's requirement. The value can be updated from the UI for the <code>V\_ATTRIBUTE1\_VALUE</code> for the <code>KYC\_RISK\_ASSESSMENT\_HISTORY</code> parameter of the Application Install Parameters. A partition is created on the table based on the updated value.

# 7.3.2 Renaming and Transferring Feedback files

When a KYC review for a new account request is complete, KYC informs the Account On-Boarding System about the disposition of the review. At the disposition of a periodic or accelerated KYC review, the KYC application communicates the results of the review to the appropriate banking application used within the financial institution, such as an Account Management application. The parameters required for renaming and transferring feedback files must be configured in the appln\_install\_params table.

The OFS KYC application is also responsible for sharing Account, Customer, and Watch List feedback to the Oracle Flexcube application at the disposition of the KYC review.

The extract names are incompatible with the OFS BD Framework file naming convention. This utility completes the following activities based on the configurations set for the implementation:

- Moves the files to a different location on the same server.
- Renames the files with the extension defined.
- Maintain a copy of the extract in the history directory with its original name.

The utility covers the following extracts in KYC 2.0:

- GenCustDetails\_ED<YYYYMMDD>
- GenWLSFeedback\_ED<YYYYMMDD>

# 7.4 Regular Processing

The Default Account Review workflow is triggered upon request from the following external account opening system:

**Topics:** 

- Prefilter Rules
- Risk Assessment Initiation
- Closure Updates
- Promote to Case

OFS KYC requires an online batch interface to facilitate Watch List Scanning and successful execution of the default review.

The Account Opening Review is executed at the end of the day and the results are computed. There are two ways to execute the batch for Account Opening:

- Regular Processing on daily basis (Combined batch with Re-review)
- Weekly Processing on weekly basis (Combined batch with Re-review)

# 7.4.1 **Prefilter Rules**

These rules comprise of accelerated re-review, periodic review, and new accounts.

# 7.4.2 Risk Assessment Initiation

Based on the reasons generated in the previous module, risk assessments are created for the corresponding customers. The type of risk assessment source is specified as Accelerated Re-review.

Then the next Re-review Date for each customer is compared to the day's processing date. If the two matches, then a risk assessment is created for the customer with the risk assessment source specified as Periodic Re-review.

There are two types of Risk Assessments:

- Rule-based Risk Assessment
- Algorithm-based Risk Assessment

#### 7.4.2.1 Rule-based Risk Assessment

Rule-based assessment calculates a risk score based on client configurable rules. The rule-based assessment model supports a business process framework, which allows the bank or FI to provide different values for the predefined rules. All customers are first assessed using the Rule-based Assessment Model and then assessed using the Algorithm-based Assessment Model.

For the rule-based assessment, the values for each rule are provided by the Admin user. For more information about providing values to the rule-based assessment, see Adding Rules for Rule-based Risk Assessments.

A customer can fall under one or more rules during the rule-based assessment. When a customer has been matched to multiple rules, the application considers the maximum score of the matched rules.

For example, a customer has matched the Country of Citizenship and Country of Residence rules, with the values being Afghanistan and India, with a score of 45 and 60 respectively. In this case, the application considers the risk score as 60 for the customer. It also captures and displays all the rules matched.

Risk assessments created using this workflow are promoted to a case based on the risk score mentioned in the DIM\_RISK\_CATEGORY table. The values in the F\_USR\_REVIEW\_REQ\_FLAG and F\_HIGH\_RISK\_WATCH\_LIST\_FLAG parameter must always be set to **N**; if you set the F\_HIGH\_RISK\_WATCH\_LIST\_FLAG parameter to Y, then a case is generated irrespective of the risk score. For more information on the columns, see the *Examples of Derivation of Risk Score* appendix in the Oracle Financial Services Know Your Customer (OFS KYC) Risk Assessment Guide.

#### 7.4.2.2 Algorithm-based Risk Assessment

The algorithm-based assessment model calculates the risk of customers based on different parameters that are based on customer type.

For each parameter, the application checks the value provided by the customer who is being risk assessed and retrieves the score of that value from the <code>PARAM\_RISK\_SCORE\_JRSDN</code> table. If the value provided by the customer for a parameter is not available, then the application considers it as **DEFAULT** which would have a corresponding score in the <code>PARAM\_RISK\_SCORE\_JRSDN</code> table. If the value provided by the customer is not available or the value is not provided at all, then a value of **DEFAULT** is assigned.

# 7.4.3 Closure Updates

After Risk Assessment, some risk assessments are eligible for Auto-Closure based on the following criteria:

- The User Review Flag of the risk category to which the risk score belongs is set to N.
- The High-Risk Watch List Flag of the Risk assessment is set to N.

The difference between the current risk score and a previous risk score is less than the value specified in the parameter KYC\_CHG\_IN\_CUST\_RSK\_TOLERANCE.

For all the risk assessments that satisfy the above set of conditions, the records of the risk assessed customers in the KYC Master Customer Table (Fct\_Cust\_Rvwdtls), are updated with all the parameters pertaining to the risk score calculation. Subsequently, the records of all the accounts associated with the risk assessed customer are also updated with the risk scores. The threshold values for Auto-Closure can be altered by changing the value of the Application parameter mentioned above.

# 7.4.4 **Promote to Case**

Whenever risk assessments are promoted to cases based on certain criteria, there may be a few risk assessments that are not promoted due to the non-availability of data, system issues, server problems and so on

The error for the Risk Assessment not being promoted to a case is captured in the table RA\_TO\_CASE\_ERROR. This table is available in the KYC Atomic schema. The user must identify the cause of the error and resolve the same. Once the error is rectified, these Risk Assessments are promoted to a case during the next KYC batch processing.

# 7.5 Running KYC Batches

For the first time after installation, you need to create batches in KYC by running a fire run.

To do a fire run, follow these steps:

- 1. Log in as the KYC Administrator. The KYC application home page is displayed.
- 2. Click Common Tasks.
- 3. Click Rule Run Framework.
- 4. Click **Run**. The **Run** page is displayed.
- 5. Click to expand the page.
- 6. Select the batch you want to run and click **Fire Run**. The **Fire Run** page is displayed.

| un |      |               |                   |          |                              |                                               |                 |
|----|------|---------------|-------------------|----------|------------------------------|-----------------------------------------------|-----------------|
|    |      |               |                   |          |                              |                                               | Q Search D Rese |
|    | Cod  | e             |                   | Version  | 0                            |                                               |                 |
|    | Nam  | e             |                   | Active   | Yes                          | ~                                             |                 |
| 1  | olde | r             | ~                 | Туре     |                              | ~                                             |                 |
|    |      |               |                   |          |                              |                                               |                 |
| 8  | New  | * View 🕼 Edit | 🖥 Copy 🗎 Ren      | nove 🖓 A | Authorize 🖳 Export           | 🔅 Fire Run                                    |                 |
| 8  |      |               | Copy 🖻 Rem        | nove 🖓 A | Authorize 😽 Export<br>Folder | <ul> <li>Fire Run</li> <li>Version</li> </ul> | Active          |
| ł  |      |               | The second second |          | Folder                       |                                               | Active<br>Yes   |
| ł  |      | Code 🔺        | Name              | Туре     | Folder<br>FCCMSEGMNT         | Version                                       |                 |

7. On the **Fire Run** page, provide the required values.

#### Figure 14: Run Page Fields

|                |              |             |   | OK Close |
|----------------|--------------|-------------|---|----------|
| Run Definition |              |             |   |          |
|                | Name         | IPEKYCEODDI |   |          |
|                | Request Type | Single      | ~ |          |
| Execution Mode |              |             |   |          |
| Batch          | Create       | ~           |   |          |
| Wait           | No           | ~           |   |          |
| Others         |              |             |   |          |
|                | Parameters   | u-          | - |          |
|                |              |             |   |          |
|                |              |             |   |          |
|                | Filters      |             |   |          |
|                | Filters      |             |   |          |
|                |              |             |   |          |
|                |              |             |   |          |

8. Click **OK**.

# 7.6 Running a Single Task Using a Batch

From the Batch Execution page, you can run a single task from a batch.

**NOTE** Running a single task using a batch is not a recommended approach and must be done only for debugging a task.

To run a single task using a batch, follow these steps:

- 1. Log in as the KYC Administrator. The KYC application home page is displayed.
- 2. Click **Common Tasks**.
- 3. Click **Operations**.
- 4. Click Batch Execution. The Batch Execution page is displayed.
- 5. From the **Batch Details** section, select the batch you want to execute.
- 6. From the **Task Details** section, click 🖾. The **Task Mapping** window is displayed.

#### Figure 15: Task Mapping Window

| Exclude/Include                          |   |    |           | 0        |
|------------------------------------------|---|----|-----------|----------|
| Batch Execution > Exclude/Include        |   |    |           |          |
|                                          |   |    |           | OK Close |
| √Task Details                            |   |    |           |          |
| Available Tasks                          |   |    | Set Tasks |          |
| Task1:Customer                           | ~ |    |           |          |
| Task2:BD_POPULATE_LAST_RUN_BATCH:NA      |   |    |           |          |
| Task3:Populate_Cust_Prscng:NA            |   | >  |           |          |
| Task4:PopulateProcessedNewAcct:NA        |   |    |           |          |
| Task5:Populate_Cust_Addr_Prscng:NA       |   | >> |           |          |
| Task6:Populate_Cust_Cntry_Prscng:NA      |   |    |           |          |
| Task7:Populate_Cust_Id_Doc_Prscng:NA     |   | <  |           |          |
| Task8:Populate_Cust_Mkt_Served_Prscng:NA |   |    |           |          |
| Task9:Populate_Cust_Phon_Prscng:NA       |   | ~  |           |          |
| Task10:Populate_Cust_Prod_Prscng:NA      |   |    |           |          |
| Task11:Populate_Cust_to_Cust_Prscng:NA   |   |    |           |          |
| Task12:Populate_Cust_Acct_Prscng:NA      | * |    |           |          |

- 7. Retain the tasks you want to execute under the **Available Tasks** section and move the rest to the **Set Tasks** section.
- 8. Click **OK**. The following warning message is displayed:

If you exclude a task, it will be skipped when executing the batch but, the precedence will not be altered. Do you want to exclude the selected task(s)?

- 9. Click **OK**.
- 10. Click Execute Batch.

# 7.7 Scheduling a Batch

#### **Topics:**

- Scheduling a Batch Once
- Scheduling a Daily Batch
- Scheduling a Weekly Batch
- Scheduling a Monthly Batch
- Scheduling an Adhoc Batch

#### • KYC Batch Execution Logs

# 7.7.1 Scheduling a Batch Once

The following section shows you how to schedule a batch once.

To schedule a batch that you want to run only once, follow these steps:

- 1. Log in as the KYC Administrator. The KYC application home page is displayed.
- 2. Click Common Tasks.
- 3. Click **Operations**.
- 4. Click Batch Scheduler. The Batch Scheduler page is displayed.

#### Figure 16: Batch Scheduler Page

| Batch Scheduler                        |                              |               |                            |
|----------------------------------------|------------------------------|---------------|----------------------------|
|                                        |                              |               | Q Search "O Reset          |
| Batch ID Like INFOFCCM11_              | Batch Description Like       |               |                            |
| Module                                 | Last Modification Date Be    | tween         | And                        |
| ~ Server Time                          |                              |               | "D Refresh                 |
|                                        | Current Server Time: 25/04/2 | 2018 15:12:50 |                            |
| ∨Batch Name                            |                              |               |                            |
| Batch ID 🔺                             |                              | Batch De      | escription                 |
| INFOFCCM11_1524479149689               |                              | AutoRun       | _1469444745341_Description |
| INFOFCCM11_1524479356237               |                              | AutoRun       | _1469444745341_Description |
| INFOFCCM11_1524479623424               |                              | AutoRun       | _1469444745341_Description |
| Page 1 of 1 (1-3 of 3 items) K < > > > |                              |               | Records Per Page 15        |
|                                        |                              |               |                            |

- 5. Select a batch you want to schedule from the list of available batches. The Batch Scheduler section is expanded and displays additional options.
- 6. Click New Schedule.
- 7. Set the frequency of the new schedule as **Once**.
- 8. Enter the scheduled time of the batch by specifying the Start Date and the Run-Time.

| Batch Scheduler                      |                         |                    |                   |        |          |             |               |
|--------------------------------------|-------------------------|--------------------|-------------------|--------|----------|-------------|---------------|
|                                      |                         |                    |                   |        |          | Q           | Search 🖱 Res  |
| Batch ID Like INFOFCCM11_            |                         | Batch Descriptio   | on Like           |        |          |             |               |
| Module                               | ~                       | Last Modificatio   | n Date Between    |        | Ê        | And         |               |
| ~Server Time                         |                         |                    |                   |        |          |             | D Refre       |
|                                      | C                       | urrent Server Time | 25/04/2018 15:12: | 50     |          |             |               |
| ✓Batch Name                          |                         |                    |                   |        |          |             |               |
| Batch ID 🔺                           |                         |                    |                   |        | Batch De | scription   |               |
| ☑ INFOFCCM11_1524479149689           |                         |                    |                   |        | AutoRun  | 14694447453 | 41_Descriptic |
| INFOFCCM11_1524479356237             |                         |                    |                   |        | AutoRun  | 14694447453 | 41_Descriptic |
| INFOFCCM11_1524479623424             |                         |                    |                   |        | AutoRun  | 14694447453 | 41_Descriptio |
| Page 1 of 1 (1-3 of 3 items) K <>>   |                         |                    |                   |        |          | Record      | ds Per Page   |
| ~Batch Scheduler                     |                         |                    |                   |        |          |             |               |
| Domain:                              | INFOFCCM11              |                    |                   | Batch: | INFOFCC  | M11_1524479 | 149689        |
| Schedule                             | ● New Schedule ○ Existi | ng Schedule        |                   |        |          |             |               |
| ~New Schedule                        |                         |                    |                   |        |          |             |               |
| Schedule Name                        |                         |                    |                   |        |          |             |               |
| Once O Daily O Weekly O Monthly O Ad | hoc                     |                    |                   |        |          |             |               |
| ~Schedule Time                       |                         |                    |                   |        |          |             |               |
| Dates                                | Start Date              | End Date           |                   |        |          |             |               |
| Run Time                             | 00 Hour                 | s                  | 00 Minutes        |        | Lag      |             | 0 Day         |
|                                      |                         |                    |                   |        |          |             |               |
|                                      |                         |                    |                   | Sa     |          | ncel        |               |

9. Click Save.

# 7.7.2 Scheduling a Daily Batch

To schedule a batch that you want to run daily, follow these steps:

- 1. Log in as the KYC Administrator. The KYC application home page is displayed.
- 2. Click Common Tasks.
- 3. Click **Operations**.
- 4. Click Batch Scheduler. The Batch Scheduler page is displayed.
- 5. Select a batch you want to schedule from the list of available batches. The Batch Scheduler section is expanded and displays additional options.
- 6. Click New Schedule.
- 7. Set the frequency of the new schedule as **Daily**.
- 8. Enter the scheduled time of the batch by specifying the Dates, Run Time, and Every information.
- 9. Click Save.

# 7.7.3 Scheduling a Weekly Batch

To schedule a batch that you want to run weekly, follow these steps:

- 1. Log in as the KYC Administrator. The KYC application home page is displayed.
- 2. Click Common Tasks.
- 3. Click **Operations**.
- 4. Click Batch Scheduler. The Batch Scheduler page is displayed.
- 5. Select a batch you want to schedule from the list of available batches. The Batch Scheduler section is expanded and displays additional options.
- 6. Click New Schedule.
- 7. Set the frequency of the new schedule as **Weekly**.
- 8. Enter the scheduled time of the batch by specifying the Dates, Run Time, Every, Working days of the Week information.
- 9. Click Save.

# 7.7.4 Scheduling a Monthly Batch

To schedule a batch that you want to run monthly, follow these steps:

- 1. Log in as the KYC Administrator. The KYC application home page is displayed.
- 2. Click **Common Tasks**.
- 3. Click Operations.
- 4. Click **Batch Scheduler**. The **Batch Scheduler** page is displayed.
- 5. Select a batch you want to schedule from the list of available batches. The Batch Scheduler section is expanded and displays additional options.
- 6. Click New Schedule.
- 7. Set the frequency of the new schedule as **Monthly**.
- 8. Enter the scheduled time of the batch by specifying the Dates, Run Time, and Occurrence information.
- 9. Click Save.

# 7.7.5 Scheduling an Adhoc Batch

To schedule an adhoc batch, follow these steps:

- 1. Log in as the KYC Administrator. The KYC application home page is displayed.
- 2. Click Common Tasks.
- 3. Click **Operations**.
- 4. Click Batch Scheduler. The Batch Scheduler page is displayed.
- 5. Select a batch that you want to schedule from the list of available batches. The Batch Scheduler section is expanded and displays additional options.
- 6. Click New Schedule.
- 7. Set the frequency of the new schedule as **Adhoc**.

- 8. Click +. A new row is added in the **Schedule Time** section.
- 9. Provide the information date, run date, and run time.
- 10. Click Save.

# 7.7.6 KYC Batch Execution Logs

Logs are created only after the batches are executed. The following types of tasks are present in the batches:

- Table 2 Table (T2T)
- Transform Data (Data Transformation or DT Logs)
- Promote to Case

Batch Execution Logs are based on the types of rules. The following sections describe the types of tasks present in the batches.

#### 7.7.6.1 Table 2 Table (T2T)

The logs for this type of task are created in the path as follows:

```
<FIC_HOME>/ficdb/log/ t2t/KYC12DOM_1221824179931_20121122_1_Task1_ttl.log
```

Table 17 describes the log file.

| Component     | Description                                                         |
|---------------|---------------------------------------------------------------------|
| KYC12DOM      | This is the INFODOM on which the batch was executed.                |
| 1221824179931 | This is the ID of the RUN (batch is created once the RUN is saved). |
| 20121122      | This is the date on which the Batch was executed.                   |
| 1             | The batch is executed for the first time on the same day.           |
| Task1         | This log file is for Task1 of the batch.                            |

#### Table 17: Table 2 Table (T2T)

#### 7.7.6.2 Transform Data (Data Transformation or DT Logs)

The logs for this type of task are created in the path as follows.

The following types of definitions can be defined under data transformations:

- Executing a Stored procedure
- Executing a Shell script

The following log files are created for the Stored Procedure execution type of Transform data. The definition name is available in these log files.

```
<FIC_HOME>/ficdb/log/date/DT_KYC12DOM_1221824179931_20121123_1_Task23.log
```

<FIC\_HOME>/ficdb/log/date/
RunProc\_KYC12DOM\_1221824179931\_20121123\_1\_Task23.log

/ftpshare/<DT Definition name>.log /

#### The following logs are created for the Shell script type of Transform data:

<FIC\_HOME>/ficdb/log/date/DT\_KYC12DOM\_1221824179931\_20121123\_1\_Task23.log

Information related to the failure is inserted into the  $am_log_file$  which is present in the path

<FIC HOME>/ficdb/log/

Table 18 shows the shell script transform data.

#### Table 18: Shell script Transform data

| Component          | Description                                                           |
|--------------------|-----------------------------------------------------------------------|
| DT                 | This is a product indication for the Data transformation type of log. |
| RunProc            | This indicated that the log is for running a procedure (function).    |
| KYC12DOM           | This is the INFODOM on which the batch was executed.                  |
| 1263964041287      | This is the ID of the RUN (batch is created once the RUN is saved).   |
| 20121120           | This is the date on which the Batch was executed.                     |
| 2                  | The batch is executed for the second time on the same day.            |
| Task23             | This log file is for the Task23 of the batch.                         |
| DT_Definition_name | A log file is created with the name of the DT definition created.     |

#### 7.7.6.3 Promote to Case

If any of the risk assessments are not promoted to a case, refer to the table RA\_TO\_CASE\_ERROR present in the KYC Atomic schema for the reasons for not being promoted.

# 8 KYC Onboarding

This chapter provides information on the different processes involved in Know Your Customer (KYC) Onboarding.

**Topics:** 

- Populating Country Data in KDD\_CODE\_SET\_TRNLN Table
- Configuring the Service Parameters through the User Interface
- Performing Assessments on Related Applicants
- Uploading Excel Data
- Adding Rule Values for Rule-based Risk Assessments
- Modifying the Algorithm-based Risk Assessments
- Modifying the Risk Scores and Viewing the Risk Categories
- Mapping KYC Rules to Customer Evaluation Names
- Modifying Risk Scores for KYC Risk Models
- Modifying and Adding the Mapping Codes within KYC

# 8.1 Populating Country Data in KDD\_CODE\_SET\_TRNLN Table

NOTE

Ignore this step if it is already performed during the user administration process.

KYC has multiple risk parameters which are country-based values. KYC uses the code set translation table for all code sets and their values. The country data is already available in the Geography table. The same data must also be available in the kdd\_code\_set\_trnln table. To do this, run the following script:

insert into kdd\_code\_set\_trnln select distinct 'ISOCountryCode', g.geo\_cntry\_cd, null, g.geo\_nm, null from GEOGRAPHY g; Commit;

# 8.2 Configuring the Service Parameters through the User Interface

The following User Interfaces (UI) are used for configuring the service parameters of the KYC Onboarding services. This is done so that the Onboarding system knows the service parameter values which need to be hit during the Onboarding process.

# 8.2.1 Configuring the Onboarding Service Parameters

Use the Configure Service Parameters UI to configure the service URL, service username, and service password for all services.

The service URLs are pre-populated during the installation process with content from the <code>InstallConfig.xml</code> file. In cases where the deployment URL is not mentioned during installation, or if the deployment URL has changed after installation, you will need to provide the new service URL.

The service username and password must be updated for all services except the AAI Authorization Service and the Initiate OB URL.

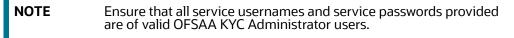

For the ECM Case Creation URL service, the service username and service password provided must be of a valid OFSAA ECM Administrator user.

To view the UI, follow these steps:

- 1. Log in to the KYC application as a KYC Administrator. For more information, see Getting Started.
- 2. Click Behavior Detection KYC. Select Manage KYC OB Configuration and click Configure Service Parameters.

| Figure 18: Configure Service Parameters Menu | Figure 18: | Configure | Service | <b>Parameters</b> | Menu |
|----------------------------------------------|------------|-----------|---------|-------------------|------|
|----------------------------------------------|------------|-----------|---------|-------------------|------|

| 🛱 Behavior Detection - KYC | > | < Behavior Detection            | < Manage KYC OB Confi                       |
|----------------------------|---|---------------------------------|---------------------------------------------|
| 🛱 Common Tasks             | > | KYC Assessments                 | Rule Based Assessment                       |
|                            |   | Onboarding KYC Assessments      | Algorithm Based Assessment                  |
|                            |   | User Security Administration    | Risk Score Definition                       |
|                            |   | Manage KYC Configuration        | Risk Assessment Category                    |
|                            |   | Manage KYC OB Configuration     | Configure Service Parameters                |
|                            |   | KYC Risk Assessment Configurati | Configure Common Gateway Service Paramete   |
|                            |   | Questionnaire                   | Map Evaluation for Real Time                |
|                            |   |                                 | Configure Source to Destination Code Mappin |

The Configure Service Parameters UI appears. You can select one of the following services:

- AAI Authorization Service
- Initiate OB URL
- Process Modeling Framework Service
- Table to JSON Mapping Utility
- ECM Case Creation URL
- Generate Case Input URL
- Common Gateway Service URL
- Questionnaire Response Service URL

#### **8.2.1.1** Modifying the Web Service Parameter Details

To modify the parameters for a web service, follow these steps.

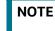

The fields shown in the image are displayed when you select Initiate OB URL as the Service Name.

#### Figure 19: Web Service Parameters

| On Boarding Assessments KYC Assessments Administration |                                                                              |
|--------------------------------------------------------|------------------------------------------------------------------------------|
| Home > Configure Service Parameters                    | 0                                                                            |
| ~ Search                                               |                                                                              |
|                                                        | Service Name * Initiate OB URL                                               |
|                                                        | Search Reset                                                                 |
| ~ Edit Service Details                                 |                                                                              |
| Service Name Initiate OB URL                           | Service URL + http://100.76.150.243.5210/InitiateOnboardingService/OB/Initia |
| Service User Name kycadmin                             | Service Password                                                             |
|                                                        | Save Cancel                                                                  |
|                                                        | Service Name: Initiate OB URL                                                |

- 1. In the **Service Name** field, select the web service for which you want to edit the service parameters.
- 2. In the **Service URL** field, update the service URL if the deployment URL is not mentioned during installation, or if the deployment URL has changed after installation.
- 3. For the **ECM Case Creation URL** and **Questionnaire Response Service URL** services, update the service username in the **Service Username** field with a valid KYC Administrator username.
- 4. For the **ECM Case Creation URL** and **Questionnaire Response Service URL** services, update the service password in the **Service Password** field with a valid KYC Administrator password.
- 5. Click **Save** to save the details.

The **Edit Service Parameters** section is applicable only for the Process Modeling Framework service. Table 19 shows the three applicable parameters and their corresponding values.

#### Table 19: Edit Service Parameters

| Parameters  | Values                |
|-------------|-----------------------|
| PMF_PROCESS | KYC_ONBOARDING        |
| INFODOM     | Installation Specific |
| LOCALE      | en_US                 |

All three parameters are pre-populated and should be changed only if there is a change in these values post Installation.

# 8.2.2 Configuring the Common Gateway Service Parameters

Use the Common Gateway Service Parameters UI to edit the service parameters related to the common gateway service.

To view the UI, follow these steps:

- 1. Log in to the KYC application as a KYC Administrator. For more information, see Getting Started.
- 2. Click Behavior Detection KYC. Select Manage KYC OB Configuration and click Configure Common Gateway Service Parameters.

| rigule 20. Common Gat    | chuy Sci | vice Farameters Menu            |                                             |
|--------------------------|----------|---------------------------------|---------------------------------------------|
| Behavior Detection - KYC | >        | < Behavior Detection            | < Manage KYC OB Confi                       |
| 🛱 Common Tasks           | >        | KYC Assessments                 | Rule Based Assessment                       |
|                          |          | Onboarding KYC Assessments      | Algorithm Based Assessment                  |
|                          |          | User Security Administration    | Risk Score Definition                       |
|                          |          | Manage KYC Configuration        | Risk Assessment Category                    |
|                          |          | Manage KYC OB Configuration     | Configure Service Parameters                |
|                          |          | KYC Risk Assessment Configurati | Configure Common Gateway Service Paramete   |
|                          |          | Questionnaire                   | Map Evaluation for Real Time                |
|                          |          |                                 | Configure Source to Destination Code Mappin |

Figure 20: Common Gateway Service Parameters Menu

The **Configure Common Gateway Service Parameters** UI appears. You can select one of the following services:

- AAI Authorization Service
- Internal Watch List Service
- Process Modeling Framework

#### 8.2.2.1 Modifying the Web Service Parameter Details

The fields shown in the image are displayed when you select *AAI Authorization Service* as the Service Name.

To modify the Web Service Parameter Details, follow these steps:

| Administration                                     |                           |                                         |        |        |
|----------------------------------------------------|---------------------------|-----------------------------------------|--------|--------|
| Home > Configure Common Gateway Service Parameters |                           |                                         |        | Ø      |
| ∨ Search                                           |                           |                                         |        |        |
| Service Name *                                     | AAI Authorization Service | *                                       |        |        |
|                                                    | ·•                        | _                                       | Search | Reset  |
| ✓ Edit Service Details                             |                           |                                         |        |        |
| Service Name : AAI Authorization Service           | Service URL : *           | http://100.76.132.135/3301/rest-api/idm |        |        |
| Service User Name :                                | Service Password :        |                                         |        |        |
|                                                    |                           |                                         | Save   | Cancel |

#### Figure 21: Web Service Parameters

- In the **Service Name** field, select the web service for which you want to edit the service parameters.
- In the **Service URL** field, update the service URL if the deployment URL is not mentioned during installation, or if the deployment URL has changed after installation.
- For any service apart from the AAI Authorization Service, update the service username in the **Service Username** field with a valid KYC Administrator username.
- For any service apart from the AAI Authorization Service, update the service password in the **Service Password** field with a valid KYC Administrator password.

• Click **Save** to save the details.

| NOTE | Once you have made the above changes, you must restart the web server. |
|------|------------------------------------------------------------------------|
|      |                                                                        |

# 8.3 Performing Assessments on Related Applicants

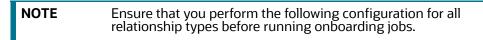

Use the **Relationship Type Definition** UI to choose the mode of assessment based on the **Relationship Type** for a specific jurisdiction.

To view the UI, follow these steps:

- 1. Log in to the KYC application as a KYC Administrator. For more information, see Getting Started.
- 2. Click Behavior Detection KYC. Select Manage KYC OB Configuration and click Relationship Type Definition.
- 3. The **Relationship Type Definition** UI is displayed. In the **Search** section, select the jurisdiction.
- 4. Based on the jurisdiction selected, the **Relationship Type List** displays all configured relationship types and their respective assessment modes.

| NOTE | Assessment modes are configured in the kdd_code_set_trnln<br>table, and code_set is the KYCAssessmentMode. FULL_KYC and<br>NAME_ADDR_are the code values defined for the code set.                  |
|------|----------------------------------------------------------------------------------------------------|
|      | <ul> <li>For Primary applicants, the default assessment mode is<br/>always FULL_KYC.</li> </ul>                                                                                                    |
|      | <ul> <li>For Related applicants, the default assessment mode is<br/>NAME_ADDR provided no configuration is defined for the<br/>relationship type in the Relationship Type Definition UI.</li> </ul> |

#### Figure 22: Relationship Type Definition Page

| On boarding Assessments Recessments              |                            |                     |
|--------------------------------------------------|----------------------------|---------------------|
| Home > Relationship Type Definition              |                            | 0                   |
| ∨ Search                                         |                            |                     |
| د                                                | urisdiction • APAC •       | Search Reset        |
|                                                  |                            | Search Reset        |
|                                                  | Jurisdiction: APAC         |                     |
| ~ Relationship Type List                         |                            |                     |
| Add Edit Delete                                  |                            | r 8 3               |
| Relationship Type                                | Assessment Mode            |                     |
| Beneficial Owner                                 | Full KYC                   |                     |
| Director                                         | Name and Address Screening |                     |
| ¢                                                |                            | >                   |
| Page 1 of 1 (1-2 of 2 items) $\kappa \ll \times$ |                            | Records Per Page 10 |

To add a new **Relationship Type**, follow these steps:

- 1. Click **Add** to add a new relationship type.
- 2. Provide the Relationship Type and Assessment Mode and click Save.

To change the **Assessment Mode** of a **Relationship Type**, follow these steps.

- 1. Click **Edit** to change the assessment mode.
- 2. Provide the new **Assessment Mode** and click **Save**.

To remove the **Relationship Type**, follow these steps:

1. Click **Delete** and click **Yes** in the dialog box which appears.

# 8.4 Uploading Excel Data

Excel upload is a process wherein the data for a particular table is uploaded into the system as the base data according to the configurations. Once the data is uploaded, the data can be modified using the user interface.

- FCC\_OB\_RISK\_CATEGORY.xls: This excel has the configurations for risk category and case creation for a range of scores for the customer type and jurisdiction. Once the data is uploaded into the system the data can be modified using the user interface.
- FCC\_OB\_RSK\_PRMS\_JRSD\_CUST\_MAP.xls: This excel has the risk parameter configurations applicable to customer type and jurisdiction. Once the data is uploaded into the system the data can be modified using the user interface.
- FCC\_OB\_RSKPRMS\_JRSDCUST\_MAP\_ST.xls: This Excel has the Risk Parameter configurations applicable to Customer Type and Jurisdiction along with config\_id to track changes made to risk parameters. Whenever data is uploaded using the FCC\_OB\_RSK\_PRMS\_JRSD\_CUST\_MAP.xls, the same data has to be uploaded in this excel along with a new column config\_id. If the "FCC\_OB\_RSKPRMS\_JRSDCUST\_MAP\_ST" table has data, then update the column config\_id with the max(config\_id)+1. If there is no data in the "FCC\_OB\_RSKPRMS\_JRSDCUST\_MAP\_ST" table, update the column 'config\_id' as 1.
- FCC\_OB\_RISK\_PARAMS.xls: This Excel allows the user to add new rules or parameters. The application is pre-packaged with ready-to-use rules and parameters which are available once you install the KYC application. This excel can be used only to add any new rules or parameters if required for the specific installation.

**NOTE** Any new parameter id must begin with 500.

To view the Excel sheet, go to FIC HOME/ftpshare/STAGE/ExcelUpload/TEMPLATE.

To upload the Excel sheet, follow these steps:

- 1. Log in to the KYC application. For more information, see Getting Started.
- 2. Click Common Tasks. Select Unified Metadata Manager, click Data Entry Forms and Queries.
- 3. Click Bulk Upload and select Excel Upload (Atomic).
- 4. Click **Excel Upload** to select the Excel sheet that you want to upload.

#### Figure 23: Excel Upload

| Upload              |                            |   |         |   |
|---------------------|----------------------------|---|---------|---|
| 1.571               |                            |   |         |   |
| cel File to Upload  |                            |   |         |   |
| Excel File          | Choose File No file chosen | - | Sheet : | • |
|                     |                            |   |         |   |
| cel-Entity Mappings |                            |   |         |   |
| Select Mapping      |                            |   |         |   |
|                     |                            |   |         |   |
|                     |                            |   |         |   |

5. In the **Excel File to Upload** section, click **Choose File** to select the file you want to upload.

| NOTE | During the upload, the name of the Excel must be the same as the name provided in the template. If there is any discrepancy, the |
|------|----------------------------------------------------------------------------------------------------|
|      | upload will fail.                                                                                                    |

- 6. In the **Excel-Entity Mappings** section, click the arrow and select the file you want to upload. A few of the fields are displayed as a preview.
- 7. Click Upload.

The selected Excel sheet is now uploaded. To view the Excel upload logs, click **View Log**.

# 8.5 Adding Rule Values for Rule-based Risk Assessments

Use the Rule-based risk assessment UI to add a rule value and to enable or disable the risk parameter during the risk assessment.

To view the UI, follow these steps:

- 1. Log in to the KYC application. For more information, see Getting Started.
- 2. Click Behavior Detection KYC. Select Manage KYC OB Configuration and click Rule-Based Assessment.
- 3. The Rule-based risk assessment UI appears with the **Search** section displayed.

#### Figure 24: Search Fields

| On Boarding Assessments | KYC Assessments  | Administration |                   |                         |     |           |                    |        |       |
|-------------------------|------------------|----------------|-------------------|-------------------------|-----|-----------|--------------------|--------|-------|
| Home > Rule Based Risk  | Assessment       |                |                   |                         |     |           |                    |        | 0     |
| ~ Search                |                  |                |                   |                         |     |           |                    |        |       |
| Jurisdiction * Select   | t a Jurisdiction | •              | Applicant Type Se | elect an Applicant Type | • • | Rule Name | Select a Rule Name | < >    |       |
|                         |                  |                |                   |                         |     |           |                    | Search | Reset |

4. In the **Jurisdiction** field, select the jurisdiction applicable to the risk assessment. All rules defined for the selected jurisdiction appear. You can further filter your search based on an applicant type or rule name.

#### Figure 25: Rule Name List

| On Boarding Assessments KVC Assessments Administration |                               |              |
|--------------------------------------------------------|-------------------------------|--------------|
| Home > Rule Based Risk Assessment                      |                               | 0            |
| ∀ Search                                               |                               |              |
| Jurisdiction * APAC                                    | Applicant Type                | Rule Name    |
|                                                        | Jurisdiction: APAC            | Search Reset |
| ~ Rule Name List                                       |                               |              |
| View Rule Value List Add Rule Values Save              |                               | er 67 9      |
| Applicant Type                                         | Rule Name                     | Active       |
| Financial Institution                                  | Country of Head Quarters      | Yes          |
| Financial Institution                                  | Country of Operation          | Yes          |
| Financial Institution                                  | Industry                      | Yes          |
| Financial Institution                                  | Legal Structure And Ownership | Yes          |
| Financial Institution                                  | Watch List                    | Yes          |
| Individual                                             | Country of Residence          | Yes          |
| Individual                                             | Occupation                    | Yes          |
| Individual                                             | Primary Citizenship           | Yes          |
| Individual                                             | Secondary Citizenship         | Yes          |
| Individual                                             | Watch List                    | Yes          |
|                                                        |                               |              |

# 8.5.1 Adding a Rule

To add a rule, follow these steps:

- 1. Click the rule name for which the rule value must be modified.
- 2. Click Add Rule Value.
- 3. Provide a new rule value for the rule.
- 4. Click Save.
- 5. To view the rule values for all rules, click **View Rule Value List**.

# 8.5.2 Enabling or Disabling the Risk Parameter during Risk Assessments

To enable or disable the risk parameter, follow these steps:

- 1. Click inside the **Active** field and click the drop-down arrow.
- 2. Select **N** to disable the risk parameter during the risk assessment. Select **Y** to enable the risk parameter during the risk assessment.

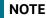

By default, the value is set to **Y**.

3. Click Save.

# 8.6 Modifying the Algorithm-based Risk Assessments

In the Algorithm-based risk assessment UI, you can modify the weight assigned to a risk parameter and enable or disable the risk parameter during the risk assessment.

To view the UI, follow these steps:

- 1. Log in to the KYC application. For more information, see Getting Started.
- 2. Click Behavior Detection KYC. Select Manage KYC OB Configuration and click Algorithm Based Assessment.

The Algorithm-based risk assessment UI appears with the Search section displayed.

| Figure 26: Search Fields                               |                                             |
|--------------------------------------------------------|---------------------------------------------|
| On Boarding Assessments KYC Assessments Administration |                                             |
| Home > Algorithm Based Risk Assessment                 | 0                                           |
| ~ Search                                               |                                             |
| Jurisdiction * Select a Jurisdiction                   | Applicant Type * Select on Applicant Type * |
|                                                        | Search Reset                                |

3. Select the jurisdiction and applicant type of risk assessment.

#### Figure 27: Risk Parameters List

| On Boarding Assessments KYC Assessments Administration |                          |                                        |                     |
|--------------------------------------------------------|--------------------------|----------------------------------------|---------------------|
| Home > Algorithm Based Risk Assessment                 |                          |                                        | 0                   |
| ~ Search                                               |                          |                                        |                     |
| Jurisdiction * APAC                                    |                          | Applicant Type * Financial Institution |                     |
|                                                        |                          |                                        | Search Reset        |
| Jurisdiction: APAC Applicant Ty                        | e: Financial Institution |                                        |                     |
| ∨ Risk Parameters List                                 |                          |                                        |                     |
| Save                                                   |                          |                                        | C 8 3               |
| Risk Parameter Name                                    | Weight                   |                                        | Active              |
| Account Opening Method                                 | 10                       |                                        | Yes                 |
| Account Type                                           | 10                       |                                        | Yes                 |
| Country of Head Quarters                               | 10                       |                                        | Yes                 |
| Watch List Risk                                        | 70                       |                                        | Yes                 |
| ¢                                                      |                          |                                        | >                   |
| Page 1 of 1 (1-4 of 4 items) $K \iff H$                |                          |                                        | Records Per Page 10 |

# 8.6.1 Modifying the Weight of the Risk Parameter

To modify the weight, follow these steps:

- 1. Double-click the weight value and provide the new weight value.
- 2. Click Save.

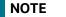

The weights of all parameters, when added, must equal 100.

# 8.6.2 Enabling or Disabling the Risk Parameter during Risk Assessments

To enable or disable the risk parameter, follows these steps:

- 1. Click inside the **Active** field and click the drop-down arrow.
- 2. Select **N** to disable the risk parameter during the risk assessment. Select **Y** to enable the risk parameter during the risk assessment.

NOTE

By default, the value is set to **Y**.

3. Click Save.

# 8.7 Modifying the Risk Scores and Viewing the Risk Categories

Use the Risk Assessment Category UI to modify the risk scores and view the risk category assigned for a jurisdiction and applicant type.

To view the UI, follow these steps:

- 1. Log in to the KYC application. For more information, see Getting Started.
- 2. Click Behavior Detection KYC. Select Manage KYC OB Configuration and click Risk Assessment Category.
- 3. The Risk Assessment Category UI appears with the Search section displayed.

#### Figure 28: Search Fields

| Home > Risk Assessment Category      |                                           |
|--------------------------------------|-------------------------------------------|
| ~ Search                             |                                           |
| Jurisdiction * Select a Jurisdiction | Applicant Type * Select an Applicant Type |
|                                      | Search Reset                              |

Select the jurisdiction and applicant type of risk assessment.

#### Figure 29: Onboard Risk Category List

| Home > Risk Assessment Cate  | egory         |                    |                                       |                                     |                   |
|------------------------------|---------------|--------------------|---------------------------------------|-------------------------------------|-------------------|
| ~ Search                     |               |                    |                                       |                                     |                   |
| Jurisdiction *               | APAC          | •                  | App                                   | licant Type * Financial Institution | ▼<br>Search Reset |
| ~ Onboard Risk Categor       | ry List       | Jurisdiction: APAC | Applicant Type: Financial Institution |                                     |                   |
| Save                         |               |                    |                                       |                                     | er er             |
| Applicant Type               | Risk Category | Minimum Score      | Maximum Score                         | Onboard Flag                        | User Review Flag  |
| Financial Institution        | VERY Low      | 0                  | 55                                    | No                                  | No                |
| Financial Institution        | VERY Mid      | 55                 | 75                                    | Yes                                 | Yes               |
| Financial Institution        | VERYNew       | 75                 | 85                                    | Yes                                 | Yes               |
| Financial Institution        | VERY High     | 85                 | 100                                   | Yes                                 | Yes               |
| <                            |               |                    |                                       |                                     |                   |
| Page 1 of 1 (1-4 of 4 items) | к < > ж       |                    |                                       |                                     | Records Per Page  |

The risk scores and risk categories for the applicant types appear.

# 8.7.1 Modifying the Risk Scores

To modify the minimum and maximum risk scores, follow these steps:

- 1. Select the row for which you want to modify the risk scores using the check box.
- 2. Double-click the score value and provide the new score value.
- 3. Click Save.

Scores must be provided so that the maximum score of a particular applicant type must be equal to the minimum score of the applicant type in the next row.

In the above image, the maximum score of the Financial Institution applicant type in the first row is 55 and the minimum score of the Financial Institution applicant type in the second row is also 55.

**NOTE** The minimum score of the first row must always be equal to or more than zero. The maximum score of the last row must always be 100.

#### 8.7.1.1 Mapping KYC Rules to Customer Evaluation Names

Use the Map Evaluation for Real Time UI to map the rule name or the parameter name from the Excel template to the evaluation name provided by the customer.

To view the UI, follow these steps:

1. Log in to the KYC application. For more information, see Getting Started.

# 2. Click Behavior Detection - KYC. Select Manage KYC OB Configuration and click Map Evaluation for Real Time.

The rule names and associated evaluations for Algorithm-based and Risk-based assessments appear.

| On Boarding Assessments KYC Assessments Administration                                           |                                                               |
|--------------------------------------------------------------------------------------------------|---------------------------------------------------------------|
| Home > Map Evaluation for Real Time                                                              |                                                               |
| Rule Based Assessment                                                                            |                                                               |
| Map Rule                                                                                         | er 8 3                                                        |
| Rule Name                                                                                        | Evaluation Name                                               |
| Country of Head Quarters                                                                         | OB Customer - R8: Geo Risk - Country of Head Quarters         |
| Country of Operation                                                                             | OB Customer - RB: Geo Risk - Country of Operation             |
| Country of Residence                                                                             | OB Customer - R8: Geo Risk - Country of Residence             |
| Industry                                                                                         | OB Customer - RB: Industry Risk                               |
| Legal Structure And Ownership                                                                    | OB Customer - R8: Legal Structure and Ownership Risk          |
| Occupation                                                                                       | OB Customer - RB: Risk Associated with Occupation             |
| Primary Citizenship                                                                              | OB Customer - R8: Geo Risk - Country of Primary Citizenship   |
| Secondary Citizenship                                                                            | OB Customer - R8: Geo Risk - Country of Secondary Citizenship |
| Watch List                                                                                       | OB Customer - RB: Watch List Risk                             |
| <                                                                                                |                                                               |
| Page $-\frac{1}{1}$ of 1 (1-9 of 9 items) $ $\kappa$ $< $> $> $> $> $> $> $> $> $> $> $> $> $> $ | Algorithm Records Per Page 10<br>· Based<br>Assessment        |
| Map Parameter                                                                                    | er er 3                                                       |
| Parameter Name                                                                                   | Evaluation Name                                               |
| Account Opening Method                                                                           | OB Customer - MB: Method of Account Opening Risk              |
| Account Type                                                                                     | OB Customer - MB: Account Type Risk                           |
| Country of Head Quarters                                                                         | OB Customer - MB: Country of Headquarters Risk                |

#### Figure 30: Rule Based Assessment Section

# 8.7.2 Mapping Rules to Evaluations

To map the rules to their respective evaluation names, follow these steps:

1. On the Rule Based Assessment page, click **Map Rule**. This action displays the Map Rule to Evaluation.

#### Figure 31: Map Rule to Evaluation

| Map Rule to Evaluation |               |              |                      |   |  |  |
|------------------------|---------------|--------------|----------------------|---|--|--|
| Rule *                 | Select a Rule | Evaluation * | Select an Evaluation |   |  |  |
|                        |               |              | Save                 | ] |  |  |

- 2. Select the rule and the associated evaluation name which needs to be mapped to the rule.
- 3. Click Save.

# 8.7.3 Mapping Parameters to Evaluations

To map the parameters to their respective evaluation names:

# Figure 32: Map Parameter to Evaluation Map Parameter to Evaluation Parameter \* Select a Parameter Evaluation \* Select an Evaluation Save

1. Click Map Parameter.

Cancel

- 2. Select the parameter and the associated evaluation name which needs to be mapped to the parameter.
- 3. Click Save.

### 8.7.3.1 Modifying Risk Scores for KYC Risk Models

Use the Risk Score Definition UI to provide the risk scores for the KYC risk models.

To view the UI, follow these steps:

- 1. Log in to the KYC application. For more information, see Getting Started.
- 2. Click Behavior Detection KYC. Select Manage KYC OB Configuration and click Risk Score Definition.

The **Risk Assessment Category** UI appears with the **Search** section displayed. In the **Search** section, provide the following values:

- Jurisdiction: The jurisdiction values are made available once you upload the KDD\_JRSDCN Excel file.
- **Risk Scoring Model Type**: The model type can be Algorithm-based or Rule-based. These values are populated from the fcc ob rsk prms jrsd cust map table.

**NOTE** The model types appear only after you select a jurisdiction.

• **Applicant Type**: The applicant type can be Individual, Financial Institution, or Organization. These values are populated from the kdd\_code\_set\_trnln table.

**NOTE** The applicant types appear only after you select a model type.

• **Parameter/Rule Name**: The risk parameters and rules that are defined in the fcc\_ob\_rsk\_params table appear.

| NOTE | • | The applicant types appear only after you select a model type.           |
|------|---|--------------------------------------------------------------------------|
|      | • | The Parameter/Rule names appear only after you select an applicant type. |

#### Figure 33: Search Fields

| Home > Risk Score Definition                       |                            |                                                      |                        | 9                   |
|----------------------------------------------------|----------------------------|------------------------------------------------------|------------------------|---------------------|
| ~ Search                                           |                            |                                                      |                        | Auto-Populate       |
| Jurisdiction *                                     | APAC                       | Applicant Type *                                     | Individual             |                     |
| Risk Scoring Model Type *                          | Algorithm Based Assessment | Parameter/Rule Name *                                | Account Opening Method |                     |
|                                                    |                            |                                                      |                        | Search Reset        |
|                                                    | Juris                      | diction: APAC Model Type: Algorithm Based Assessment |                        |                     |
| Risk Score for Parameter/Rule                      | Value                      |                                                      |                        |                     |
| Save Copy                                          |                            |                                                      |                        | C 6 3               |
| Applicant Type                                     | Parameter/Rule Name        | Parameter Value                                      |                        | Risk Score          |
| Individual                                         | Account Opening Method     | In Person                                            |                        | 0                   |
| Individual                                         | Account Opening Method     | Legal Representative                                 |                        | 0                   |
| Individual                                         | Account Opening Method     | Online                                               |                        | з                   |
| Individual                                         | Account Opening Method     | Others                                               |                        | 0                   |
| Individual                                         | Account Opening Method     | Phone                                                |                        | 0                   |
| <                                                  |                            |                                                      |                        | >                   |
| Page $_{1}$ of 1 (1-5 of 5 items) $\times$ $<$ $>$ | к                          |                                                      |                        | Records Per Page 10 |

The Applicant type, Parameter/Rule name, Parameter value, and Risk score associated with the selected Jurisdiction and Model type appear in a tabular format. To modify the Risk score, double-click the value. The score is displayed up to two decimal places. The maximum value is 100 and the minimum value must be greater than or equal to 0.

| NOTE | • To populate any parameters or rules which have been added, click Auto-Populate. This button populates the new risk parameters and rules added to all jurisdictions, risk models, and applicant types. |
|------|----------------------------------------------------------------------------------------------------|
|      | <ul> <li>In case no new rules or parameters have been added, the<br/>following message is displayed when you click Auto-<br/>Populate.</li> </ul>                                                       |
|      | Auto Populate was not performed as there are no new risk parameter values                                                                                                    |

# 8.7.4 Copying Risk Scores across Jurisdictions

You can copy risk scores only for the Algorithm-based model type. To copy risk scores from one jurisdiction to another, follow these steps:

1. Click **Copy**.

#### Figure 34: Copy Risk Scores

| Copy Risk Scores     |                            |                             |                      |          |                                        |
|----------------------|----------------------------|-----------------------------|----------------------|----------|----------------------------------------|
| Model Type:          | Algorithm Based Assessment | Applicant Type:             | Individual           |          | Parameter Name: Account Opening Method |
| Source Jurisdiction: | APAC                       | * Destination Jurisdiction: | Select Jurisdictions | $\hat{}$ |                                        |
|                      |                            |                             |                      |          | Save                                   |

- 2. Select one or more jurisdictions. Only jurisdictions with the same model type, applicant type, and parameter name as the source jurisdiction are shown.
- 3. Click Save.

# 8.8 Modifying and Adding the Mapping Codes within KYC

Use the Configure Source to Destination Code Mapping menu UI to view the mappings from source to destination. To view the UI:

1. Log in to the KYC application. For more information, see Getting Started.

# 2. Click Behavior Detection - KYC. Select Manage KYC OB Configuration and click Configure Source to Destination Code Mapping.

The Risk Assessment Category UI appears with the Search section displayed. In the Search section, select an option and click **Search**.

#### Figure 35: Search Fields

| Home > Configure Source to Destination Code Mapping |                                   |                                                                   | 0              |
|-----------------------------------------------------|-----------------------------------|-------------------------------------------------------------------|----------------|
| ∨ Search                                            |                                   |                                                                   |                |
|                                                     | Source to Destination Link Name * | Assessment to Risk Model Mapping                                  |                |
|                                                     |                                   | Search                                                            | Reset          |
|                                                     | s                                 | Source to Destination Link Name: Assessment to Risk Model Mapping |                |
| <ul> <li>Source to Destination Values</li> </ul>    |                                   |                                                                   |                |
| Save Map Values                                     |                                   |                                                                   | C 8 3          |
| Source Code                                         |                                   | Destination Code                                                  |                |
| 23754                                               |                                   | RB                                                                |                |
| 23763                                               |                                   | MB                                                                |                |
| Test4                                               |                                   | hjj                                                               |                |
| รล                                                  |                                   | sd                                                                |                |
| test3                                               |                                   | test32                                                            |                |
| ¢                                                   |                                   |                                                                   | >              |
| Page 1 of 1 (1-5 of 5 items) K <>> ×                |                                   | Reco                                                              | ds Per Page 10 |

The Source Code and Destination Code values appear in a tabular format.

# 8.8.1 Downloading the Code Values

To download the code values, click 🖄 You can select between .XLSX or .CSV formats.

## 8.8.1.1 Modifying the Code Values

To modify the code values, follow these steps:

- 1. Double-click the code value and provide the new code value.
- 2. Click Save.
- 3. To refresh the UI, click **Reset**.

# 8.8.2 Adding New Code Values

To add new code values, follow these steps:

1. Click Map Values.

#### Figure 36: Add New Source and Destination Code

| Add New Source  | and Destination Code |             |
|-----------------|----------------------|-------------|
| Source Code : * | Destination Code : * |             |
|                 |                      | Save Cancel |

- 2. Add a **Source code** and a **Destination code**.
- 3. Click Save.

# 9 Adding Risk Parameters and Rules (KYC Batch)

This chapter provides information on adding risk parameters, rules, risk scores, and mapping evaluations to assessments.

**Topics:** 

- Adding Risk Parameters for Algorithm-based Risk Assessments
- Adding Rules for Rule-based Risk Assessments
- Adding Rules for Accelerated Rules
- Mapping an Evaluation to an Assessment
- Adding Risk Scores for Parameter/Rule Values

# 9.1 Adding Risk Parameters for Algorithm-based Risk Assessments

Before you add risk parameters, you must perform the following actions:

- Prepare the metadata in the application. For more information, see Maintenance Activities and Configuring Setup Parameters (KYC Batch).
- Update the sequence ID for Inline Processing Engine (IPE). To do this, execute the following script in the Config schema as a post-installation step:

Begin p set sequence value('TASKS','5000000','Y'); end;

For information on the post-installation activities, see the Oracle Financial Services Behavior Detection (OFS BD) Installation Guide.

To add risk parameters for algorithm-based risk assessments, follow these steps:

- 1. Navigate to the OFSAA login page.
- 2. On the Know Your Customer (KYC) home page, click Behavior Detection KYC.
- 3. Click the KYC Risk Assessment Configuration.
- 4. Click to expand the page.
- 5. Click Algorithm Based Risk Assessment. The Algorithm Based Risk Assessment page appears.

Figure 37: Algorithm Based Risk Assessment Page

| Search Go Reset Add Parameter                      |              |
|----------------------------------------------------|--------------|
| Jurisdiction *                                     | Model Type * |
| Individual Other Institution Financial Institution |              |

6. To add a new parameter, click Add Parameter. The Add New Parameter dialog box displays.

| lgorithm Based Risk Assessm    | ent-Add New Parameter |                  |   |  |
|--------------------------------|-----------------------|------------------|---|--|
| Add New Parameter              |                       |                  |   |  |
| Jurisdiction *                 | =                     | Model Type *     | • |  |
| Parameter Code *               |                       | Parameter Name * |   |  |
| Code Set *                     | -                     | Customer Type *  | = |  |
| Active Flag *                  | •                     | Range Flag *     | • |  |
| Consider for<br>Reassessment * | •                     |                  |   |  |
| Re-review Rule                 |                       |                  |   |  |
| Comments                       |                       |                  |   |  |
|                                |                       |                  |   |  |
|                                |                       | Save Cancel      |   |  |

#### Figure 38: Add New Parameter Fields

#### Table 20 describes the fields.

#### Table 20: Add New Parameter Fields

| Field Name                   | Description                                                                                                    |
|------------------------------|----------------------------------------------------------------------------------------------------|
| Jurisdiction                 | Select the jurisdiction that the parameter belongs to. All the jurisdictions that are available in the kdd_jrsdcn table display.                                          |
| Model Type                   | Select the model type as Algorithm-based Risk Assessment.                                                                                                    |
| Parameter Code               | Enter the parameter code. This is unique for each parameter.                                                                                                    |
| Parameter Name               | Enter the parameter name.                                                                                                    |
| Code Set                     | Select the code set applicable for the parameter. All the jurisdictions that are available in the kdd_code_set_trnln table display.                                       |
| Customer Type                | Select the customer type. Based on the customer type, the parameter<br>is displayed in the Individual, Other Organization, or Financial<br>Institution tabs.              |
| Active Flag                  | Select <b>Yes</b> to enable the parameter for the current assessment. Select <b>No</b> to disable the parameter for the current assessment.                               |
| Range Flag                   | Select <b>Yes</b> to enable the parameter as <b>range-based</b> .                                                                                                    |
| Consider For<br>Reassessment | Select <b>Yes</b> to reassess the impacted customer.<br>NOTE: If you select <b>Yes</b> , see the steps mentioned in Adding a Risk<br>Parameter or Rule for Reassessments. |
| Re-review Rule<br>Name       | Enter the value APPLN_REREVIEW_PARAMS.                                                                                                    |
| Comments                     | Enter any comments related to the parameter.                                                                                                    |

7. To save the parameter, click **Save**.

| ΝΟΤΕ | <ul> <li>To close the dialog box, click Cancel. This refreshes the screen with the new parameter.</li> <li>After the initial preparation of the metadata, such as creating a new risk parameter, defining the risk weights, and defining the risk scores, you need to define a rule for</li> </ul> |
|------|----------------------------------------------------------------------------------------------------|
|      | the new risk parameter.                                                                                                    |

8. On the KYC home page, click **Financial Services Inline Processing Engine** in the **Common Tasks** tab.

| 希 Home                                      |   | ORACLE |
|---------------------------------------------|---|--------|
| < Common Tasks                              |   |        |
| Unified Metadata Manager                    | > |        |
| Rule Run Framework                          | > |        |
| Operations                                  | > |        |
| Financial Services Inline Processing Engine | > |        |
|                                             |   |        |

#### Figure 39: Financial Services Inline Processing Engine Menu

9. Click Inline Processing. The Inline Processing page is displayed.

The following window shows the **Profiles** menu. Profiles are an aggregation of information. Profiles can be based on different grouping entities (For example, account and customer) and can be filtered to only look at specific types of transactions. Profiles can also be based on time (last three months) or activity counts (last 100 transactions). For more information on Profiles, see the *Managing Profiles* chapter in the Oracle Financial Services Inline Processing Engine (OFS IPE) User Guide.

| Association and Confi | guration Expres     | sions Po:   | st Processing Actions Profi | les Virtu | ual Profiles Evaluatio | ns Assessmen | ts       |
|-----------------------|---------------------|-------------|-----------------------------|-----------|------------------------|--------------|----------|
| ome>>Profiles         |                     |             |                             |           |                        |              |          |
| Search ➡Go            | <b>€</b> Reset      |             |                             |           |                        |              |          |
| Profile Name          |                     | Act         | ivity                       | ~         | Processing Segment     |              |          |
| Status                |                     | ~           |                             |           |                        |              |          |
| Profiles (6) 🖽 Add    | Delete              |             |                             |           |                        |              |          |
| Profile Name          |                     | Activity    | Processing Segment          | Status    | Updated By             | Updated On   | History  |
| Count Of Suspic       | ious Account Alert  | Customer    | Pre-filtering of Customers  | VALID     | KYCADMN                |              | <b>M</b> |
| Count Of Suspic       | ious Customer Alert | Customer    | Pre-filtering of Customers  | VALID     | KYCADMN                |              | 7<br>1   |
|                       | nt Account Alert    | Customer    | Pre-filtering of Customers  | VALID     | KYCADMN                |              | Ð        |
| Count of Freque       |                     | 120308-0011 | Pre-filtering of Customers  | VALID     | KYCADMN                |              | 1        |
|                       | nt Customer Alert   | Customer    | Fre-fintering of customers  |           |                        |              | Sebt.    |
| Count of Freque       | nt Customer Alert   | Customer    | Pre-filtering of Customers  | VALID     | KYCADMN                |              | M        |

10. Add a business entity on top of the PARAM\_RISK\_SCORE\_JRSDN table in IPE. For example, Country of Birth. This is required because for every new risk parameter, you must indicate the source from where the risk score is derived or picked.

To add a business entity, follow these steps:

- a. Click the **Business Entities** sub-menu in the **Association and Configuration** menu.
- b. Select the Entity Name as PARAM\_RISK\_SCORE\_JRSDN.

| Association and Config                     | uration Expressions                      | Post Processing Actions        | Profiles     | Virtual Profiles              | Evaluations | Assessments     |
|--------------------------------------------|------------------------------------------|--------------------------------|--------------|-------------------------------|-------------|-----------------|
| Home>>Association and<br>✓ Choose Entity 🗖 | Configuration>>Business<br>Import Entity |                                |              |                               |             |                 |
| Business Entities (                        | Entity Name<br>18) 🗂 Add 🛛 🛋 Edi         |                                | ironize      | ~                             |             |                 |
| 站 Name                                     |                                          | Processing Segments            |              |                               |             | Score Attribute |
| Account Type Va                            | ue                                       | Algorithm Based Risk Model,Rea | I Time Accou | nt On <mark>-</mark> Boarding |             |                 |
| Citizenship Value                          |                                          | Algorithm Based Risk Model,Rea | I Time Accou | nt On <mark>-</mark> Boarding |             |                 |
| Corporate Age V                            | alue                                     | Algorithm Based Risk Model,Rea | I Time Accou | nt On <mark>-</mark> Boarding |             |                 |
| Country of Head                            | Quarters Value                           | Algorithm Based Risk Model,Rea | I Time Accou | nt On-Boarding                |             |                 |
| Country of Opera                           | tions Value                              | Algorithm Based Risk Model,Rea | I Time Accou | nt On-Boarding                |             |                 |
| Country of Reside                          | ence Value                               | Algorithm Based Risk Model,Rea | I Time Accou | nt On-Boarding                |             |                 |
| Country of Taxati                          | on Value                                 | Algorithm Based Risk Model,Rea | I Time Accou | nt On-Boarding                |             |                 |
| Default Risk Score                         | 2                                        | Algorithm Based Risk Model,Rea | I Time Accou | nt On-Boarding                |             | 221             |
| Industry Value                             |                                          | Algorithm Based Risk Model,Rea | I Time Accou | nt On-Boarding                |             | 77              |
| Legal Structure V                          | alua                                     | Algorithm Based Risk Model,Rea | Time Account | ot On-Poording                |             |                 |

Figure 41: Association and Configuration Menu

c. Click Add.

NOTE

d. Enter the name, processing segment, and score attribute for the business entity.

For Algorithm-based parameters, select **Algorithm Based Risk Model** as the Processing Segment and  $N_{RISK}SCORE$  as the set score attribute.

#### Figure 42: Parameter Fields

| Name*               | Country of Birth           |   |
|---------------------|----------------------------|---|
| Processing Segment* | Algorithm Based Risk Model | ۳ |
| Set Score Attribute | N_RISK_SCORE               | ~ |
|                     | Add Cancel                 |   |

- e. Click **Add**. The new parameter is added to the list of Business Entities on the **Business Entities** page.
- 11. Add the following joins in IPE from the **Inline Datasets** sub-menu in the **Association and Configuration** menu:
  - Accelerated Review Parameter to Country of Head Quarters Value: This is required to associate the risk parameter column of these two tables.
  - **Customer Processing to Country of Birth**: This is required to associate the customer data of the new parameter to the risk score parameter table.

To create a join for Algorithm-based Risk Scoring to Country of Birth, follow these steps:

- f. On the Inline Datasets page, click Add.
- g. Enter a name for the inline dataset.
- h. In the Start Table field, select Algorithm Based Risk Scoring.
- i. In the End Table field, select Country of Head Quarters Value.

#### Figure 43: Inline Datasets Page

|                   | Details   |                               |   |          |          |           |        |       |                                |   |
|-------------------|-----------|-------------------------------|---|----------|----------|-----------|--------|-------|--------------------------------|---|
| Inline Datase     | t Name*   | Rule Score - Country of Birth |   |          |          |           |        |       |                                |   |
| Star              | rt Table* | Algorithm Based Risk Scoring  |   | <b>~</b> |          | F         | End Ta | able* | Country of Head Quarters Value | ~ |
|                   |           |                               |   |          |          |           |        |       |                                |   |
| Inline Dataset Co | ondition  | 🔄 Add 🛛 🗐 Delete              |   |          |          |           |        |       |                                |   |
|                   | Start     |                               |   | Ор       | erator   |           |        | End   |                                |   |
| Attribute 🗸       | V_RISK_   | PARAM_CODE                    | ~ | =        | ~        | Attribute | ~      | V_PA  | RAM_RULE_CODE                  | ~ |
|                   |           |                               |   |          |          |           |        |       |                                |   |
| Attribute 🗸       | V_JRSD0   | N_CD                          | ~ | =        | ~        | Attribute | ~      | V_JR  | SDCN_CD                        | ~ |
| Attribute V       | V_JRSD(   | N_CD                          | ~ | =        | <b>v</b> | Attribute | ~      | V_JR  | SDCN_CD                        | ~ |

- j. Click Add.
- k. Select the values for the dataset condition as shown in the figure.
- Click Save. The new dataset is added to the list of Inline Datasets on the Inline Datasets page.

NOTE

To view the results of the newly added values, use Search.

- 12. Add a traversal path for each join defined in the **Inline Datasets** sub-menu. For example, Customer Processing to Customer Account Processing through Algorithm Based Risk Scoring.
- 13. To add a traversal path, follow these steps:
  - a. Click the Traversal Paths sub-menu in the Association and Configuration menu.
  - b. On the Traversal Paths page, click Add.
  - c. Enter a name for the traversal path.
  - d. In the Start Table field, select Customer Processing.
  - e. In the End Table field, select Account Processing.

#### Figure 44: Traversal Paths Page

| Inaversal Paul Details |                                   |          |                              |                    |             |
|------------------------|-----------------------------------|----------|------------------------------|--------------------|-------------|
| Traversal Path Name    | Customer Processing - Account Pro | ocessing | ]                            |                    |             |
| Start Table            | Customer Processing               | ~        | End Table                    | Account Processing | ~           |
|                        |                                   |          |                              |                    |             |
| 🗄 Traversal Path Flow  | Add 🔯 Delete                      |          |                              |                    |             |
| 🕺 Source Entity        |                                   |          | Destination Entity           |                    | Sequence ID |
| Customer Processing    | 1                                 | $\sim$   | Algorithm Based Risk Scoring | ~                  | 1           |
| Customer Processing    | )                                 | ~        | Customer Account Processing  | ~                  | 2           |
| Customer Account Pr    | rocessing                         | ~        | Account Processing           | ~                  | 3           |
|                        |                                   | Sav      | e Cancel                     |                    |             |

- f. Click Add.
- g. Select the values for the traversal path flow as shown in the figure.
- h. Click **Save**. The new path is added to the list of traversal paths on the **Traversal Paths** page. For more information on the datasets and traversal paths used in KYC, see the *Association*

*and Configuration* chapter in the Oracle Financial Services Inline Processing Engine (OFS IPE) User Guide.

| NOTE | • The first two rows (joins) are mandatory. The remaining joins differ based on where the new parameter is stored.                                                                                                |
|------|----------------------------------------------------------------------------------------------------|
|      | <ul> <li>If the start table is Customer Processing, as in the above<br/>figure, there are usually three joins. More joins may need<br/>to be added based on how many tables data is spread<br/>across.</li> </ul> |

- 14. Add an Expression on the risk score column of the newly created business entity which is to be scored as a risk parameter from the Expressions menu. Two expressions need to be created:
- The first expression is for the column which holds the value of the new risk parameter
- The second expression is for the calculations that are needed to derive the risk score

**NOTE** The business entity used in this example is the Method of Account Opening.

To add an expression, follow these steps:

- a. Click the **Expressions** menu.
- b. On the **Expressions** page, click **Add**.
- c. For the first expression, enter a name for the expression and select the values as shown in the following figure.

| Figure 45: Expressions Page – | First Expression | L |
|-------------------------------|------------------|---|
|-------------------------------|------------------|---|

| E     | xpression I | Name*    | Country                                                                                                    | of birth                                      | Activity*                  | Customer Proce   | ssing    | ~                     |
|-------|-------------|----------|----------------------------------------------------------------------------------------------------|-----------------------------------------------|----------------------------|------------------|----------|-----------------------|
| Proce | essing Seg  | ment *   | the second second second second second second second second second second second second second second second se | m Based Risk Model<br>Verification Risk Model | ¢                          |                  |          |                       |
| ~Va   | riables 🛨   | Add      | Delete                                                                                                    | Apply Function To Grou                        | p 🖾 Remove Functio         | on From Group∑×  | Apply Fu | unction to Expressior |
|       | Group (     | Order    | Operator                                                                                                    | Business Property (Busi                       | iness Entity. Busine       | ss Attribute) Fu | unction  | Function Parameter    |
| Varia | able        |          |                                                                                                    |                                               |                            |                  |          | 🗟 Save 🐼 Cancel       |
|       |             | Operat   | tor                                                                                                    | $\sim$                                        |                            |                  |          |                       |
|       | Busine      | ess Enti | ty* Algor                                                                                                    | rithm Based Risk Scoring                      |                            |                  |          | ~                     |
|       | Business    | Attribut | te* V_RIS                                                                                                    | K_PARAM_CODE                                  |                            |                  |          | ~                     |
|       |             |          | C                                                                                                    | Add to Current Group                          | <ul> <li>Create</li> </ul> | New Group        |          |                       |

- d. To add a variable for the first expression, click **Add**.
- e. Select the business entity and the business attribute where the value of the new parameter resides.
- f. Click **Save**. The variable is displayed.

g. For the second expression, enter a name for the expression and select the values as shown in the following figure.

| Figure 46:                     | Expressions Page – Second Expression     | ו            |              |            |                       |
|--------------------------------|------------------------------------------|--------------|--------------|------------|-----------------------|
| Expression Name*               | Country of birth                         | Activity*    | Customer Pr  | rocessing  | ~                     |
| FIOLESSING SEGILIERI           | Algorithm Based Risk Model               |              |              |            |                       |
| ∨Variables⊞ Add <sup>®</sup> D | elete 🖅 Apply Function To Group 🖾 Rem    | ove Function | n From Group | Ex Apply F | unction to Expression |
| Group Order Op                 | perator Business Property (Business Enti | ty. Busines  | s Attribute) | Function   | Function Paramete     |
| Variable                       |                                          |              |              | 6          | 🖩 Save 🌆 Cancel       |
| Operator                       | ~                                        |              |              |            |                       |
| Business Entity*               | Method of Account Opening Value          |              |              |            |                       |
| Business Attribute*            | N_RISK_SCORE                             |              |              |            |                       |
|                                | O Add to Current Group                   | • Create N   | lew Group    |            |                       |
|                                | Submit                                   | Close        |              |            |                       |

- h. To add a variable for the second expression, click **Add**. For the second expression, we need to add two variables: one variable is the column that holds the risk score of the parameter, and the other variable is the column that holds the risk weight for the parameter.
- i. For the first variable, select the values according to the **Variable** section in the above figure and click **Save**. The variable is displayed. For the second variable, select the values according to the following figure and click Save. The variable is displayed.

|     |                 |                       |                                |                               |                                                                                                    |                 | ? H                                              |
|-----|-----------------|-----------------------|--------------------------------|-------------------------------|----------------------------------------------------------------------------------------------------|-----------------|--------------------------------------------------|
|     | E               | xpressi               | on Name                        | * Method                      | d Of Account Opening - Weighed Score Activity* C                                                     | ustomer Prod    | cessing                                          |
|     | Ргос            | essing S              | Segment                        | Algorit<br>Pre-filt<br>Real T | hm Based Risk Model<br>ering of Customers<br>ime Account On-Boarding<br>lased Risk Assessment Model  | ID              |                                                  |
|     | Varia           | 1                     | 1                              |                               | Eusiness Property (Business Entity. Business Attribute)                                              | 1               | Ply Function to Expression<br>Function Parameter |
| 品   |                 | and the second second |                                |                               |                                                                                                    |                 |                                                  |
| 选   | 0               | 1                     | 1                              |                               | Method of Account Opening Value : N_RISK_SCORE                                                       | Replace<br>Null | Default Risk Score for<br>Missing Data           |
| 逃   | 0               | 1 2                   | 1<br>1                         | 2                             | Method of Account Opening Value : N_RISK_SCORE<br>Algorithm Based Risk Scoring : N_RISK_PARAM_WEIGHT |                 |                                                  |
| 240 | O<br>O<br>iable | 1 2                   | 1                              | *                             |                                                                                                    |                 |                                                  |
| 240 |                 | 1 2                   | 1<br>1<br>Operato              |                               |                                                                                                    |                 | Missing Data                                     |
| 240 |                 | 1                     | 1<br>1<br>Operato<br>ss Entity | or                            |                                                                                                    |                 | Missing Data                                     |

- j. Select the Group 1 radio button.
- k. Click Apply Function To Group.
- I. In the **Apply Function To Group** section, select the values according to the following figure and click **Save**.
- m. Select the Group 1 radio button.
- n. Click Apply Function To Group.
- o. In the **Apply Function To Group** section, select the values according to the following figure and click **Save**.
- p. Click **Submit**. The new expression is added to the list of expressions on the **Expressions** page.
- 15. Create an evaluation for the new risk parameter from the Evaluations Menu, with the same filter conditions as that of the other parameters, such as the filter details and the score type.

To add an evaluation, follow these steps:

- a. Click the **Evaluations** menu.
- b. On the Evaluations page, click **Add**.

#### Figure 48: Evaluations Page

| Iome>>Evaluations                              |             |          |                          |        |            |                     |          |
|------------------------------------------------|-------------|----------|--------------------------|--------|------------|---------------------|----------|
| Search 🔿 Go 🛛 🖗 Reset                          |             |          |                          |        |            |                     |          |
|                                                |             |          |                          |        | _          |                     |          |
| Evaluation Name                                |             | Activity |                          |        | ✓ Proc     | essing Segment      |          |
| Status                                         | ~           |          |                          |        |            |                     |          |
|                                                |             |          |                          |        |            |                     |          |
| Evaluations (93) 🖆 Add 🛛 🕲 Delete 👘            | Save 📲 Copy |          |                          |        |            |                     |          |
| ន័ត Evaluation Name                            | Score       | Activity | Processing Segment       | Status | Updated By | Updated On          | History  |
| Change In Risk Model - Account Type            | 10          | Customer | Pre-filtering of Custome | VALID  | KYCADMN    | 09/13/2017 10:27:23 | <i>®</i> |
| Change In Risk Model - Corporate Age           | 10          | Customer | Pre-filtering of Custome | VALID  | KYCADMN    | 09/13/2017 10:27:25 | 9        |
| Change In Risk Model - Country Of Head Quarter | s 10        | Customer | Pre-filtering of Custome | VALID  | KYCADMN    | 09/13/2017 10:27:25 | Ð        |
| Change In Risk Model - Country Of Residence    | 10          | Customer | Pre-filtering of Custome | VALID  | KYCADMN    | 09/13/2017 10:27:25 | <i>®</i> |
| Change In Risk Model - Country of Operation    | 10          | Customer | Pre-filtering of Custome | VALID  | KYCADMN    | 09/13/2017 10:27:25 | <i>®</i> |
|                                                | 10          | Customer | Pre-filtering of Custome | VALID  | KYCADMN    | 09/13/2017 10:27:25 | 3        |
| Change In Risk Model - Legal Structure And Own |             |          |                          |        |            |                     |          |

- c. Enter a name for the evaluation.
- d. Select the Activity and Processing Segment field according to the following figure.

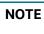

For algorithm-based risk evaluations, the join type is always left. This allows the application to provide a default risk score.

#### Figure 49: Evaluation Details

| V Evaluation Details Add Expression    |           |                     |        |   |                     |                           |     |
|----------------------------------------|-----------|---------------------|--------|---|---------------------|---------------------------|-----|
| Name* Country of birth                 | Activity* | Customer Processing |        | ~ | Processing Segment* | Algorithm Based Risk Mode | l v |
| Join Type" OInner 🖲 Left               |           |                     |        |   |                     |                           |     |
| > Filters (0) ⊞ Add 🛛 Edit 🚳 Delete    |           |                     |        |   |                     |                           |     |
| <ul> <li>Evaluation Scoring</li> </ul> |           |                     |        |   |                     |                           |     |
| Score Type*                            |           |                     |        |   |                     |                           |     |
| Associated Assessments (0)             |           |                     |        |   |                     |                           |     |
| Associated Profiles (0)                |           |                     |        |   |                     |                           |     |
| Associated Virtual Profiles (0)        |           |                     |        |   |                     |                           |     |
| <ul> <li>Change Description</li> </ul> |           |                     |        |   |                     |                           |     |
| *                                      |           |                     |        |   |                     |                           |     |
|                                        |           | Save                | Cancel |   |                     |                           |     |

- e. To add filters for the evaluation, click Add. You need to add two filters.
- f. For the first filter, select the values according to the following figure and click Save.

#### Figure 50: Filter Details – First Expression

| Filter Name*       | ActiveFlag                                |                |                                           |           |
|--------------------|-------------------------------------------|----------------|-------------------------------------------|-----------|
|                    |                                           |                | Comparator Type* OE                       | xpression |
| Source Expression* | Algorithm Based Risk Scoring - ActiveFlag | Operator* =    | ✓ "Y"                                     | ×         |
|                    |                                           |                |                                           |           |
| N                  |                                           | meter of the A | t the same value as p<br>PPLN_RISK_RATING |           |

g. For the second filter, select the values according to the following figure and click Save.

| Filter Details     |                                              |             |    |                             | La Save                           | Close |
|--------------------|----------------------------------------------|-------------|----|-----------------------------|-----------------------------------|-------|
| Filter Name*       | Parameter Code                               |             |    |                             |                                   |       |
|                    |                                              |             | Co | mparator Type* O Expression | <ul> <li>Literal Value</li> </ul> |       |
| Source Expression* | Algorithm Based Risk Scoring - Parameter ( 🗸 | Operator* = | ~  | ""MB_CCR_MAO_RSK            | ×                                 |       |

#### Figure 51: Filter Details – Second Expression

| NOTE | In the Literal Value field, select the same value as provided in the |
|------|----------------------------------------------------------------------|
|      | V RISK PARAM CODE parameter of the                                   |
|      | APPLN_RISK_RATING_PARAMS excel sheet during upload.                  |

- h. Select the expression that you have created for the calculation of the risk score.
- i. Select the expression that holds the risk parameter data in the Highlights section. This is required to get the actual value for every customer. For information on how to create a highlight, see APPENDIX-B Creating Highlights.
- j. Click Save.
- 16. Map the evaluation of the existing assessment of the added parameter. To do this, run the following insert script:

insert into MAP\_EVAL\_RISK\_ASSMNT\_MODEL (N\_EVAL\_ID, N\_EVAL\_VRSN\_NB, N\_CNTRY\_ID, N\_TABLE\_BUS\_ID, V\_TABLE\_PHY\_NM, V\_TABLE\_BUS\_NM, V\_RISK\_ASSMNT\_MODEL, N\_ASSMT\_ID, V\_AP- P\_ID, V\_EVAL\_NM, V\_ACTV\_FL, V\_PARAM\_RULE\_CODE, V\_CUST\_TYPE\_CD

Table 21 shows the expected values for the above script.

#### Table 21: Expected Values

| Parameter Name      | Expected Value                                      |
|---------------------|-----------------------------------------------------|
| N_EVAL_ID           | The expected value can be retrieved by querying the |
|                     | MAP_EVAL_RISK_ASSMNT_MODEL table.                   |
| N_EVAL_VRSN_NB      | 0                                                   |
| N_CNTRY_ID          | Null                                                |
| N_TABLE_BUS_ID      | Null                                                |
| V_TABLE_PHY_NM      | Null                                                |
| V_TABLE_BUS_NM      | Null                                                |
| V_RISK_ASSMNT_MODEL | MB                                                  |
| N_ASSMT_ID          | 8000                                                |
| V_APP_ID            | OFS_KYC                                             |
| V_EVAL_NM           | <name evaluation="" of="" the=""></name>            |
| V_ACTV_FL           | Null                                                |

17. Click Save.

## 9.2 Adding Rules for Rule-based Risk Assessments

To add risk parameters for rule-based risk assessments, follow these steps:

- 1. Navigate to the OFSAA login page.
- 2. On the KYC home page, click **Behavior Detection KYC**.
- 3. Click KYC Risk Assessment Configuration.
- 4. Click to expand the page.
- 5. Click Rule Based Risk Assessment. The Rule Based Risk Assessment page appears.

#### Figure 52: Rule Based Risk Assessment Page

| On Boarding Assessments KYC Assessments Administration          |                      |        |
|-----------------------------------------------------------------|----------------------|--------|
| Administration > KYC Configuration > Rule Based Risk Assessment |                      | θ      |
| Search Go Reset Add Rule                                        |                      |        |
| Jurisdiction *                                                  | Model Type *         | •      |
| Rule Name *                                                     |                      |        |
| Individual Other Institution Financial Institution              |                      |        |
| <sup>v</sup> Rule Based Parameters - Individual(0)              |                      |        |
| Edit Copy Add History                                           |                      |        |
|                                                                 |                      |        |
| Jurisdiction                                                    | Rule Name Rule Value | Active |
| No data to display.                                             |                      |        |

6. To add a new rule, click Add Rule. The Add New Rule dialog box displays.

| le Based Risk Assessment - Add | l New Rule |                                |   |
|--------------------------------|------------|--------------------------------|---|
| dd New Rule                    |            |                                |   |
| Jurisdiction *                 | =          | Model Type *                   | • |
| Rule Code *                    |            | Rule Name *                    |   |
| Code Set *                     | -          | Rule Value *                   | = |
| Active Flag *                  | -          | Customer Type *                | = |
| Range Flag *                   |            | Consider for<br>Reassessment * | - |
| Re-review Rule                 |            | Reassessment "                 |   |
| Comments                       |            |                                |   |
|                                | Sav        | re Cancel                      |   |

#### Figure 53: Add a New Rule

Table 22 describes the rule fields.

| Table 22: | Add New | Rule Fields |
|-----------|---------|-------------|
|-----------|---------|-------------|

| Field Name                   | Description                                                                                                    |
|------------------------------|----------------------------------------------------------------------------------------------------|
| Jurisdiction                 | Select the jurisdiction that the parameter belongs to. All the jurisdictions that are available in the kdd_jrsdcn table display.                                                                          |
| Model Type                   | Select the model type as Algorithm-based Risk Assessment.                                                                                                    |
| Rule Code                    | Enter the rule code. This is unique for each rule.                                                                                                    |
| Rule Name                    | Enter the rule name.                                                                                                    |
| Code Set                     | Select the code set applicable for the rule. All the jurisdictions that are available in the kdd_code_set_trnln table display.                                                                            |
| Customer Type                | Select the customer type. Based on the customer type, the rule is displayed in the Individual, Other Organization, or Financial Institution tabs.                                                         |
| Active Flag                  | Select <b>Yes</b> to enable the parameter for the current assessment.<br>Select <b>No</b> to disable the parameter for the current assessment.                                                            |
| Range Flag                   | Select <b>Yes</b> to enable the length of the relationship for the current assessment. Select <b>No</b> to disable the length of the relationship for the current assessment.                             |
| Consider For<br>Reassessment | Select <b>Yes</b> to whether the parameter is considered for reassessment<br>or not.<br>NOTE: If you select <b>Yes</b> , see the steps mentioned in Adding a Risk<br>Parameter or Rule for Reassessments. |
| Re-review Rule<br>Name       | Enter the value APPLN_REREVIEW_PARAMS.                                                                                                    |
| Comments                     | Enter any comments related to the rule.                                                                                                    |

#### 7. To save the rule, click **Save**.

| NOTE | To close the dialog box, click <b>Cancel</b> . This refreshes the screen with |
|------|-------------------------------------------------------------------------------|
|      | the new rule.                                                                 |

8. Click **Auto-Populate** to get all the code values for the new parameter with the minimum risk score. To change the risk score, select the check box of the parameter you want to change and enter the new risk score.

| NOTE | After the initial preparation of the metadata, such as creating a new risk parameter, defining the risk scores, you need to define a rule for the new risk parameter. |
|------|----------------------------------------------------------------------------------------------------|
|      | scores, you need to define a rate for the new risk parameter.                                                                                                    |

- 9. To define a rule, follow these steps:
  - a. Add a business entity on top of the <code>PARAM\_RISK\_SCORE\_JRSDN</code> table in IPE. For example, Country of Birth. To add a business entity, follow these steps:
  - b. Click the Business Entities sub-menu in the Association and Configuration menu.

#### c. Select the Entity Name as PARAM RISK SCORE JRSDN.

| Association and Configuration Express           | essions Post Processing Actions Profiles Virtual Profiles Evaluations A |                   |             | Assessments |                 |
|-------------------------------------------------|-------------------------------------------------------------------------|-------------------|-------------|-------------|-----------------|
| Home>>Association and Configuration>>Busi       | ness Entities<br>Delete                                                 |                   |             |             |                 |
| Entity N<br>-> Business Entities (18) 📩 Add 🛛 🖉 | ame* PARAM_RISK_SCORE_JRSDN                                             |                   | ~           |             |                 |
| R Name                                          | Processing Segments                                                     |                   |             |             | Score Attribute |
| Account Type Value                              | Algorithm Based Risk Model, Rea                                         | al Time Account ( | On-Boarding |             |                 |
| Citizenship Value                               | Algorithm Based Risk Model, Rea                                         | al Time Account ( | On-Boarding |             |                 |
| Corporate Age Value                             | Algorithm Based Risk Model, Rea                                         | al Time Account o | On-Boarding |             |                 |
| Country of Head Quarters Value                  | Algorithm Based Risk Model, Rea                                         | al Time Account o | On-Boarding |             |                 |
| Country of Operations Value                     | Algorithm Based Risk Model,Real Time Account On-Boarding                |                   |             |             |                 |
| Country of Residence Value                      | Algorithm Based Risk Model, Rea                                         | al Time Account ( | On-Boarding |             |                 |
| Country of Taxation Value                       | Algorithm Based Risk Model, Rea                                         | al Time Account ( | On-Boarding |             |                 |
| Default Risk Score                              | Algorithm Based Risk Model, Rea                                         | al Time Account ( | On-Boarding |             | 221.0           |
| Industry Value                                  | Algorithm Based Risk Model, Rea                                         | al Time Account ( | On-Boarding |             |                 |
|                                                 |                                                                         |                   |             |             |                 |

#### Figure 54: Association and Configuration Menu

- 10. Click **Add**.
- 11. Enter the name, processing segment, and score attribute for the business entity.

**NOTE** For Rule-based risk parameters, select **Rule-Based Risk Assessment Model** as the Processing Segment and N\_RISK\_SCORE as the set score attribute.

#### Figure 55: Filter Fields

| Name*               | Country of Birth                 |
|---------------------|----------------------------------|
| Processing Segment* | Rule Based Risk Assessment Model |
| Set Score Attribute | N_RISK_SCORE                     |
|                     | Add Cancel                       |

- 12. Click **Add**. The new parameter is added to the list of Business Entities on the Business Entities page.
- 13. Add the following joins in IPE from the Inline Datasets sub-menu in the Association and Configuration menu:
- Rule-based Risk Scoring to Country of Birth (New Parameter virtual table). This is required to associate the risk parameter column of these two tables.
- Customer Processing to Country of Birth (New Parameter virtual table). This is required to associate the customer data of the new parameter to the risk score parameter table.

To create a join for Rule-based Risk Scoring to Country of Birth, follow these steps:

a. On the Inline Datasets page, click **Add**.

- b. Enter a name for the inline dataset.
- c. In the Start Table field, select Rule-Based Risk Assessment.
- d. In the **End Table** field, select the Country of Birth. This is the new business entity that you have added.

Figure 56: Inline Dataset Fields

| Inline Dataset Details         |                             |       |           |            |                    |
|--------------------------------|-----------------------------|-------|-----------|------------|--------------------|
| Inline Dataset Name*           | Rule Score-Country of Birth |       |           |            |                    |
| Start Table*                   | Rule Based Risk Assessment  | ~     |           | End Table* | Country of Birth 🗸 |
| ∃ Inline Dataset Condition ∣ 🚞 | Add O Dalate                |       |           |            |                    |
| Start                          | Add i 🐷 Delete              | Opera | tor       | End        |                    |
| Start                          |                             | opera |           | Linu       |                    |
| Attribute V_RISK_PA            | RAM_CODE V                  | = 🗸   | Attribute | V_PARAM_   | RULE_CODE V        |
| Attribute V_JRSDCN             | _CD 🗸                       | = 🗸   | Attribute | V_JRSDCN   | _CD ¥              |
|                                | (                           | Save  | Cancel    |            |                    |

- e. Click **Add**.
- f. Select the values for the dataset condition as shown in the figure.
- g. Click Save. The new dataset is added to the list of Inline Datasets on the Inline Datasets page.

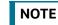

To view the results of the newly added values, use **Search**.

14. Add a traversal path for each join defined in the **Inline Datasets** sub-menu. For example, Customer Processing to Rule Based Risk Assessment through the Country of birth.

To add a traversal path, follow these steps:

- a. Click the Traversal Paths sub-menu in the Association and Configuration menu.
- b. On the Traversal Paths page, click Add.

#### Figure 57: Traversal Paths Fields

| Association and Configuration Express                                     | ions Post Processing Acti | ions Profiles Virtual Profiles Evaluations | Assessments                                                    |
|---------------------------------------------------------------------------|---------------------------|--------------------------------------------|----------------------------------------------------------------|
| Home>>Association and Configuration>>Trav                                 | versal Paths              |                                            |                                                                |
| Traversal Path Name<br>Start Table                                        |                           | ♥ End Table                                | ×                                                              |
| ✓ Traversal Paths (73) ≛Add I I Add I I Add I I I Add I I I I Add I I I I | Delete                    |                                            |                                                                |
| and Traversal Path Name                                                   | Start Table               | End Table                                  | Traversal Path Flow                                            |
| Customer - Accelerated Re-review Par                                      | amı Customer              | Accelerated Review Parameter               | Customer : Accelerated Review Parameter                        |
| Customer - Account                                                        | Customer                  | Account                                    | Customer : Customer To Account , Customer To Account : Account |
| Customer - Application Parameters                                         | Customer                  | Application Parameters                     | Customer : Application Parameters                              |
| Customer - Change Log                                                     | Customer                  | CHG_LOG                                    | Customer : CHG_LOG                                             |
| Customer - Customer Address                                               | Customer                  | CUST_ADDR                                  | Customer : CUST_ADDR                                           |

- c. Enter a name for the traversal path.
- d. In the Start Table field, select Customer Processing.
- e. In the End Table field, select Rule-Based Risk Assessment.

#### Figure 58: Traversal Path Details

| Traversal Path Name | Customer Processing - Account P | Processing | ]                                                      |         |             |
|---------------------|---------------------------------|------------|--------------------------------------------------------|---------|-------------|
| Start Table         | Customer Processing             | ~          | End Table Account Proc                                 | cessing | ~           |
|                     |                                 |            |                                                        |         |             |
| raversal Path Flow  | Add 🧐 Delete                    |            |                                                        |         |             |
| Source Entity       |                                 |            | Destination Entity                                     |         | Sequence ID |
|                     |                                 |            |                                                        |         |             |
| Customer Processing | 1                               | $\sim$     | Rule Based Risk Assessment                             | ~       | 1           |
| Customer Processing |                                 | ~          | Rule Based Risk Assessment Customer Account Processing | ×<br>×  | 2           |

f. Click Add.

NOTE

- g. Select the values for the traversal path flow as shown in the figure.
- h. Click Save. The new path is added to the list of traversal paths on the Traversal Paths page.
- 15. Add an Expression on the risk score column of the newly created business entity which is to be scored as a risk parameter from the Expressions menu. Two expressions need to be created:
  - The first expression is for the column which holds the value of the new risk parameter
  - The second expression is for the calculations that are needed to derive the risk score

The business entity used in this example is the Method of Account Opening.

To add an expression, follow these steps:

- a. Click the Expressions menu.
- b. On the Expressions page, click Add.

#### Figure 59: Expressions Fields

| Association and configuration Expressions Post Processing Act           | tions Profiles Virtual Profiles E | valuations Assessments |                    |                    |
|-------------------------------------------------------------------------|-----------------------------------|------------------------|--------------------|--------------------|
| tome>>fxpressions                                                       |                                   |                        |                    |                    |
| Search  Go  Heset                                                       |                                   |                        |                    |                    |
| Expression Name                                                         | Activity                          | <b>~</b>               | Processing Segment | ~                  |
| Status                                                                  | ~                                 |                        |                    |                    |
| Expressions (168) 📇 Add 🗰 Delete 📲 Save                                 |                                   |                        |                    |                    |
| Expression Name   Description                                           |                                   | Status                 | Activity           | Processing Segment |
| Accelerated Re review Parameter ( Accelerated Review Parameter)         | ENABLE)                           | VALID                  | Customer           | Pre-filtering 📖    |
| <u>Accelerated Re-review Parameter</u> ( Accelerated Review Parameter:N | I_RULE_ID)                        | VALID                  | Customer           | Pre-filtering 📖    |
| C Accelerated Re-review Parameter ( Accelerated Review Parameter:N      | ALERT_SCORE)                      | VALID                  | Customer           | Pre-filtering 🔟    |
| Accelerated Rereview Params - C ( Accelerated Review Parameter:N        | I_COUNT_OF_ALERTS)                | VALID                  | Customer           | Pre-filtering      |
| Account - Account Open Date (Account:ACCT_OPEN_DT)                      |                                   | VALID                  | Customer           | Pre-filtering      |
| Account - Account Status Code (Account:ACCT_STAT_CD)                    |                                   | VALID                  | Customer           | Pre-filtering      |

c. For the first expression, enter a name for the expression and select the values as shown in the following figure.

|                     | Expressions Page – First Expression                                                                                                    |                        |           | ? Help               |
|---------------------|----------------------------------------------------------------------------------------------------|------------------------|-----------|----------------------|
| Expression Name*    | Account Processing - Account Opening Methor                                                                                                    | Activity* Customer Pro | ocessing  | ~                    |
| Processing Segment* | Algorithm Based Risk Model<br>Pre-filtering of Customers<br>Real Time Account On-Boarding<br>Rule Based Risk Assessment Model<br>elete Exe Apply Function To Group | Status VALID           | S Apply F | unction to Expressio |
|                     | perator Business Property (Business Enti                                                                                                    |                        |           | 1                    |
| 'ariable<br>Operato |                                                                                                    |                        |           | 🗟 Save 🐼 Cancel      |
| Business Entity     | Rule Based Risk Assessment Model                                                                                                    |                        |           | ~                    |
| Business Attribute  | V_RISK_PARAM_CODE                                                                                                    |                        |           | ~                    |
|                     | Add to Current Group                                                                                                    | Create New Group       |           |                      |

- d. To add a variable for the first expression, click **Add**.
- e. Select the business entity and the business attribute where the value of the new parameter resides.
- f. Click **Save**. The variable is displayed.
- g. For the second expression, enter a name for the expression and select the values as shown in the following figure.

#### Figure 61: Expressions Page – Second Expression

| Expression Name*    | Method Of Account Opening - Weighed Score                                                                                     | Activity*   | Customer Pr | rocessing   | ~                     |
|---------------------|----------------------------------------------------------------------------------------------------|-------------|-------------|-------------|-----------------------|
| Processing Segment* | Algorithm Based Risk Model<br>Pre-filtering of Customers<br>Real Time Account On-Boarding<br>Rule Based Risk Assessment Model |             |             |             |                       |
| ∨Variables  Add  De | elete 🖂 Apply Function To Group 🖾 Remo                                                                                        | ve Function | From Group  | Ex Apply Fi | unction to Expression |
| 🛎 Group Order Op    | erator Business Property (Business Entit                                                                                      | y. Business | Attribute)  | Function    | Function Paramete     |
| Variable            |                                                                                                    |             |             |             | 🗟 Save 🐼 Cancel       |
| Operator            | ~                                                                                                    |             |             |             |                       |
| Business Entity*    | Method of Account Opening Value                                                                                               |             |             |             | ~                     |
| Business Attribute* | N_RISK_SCORE                                                                                                    |             |             |             | ~                     |
|                     | O Add to Current Group                                                                                                    | Create New  | Group       |             |                       |
|                     | Submit Clos                                                                                                    | se          |             |             |                       |

h. To add a variable for the second expression, click **Add**. For the second expression, we need to add two variables: one variable is the column that holds the risk score of the parameter, and the other variable is the column that holds the risk weight for the parameter.

i. For the first variable, select the values according to the Variable section in the above figure and click **Save**. The variable is displayed. For the second variable, select the values according to the following figure and click **Save**. The variable is displayed.

|                  |          | Buic 01    |                                                 | lolis Fage - Displayed values                                                                                                  |                |            |             |                     |
|------------------|----------|------------|-------------------------------------------------|----------------------------------------------------------------------------------------------------|----------------|------------|-------------|---------------------|
|                  |          |            |                                                 |                                                                                                    |                |            |             | ? Help              |
| Expression Name* |          | * Method ( | Of Account Opening - Weighed Score              | Activity*                                                                                                    | Customer Pr    | rocessing  | ~           |                     |
|                  |          | Segment    | Algorithn<br>Pre-filter<br>Real Tim<br>Rule Bas | n Based Risk Model<br>ing of Customers<br>ne Account On-Boarding<br>sed Risk Assessment Model<br>Apply Function To Group® Remo | Status V       |            | × Apply Fur | nction to Expressio |
| 跑                | Group    | Order      | Operator                                        | Business Property (Business En                                                                                                 | tity. Business | Attribute) | Function    | Function Param      |
| 0                | 1        | 1          |                                                 | Method of Account Opening Value :                                                                                              | N_RISK_SCORE   |            |             |                     |
| 0                | 2        | 1          | *                                               | Algorithm Based Risk Scoring : N_RIS                                                                                           | K_PARAM_WEIG   | HT         |             |                     |
| Varia            | ole      |            |                                                 |                                                                                                    |                |            | 1           | 📓 Save 🐼 Cancel     |
|                  |          | Operato    | r N                                             | ~                                                                                                    |                |            |             |                     |
|                  | Busine   | ess Entity | *                                               |                                                                                                    |                |            |             | ~                   |
|                  | Business | Attribute  | *                                               |                                                                                                    |                |            |             | V                   |
|                  |          |            | 2 Q                                             |                                                                                                    |                |            |             | \$2.25              |

Figure 62: Expressions Page – Displayed Values

- j. Select the Group 1 radio button.
- k. Click Apply Function To Group.
- I. In the Apply Function To Group section, select the values according to the following figure and click **Save**.

|                                          |          | i iguic e                       |                                                                                                    | ession Function                         |                |                             |                                        |
|------------------------------------------|----------|---------------------------------|----------------------------------------------------------------------------------------------------|-----------------------------------------|----------------|-----------------------------|----------------------------------------|
| Expression Name*<br>Processing Segment * |          | e* Metho                        | od Of Account Opening - Weighed Score                                                                                                   | Activity*                               | Customer Proce | ssing 🗸 🗸                   |                                        |
|                                          |          | Algor<br>Pre-fi<br>Real<br>Rule | Algorithm Based Risk Model<br>Pre-filtering of Customers<br>Real Time Account On-Boarding<br>Rule Based Risk Assessment Model<br>Pelete |                                         |                | Apply Function to Expressio |                                        |
| 20                                       | Grou     | p Order                         | Operator                                                                                                    | Business Property (Business Entity. Bu  | siness Attrib  | ute) Function               | Function Parameter                     |
| (                                        | ① 1 1    |                                 |                                                                                                    | Method of Account Opening Value : N_RIS | K_SCORE        | Replace<br>Null             | Default Risk Score for<br>Missing Data |
| C                                        | ) 2      | 1                               | *                                                                                                    | Rule Based Risk Assessment : N_RISK_P   | ARAM_WEIG      | нт                          |                                        |
| /arial                                   | ble      |                                 |                                                                                                    |                                         |                |                             | 📓 Save 🐼 Cancel                        |
|                                          |          | Operat                          | or *                                                                                                    | ~                                       |                |                             |                                        |
|                                          | Busi     | iness Entit                     | y* Rule                                                                                                    | Based Risk Assessment                   |                |                             | ~                                      |
|                                          | Busine   | ss Attribut                     | e* N_RI                                                                                                    | SK PARAM_WEIGHT                         |                |                             | ~                                      |
|                                          |          |                                 |                                                                                                    | O Add to Current Group                  | Create New     | Group                       |                                        |
| Appl                                     | y Functi | on To Gro                       | up                                                                                                    |                                         |                |                             | 📓 Save 🐼 Cancel                        |
|                                          | Sel      | ect Function                    | n Repla                                                                                                    | ace Null                                |                |                             | ~                                      |
|                                          |          |                                 | applied                                                                                                    |                                         |                |                             |                                        |
| (                                        | Literal  | value to b                      |                                                                                                    |                                         |                |                             |                                        |
| -                                        |          | value to be                     |                                                                                                    | sion                                    |                |                             |                                        |

- m. Select the Group 1 radio button.
- n. Click Apply Function To Group.
- o. In the Apply Function To Group section, select the values according to the following figure and click **Save**.

| Expression Name*       | Method Of Account Opening - Weighed Score Activity* Cus                                                                                                    | tomer Process   | sing 🗸                                 |
|------------------------|----------------------------------------------------------------------------------------------------|-----------------|----------------------------------------|
| Processing Segment*    | Algorithm Based Risk Model<br>Pre-filtering of Customers<br>Real Time Account On-Boarding<br>Rule Based Risk Assessment Model<br>elete (Zx=) Apply Function To Group | i Group∑× A     | Apply Function to Express              |
| Group Order O          | perator Business Property (Business Entity, Business Attribute)                                                                                                    | Function        | Function Parameter                     |
| 1 1                    | Method of Account Opening Value : N_RISK_SCORE                                                                                                    | Replace<br>Null | Default Risk Score for<br>Missing Data |
| 0 2 1 *                | Rule Based Risk Assessment : N_RISK_PARAM_WEIGHT                                                                                                    |                 |                                        |
| riable                 |                                                                                                    |                 | 🔚 Save 🐼 Cancel                        |
| Operator               | * ~                                                                                                    |                 |                                        |
| Business Entity*       | Rule Based Risk Assessment                                                                                                    |                 | ~                                      |
| Business Attribute*    | N_RISK_PARAM_WEIGHT                                                                                                    |                 | ~                                      |
|                        | O Add to Current Group                                                                                                    | C.              |                                        |
| pply Function To Group |                                                                                                    |                 | 📓 Save 🐼 Cancel                        |
| Select Function        | Divide                                                                                                    |                 | ×                                      |
|                        |                                                                                                    |                 |                                        |
| Denominator            |                                                                                                    |                 |                                        |
| Literal Value O        | Expression                                                                                                    |                 |                                        |
| 100                    |                                                                                                    |                 |                                        |

- p. Click **Submit**. The new expression is added to the list of expressions on the **Expressions** page.
- 16. Create an evaluation for the new risk parameter from the Evaluations Menu, with the same filter conditions as that of the other parameters, such as the filter details and the score type.

To add an evaluation, follow these steps:

- a. Click the **Evaluations** menu.
- b. On the Evaluations page, click **Add**.
- c. Enter a name for the evaluation.
- d. Select the Activity and Processing Segment field according to the following figure.

| NOTE | For algorithm-based risk evaluations, the join type is always left. |
|------|---------------------------------------------------------------------|
|      | This allows the application to provide a default risk score.        |

| Activity* | Customer Processing | ~           | Processing Segment* | Rule Based Risk Assessment Model |
|-----------|---------------------|-------------|---------------------|----------------------------------|
|           |                     |             |                     |                                  |
|           |                     |             |                     |                                  |
|           |                     |             |                     |                                  |
|           |                     |             |                     |                                  |
|           |                     |             |                     |                                  |
|           |                     |             |                     |                                  |
|           |                     |             |                     |                                  |
|           |                     |             |                     |                                  |
|           |                     |             |                     |                                  |
|           |                     |             |                     |                                  |
|           |                     | Save Cancel | Save Cancel         | Save Cancel                      |

- e. To add filters for the evaluation, click **Add**. You need to add two filters.
- f. For the first filter, select the values according to the following figure and click **Save**.

### Figure 66: Filter Details – First Filter

| Filter Details     |                                                                 | 🖬 Save | 🛛 🐼 Close |
|--------------------|-----------------------------------------------------------------|--------|-----------|
| Filter Name*       | ActiveFlag                                                      |        |           |
|                    | Comparator Type* O Expression O Literal Value                   | e      |           |
| Source Expression* | Rule Based Risk Assessment - Rule Active Flag V Operator* = V Y | ×      |           |
|                    |                                                                 |        |           |

- **NOTE** In the Literal Value field, select the same value as provided in the F\_ENABLE parameter of the APPLN\_RB\_PROCESSING excel sheet during upload.
- g. For the second filter, select the values according to the following figure and click **Save**.

### Figure 67: Filter Details – First Filter

| Filter Details     |                                        |   |           |   |   |                  |             |                                   | Save | 🚺 Close |
|--------------------|----------------------------------------|---|-----------|---|---|------------------|-------------|-----------------------------------|------|---------|
| Filter Name*       | Parameter Code                         |   |           |   |   |                  |             |                                   |      |         |
|                    |                                        |   |           |   |   | Comparator Type* | OExpression | <ul> <li>Literal Value</li> </ul> |      |         |
| Source Expression* | Rule Based Risk Assessment - Rule Code | ~ | Operator* | = | ~ | 'MB_CCR_MAC      | _RSK'       | >                                 | (    |         |
|                    |                                        |   |           |   |   |                  |             |                                   |      |         |

**NOTE** In the Literal Value field, select the same value as provided in the V\_RB\_RULE\_CODE parameter of the APPLN\_RB\_PROCESSING excel sheet during upload.

- h. Select the expression that you have created for the calculation of the risk score.
- i. Select the expression that holds the risk parameter data in the Highlights section. This is required to get the actual value for every customer.
- j. Click Save.
- 17. Map the evaluation to the existing assessment of the added parameter. To do this, run the following insert script:

```
insert into MAP_EVAL_RISK_ASSMNT_MODEL (N_EVAL_ID, N_EVAL_VRSN_NB,
N_CNTRY_ID, N_TABLE_BUS_ID, V_TABLE_PHY_NM, V_TABLE_BUS_NM,
V_RISK_ASSMNT_MODEL, N_ASSMT_ID, V_AP- P_ID, V_EVAL_NM, V_ACTV_FL,
V_PARAM_RULE_CODE, V_CUST_TYPE_CD
```

Table 23 shows the expected values for the above script.

| Parameter Name      | Expected Value                                           |
|---------------------|----------------------------------------------------------|
| N_EVAL_ID           | <evaluation id=""></evaluation>                          |
| N_EVAL_VRSN_NB      | 0                                                        |
| N_CNTRY_ID          | Null                                                     |
| N_TABLE_BUS_ID      | Null                                                     |
| V_TABLE_PHY_NM      | Null                                                     |
| V_TABLE_BUS_NM      | Null                                                     |
| V_RISK_ASSMNT_MODEL | RB                                                       |
| N_ASSMT_ID          | 6684                                                     |
| V_APP_ID            | OFS_KYC                                                  |
| V_EVAL_NM           | <name evaluation="" of="" the=""></name>                 |
| V_ACTV_FL           | Null                                                     |
| V_PARAM_RULE_CODE   | <rule appl_risk_rating_params="" code="" from=""></rule> |
| V_CUST_TYPE_CD      | Null                                                     |

#### Table 23: Expected Values

18. Click Save.

## 9.2.1 Adding a Risk Parameter or Rule for Reassessments

For every risk parameter or rule that you add, a corresponding evaluation is created.

**NOTE** It is recommended that you look at the predefined values for an existing evaluation when creating a new one.

The following steps are applicable if you select **Consider for Reassessment** as **Yes**:

- 1. Create an evaluation. While creating the evaluation, you can reuse the expressions available in the filters and provide the appropriate values for each filter.
- 2. Add three filters to the evaluation:
  - a. The first filter is called Rule code. In this filter, you need to provide the risk parameter or rule code in the evaluation filter as defined for the newly added parameter.
  - b. The second filter is called Processed Flag. In this filter, you must provide the same values that are defined in the ready-to-use product.
  - c. The third filter is named according to the new risk parameter or rule which you add for the evaluation. This filter is applicable for the new risk parameter or rule which you add for the evaluation.
- 3. Map the new evaluation to the Change in Risk Model Assessment.

## 9.3 Adding Rules for Accelerated Rules

To add a rule which is of rule type Alert Re-review or Risk Re-assess, follow the steps mentioned.

To add a rule for any other rule type, contact Oracle Support.

- 1. Navigate to the KYC home page.
- 2. On the KYC home page, click **KYC Risk Assessment Configuration** in the LHS menu.
- 3. Click Accelerated Rules in the RHS menu. The Accelerated Re-review Rules page is displayed.

#### Figure 68: Administration Menu

| Administration  > KYC Configuration  > Accelerated Re-review Rules | Ŭ         |
|--------------------------------------------------------------------|-----------|
| V Search Go Reset Add Rereview Rule                                |           |
| Autidiction 🖉                                                      | Rule Name |

4. To add a new rule, click Add Re-review Rule. The Add New Rule dialog box displays.

#### Figure 69: Add a New Rule

| Accelerated Re-re       | eview Rules Parameter-Add |                 | ×  |
|-------------------------|---------------------------|-----------------|----|
| <sup>∨</sup> Add New Ru | le                        |                 |    |
| Jurisdiction *          | II                        | Rule Type *     | -  |
| Rule Name *             |                           | Count of Alerts | 0  |
| Alert Score             | \$                        | Rule Score *    | \$ |
| Active *                | •                         |                 |    |
| Rule Description        |                           |                 |    |
|                         |                           |                 |    |
| Comments *              |                           |                 |    |
|                         |                           |                 |    |
|                         |                           | Save            |    |

Table 24 describes the rule fields.

#### Table 24: Add a New Rule Fields

| Field Name            | Description                                                                                                    |
|-----------------------|----------------------------------------------------------------------------------------------------|
| Jurisdiction          | Select the jurisdiction that the parameter belongs to. All the jurisdictions that are available in the kdd_jrsdcn table display.                               |
| Rule Type             | Select the rule type. The options are Alert Re-review or Change Log.                                                                                           |
| Rule Name             | Enter the rule name.                                                                                                    |
| Count of Alerts       | Enter the number of alerts. This indicates the number of alerts after which reassessment happens.<br>NOTE: This field is applicable only for alert re-reviews. |
| Asterisk (*)          | Mandatory fields in User Interface.                                                                                                    |
| <variable></variable> | Substitute input value.                                                                                                    |

| Field Name       | Description                                                                                                    |  |
|------------------|----------------------------------------------------------------------------------------------------|--|
| Alert Score      | Enter the alert score. This indicates the alert score threshold after which reassessment happens.                   |  |
|                  | NOTE: To know how to post external alerts, see OFS BD<br>Administration Guide.                                      |  |
| Rule Score       | Enter the rule score. This is the rule score for a specific parameter.                                              |  |
| Active           | Select Yes to enable the rule for the current assessment. Select No to disable the rule for the current assessment. |  |
| Rule Description | Enter a description for the rule.                                                                                   |  |
| Comments         | Enter any comments related to the rule.                                                                             |  |

#### Table 24: Add a New Rule Fields

5. To save the rule, click **Save**. To close the dialog box, click **Cancel**. This refreshes the screen with the new rule.

## 9.3.1 Mapping an Evaluation to an Assessment

To map an evaluation to an assessment, follow these steps:

- 1. On the KYC home page, click **KYC Risk Assessment Configuration**.
- 2. Click **Association of Rule/Risk Parameter to Evaluation**. The **Map Evaluation** page is displayed.

#### Figure 70: Administration Menu

| Administration > KYC Configuration > Map Evaluation | Ŭ           |
|-----------------------------------------------------|-------------|
| Search Go Reset                                     |             |
| Model Type                                          |             |
| <sup>×</sup> Add New Evaluation                     |             |
| Evaluation Name *                                   | Rule Name * |
|                                                     | Save Cancel |

- 3. Select the Model Type as Accelerated Re-review Based Assessment.
- 4. Click **Go**. The Association of Rule/Risk Parameter to Evaluation grid is populated with the available evaluations.

#### Figure 71: Map Evaluation

| <b>o</b>                                             |                        |
|------------------------------------------------------|------------------------|
| Administration 🔿 KYC Configuration 👌 Map Evaluation  | Θ                      |
| Search Go Reset                                      |                        |
| Model Type Accelerated Re-review Based Assessment    |                        |
| ×                                                    |                        |
| Association of Rule/Risk Parameter to Evaluation(10) |                        |
| Lák -                                                |                        |
| Evaluation Name                                      | Rule Name              |
| Customer Address Change Log                          | Customer Change Log    |
| Frequent Account Alert                               | Frequent Account Alert |
| Customer Address Change Log                          | Frequent Account Alert |
| <sup>×</sup> Add New Evaluation                      |                        |
| Evaluation Name *                                    | Rule Harno *           |
| Save                                                 | Lancel                 |
|                                                      |                        |

5. Select the evaluation and click **Save**. The evaluation is now mapped to the assessment and the selected rule.

## 9.3.2 Adding Risk Scores for Parameter/Rule Values

To view the risk scores after the risk assessment of parameters or rules, follow these steps:

- 1. Navigate to the KYC home page.
- 2. Click KYC Risk Assessment Configuration.
- Click Risk Score for Parameter/Rule Value. The Risk Score for Parameter/Rule Value page is displayed.

#### Figure 72: Administration Menu

| dministration >> KYC Configuration >> Risk Score for Parameter/Rule Value | 9 |
|---------------------------------------------------------------------------|---|
| Search Go Reset Auto-Populate                                             |   |
| Jurisdiction • Risk Scoting Model Type •                                  |   |
| Parameter/Rule Name *                                                     |   |

- 4. Select the jurisdiction, model type used for risk scoring, and the parameter or rule name.
- 5. Click **Go**. The risk scores are displayed on the page.

| Figure 73:                        | Risk Score for Parameter/Ru               | ule Value            |                     |                  |
|-----------------------------------|-------------------------------------------|----------------------|---------------------|------------------|
| Administration > KYC Cor          | nfiguration > Risk Score for Parameter/Ru | ıle Value            |                     |                  |
| V Search Go Rese                  | t Auto-Populate                           |                      |                     |                  |
| Jurisdiction *                    | APAC                                      | Risk Scoring Mod     | el Type * Algorithm | Based Assessment |
| Parameter/Rule Name *             | Geo Risk - Country of Head Quarters       | •                    |                     |                  |
| <sup>~</sup> Risk Score for Parar | neter/Rule Value                          |                      |                     |                  |
| Save Copy Add                     | History                                   |                      |                     |                  |
| Jurisdiction                      | Parameter/Rule Name                       | Parameter/Rule Value | Risk Score          | Customer Type    |

| NOTE | • | For Algorithm-based risk parameters, select Algorithm<br>Based Assessment as the risk scoring model type. |
|------|---|----------------------------------------------------------------------------------------------------|
|      | • | For Rule-based risk parameters, select Rule-Based                                                         |

- Assessment as the risk scoring model type.
- 6. Click **Auto-Populate** to generate the risk scores following the risk assessment. To change the risk score, select the check box of the parameter you want to change and enter the new risk score.

To add Parameter/Rule value follow these steps:

1. Click **Add** in the Risk Score for Parameter/Rule Value section. The following pop-up window opens.

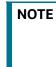

Add any new Parameter/Rule value to the KDD\_CODE\_SET\_TRNLN table corresponding to the rule code. You can view the Parameter/Rule value in the drop-down once added to the table.

#### Figure 74: Add Parameter/Rule Value Pop-up

| Add Parameter            | r/Rule Value                            |                           |                            | × |
|--------------------------|-----------------------------------------|---------------------------|----------------------------|---|
| Jurisdiction APA         | C Risk Sc                               | oring Model Type          | Algorithm Based Assessment |   |
| Parameter/Rule N         | ame Geo Risk - Country of Head Quarters |                           |                            |   |
| Parameter/Rule<br>Code * | <b>•</b>                                | Parameter/Rule<br>Value * |                            |   |
| Customer Type *          | •                                       | Condition 3<br>Value      |                            |   |
| Risk Score *             | × •                                     | Comments                  |                            |   |
|                          | Save                                    | Close                     |                            |   |
|                          |                                         |                           |                            |   |

2. After adding values in the required fields, click **Save**.

#### **Disabling Accelerated Re-Review Rules** 9.3.3

You can disable or deactivate individual Rules or the entire Accelerated re-review Rules.

- To enable or disable an individual Rule, you must set the F ENABLE flag in the appln rereview params table as Y or N.
- To disable the entire Assessment (all of its rules), follow these steps::
  - On the KYC home page, click Financial Services Inline Processing Engine in the Common Tasks tab.
  - Navigate to **Assessment** tab and click the **Accelerated Review** assessment and open it.

The **Assessment** pop-up appears.

Under the Schedule section, select the Deactivate radio button, and click Save.

#### Modifying the Risk Scores and Viewing the Risk 9.4 Categories

Use the Risk Assessment Category UI to modify the risk scores and view the risk category assigned for a jurisdiction and Customer Type.

To view the UI, follow these steps.

- 1. Log in to the KYC application.
- 2. Under Behavior Detection, click KYC Risk Assessment Configuration and select Risk Assessment Category.

This action displays the Risk Assessment Category UI with the Search section.

Figure 75: Search Fields

| <sup>~</sup> Search <sup>Go</sup> | Reset |               |                       |
|-----------------------------------|-------|---------------|-----------------------|
| Jurisdiction                      | APAC  | Customer Type | Financial Institution |

3. Select the **Jurisdiction** and **Customer Type** and click **Go**.

|                | Figure 76: Risk Score Categories Based on the Search Criteria |                     |               |               |           |                      |  |  |
|----------------|---------------------------------------------------------------|---------------------|---------------|---------------|-----------|----------------------|--|--|
| Risk Score Cat | risk Score Category (3)                                       |                     |               |               |           |                      |  |  |
| Save Copy      | History                                                       |                     |               |               |           | C 8 3                |  |  |
| Jurisdiction   | Customer Type                                                 | Risk Score Category | Minimum Score | Maximum Score | Re-review | User Review Required |  |  |
| DN of AMEA     | Financial Institution                                         | Standard            | 0             | 50            | 24        | No                   |  |  |
| DN of AMEA     | Financial Institution                                         | Elevated            | 51            | 75            | 24        | No                   |  |  |
| DN of AMEA     | Financial Institution                                         | High                | 76            | 100           | 6         | No                   |  |  |
|                |                                                               |                     |               |               |           |                      |  |  |

## 

This action displays the risk scores and risk categories for the selected Jurisdiction and Customer Type.

#### **Modifying the Risk Scores** 9.4.1

NOTE

The minimum and the maximum risk score values should be in sequence and the numbers should not overlap.

To modify the minimum and maximum risk scores, follow these steps.

- 1. Select the row for which you want to modify the risk scores.
- 2. Double-click the score value and provide the new score value.
- 3. Click Save.

## 9.4.2 Copying the Risk Scores

To Copy the Risk Scores to Destination Jurisdiction, follow these steps.

- 1. Select the row that you want to copy the risk scores from.
- 2. Click Copy.
- 3. In the pop-up, select the Destination Jurisdiction to which you want to copy the risk scores.
- 4. Click on **Confirm**.

This action copies the risk scores to the destination jurisdiction.

## 9.4.3 Showing the History of Risk Scores

To show the History of risk scores, follow these steps.

- 1. Select the row for which you want to view the History.
- 2. Click History.

This displays a pop-up with the History of Risk Scores that are modified previously.

# **10** APPENDIX-A KYC Batches

This appendix covers the Know Your Customer (KYC) Batch and the tasks within the batches.

**Topics:** 

- Regular Processing
- Deployment Initiation Processing
- End of Day Processing

| ΙΟΤΕ | If you also have Enterprise Case Management (ECM) installed,<br>ensure that you execute the ECM batches after running the KYC<br>batches. This is necessary because if you do not execute the ECM |
|------|----------------------------------------------------------------------------------------------------|
|      | batches, no assessments appear on the screen.                                                                                                    |

KYC uses watch lists only for name matching. As a part of the KYC process, if you do not want to run the watch list tasks for primary customers and their interested parties, then you must unmap the watch list tasks.

## 10.1 Regular Processing

N

To process watch list data, run the following data maps:

- runjob \$MANTAS\_HOME/bdf/scripts/execute.sh WLMProcessingLock
- runjob \$MANTAS\_HOME/bdf/scripts/execute.sh WatchListEntry\_WatchListEntryCurrDayInsert
- runjob \$MANTAS HOME/bdf/scripts/execute.sh WatchListAudit StatusUpd
- runjob \$MANTAS\_HOME/bdf/scripts/execute.sh WatchList\_WatchListSourceAuditInsert
- runjob \$MANTAS\_HOME/bdf/scripts/execute.sh WatchList\_WatchListSourceAuditUpd
- runjob \$MANTAS HOME/bdf/scripts/execute.sh WatchList WatchListSourceUpd
- runjob \$MANTAS\_HOME/bdf/scripts/execute.sh WatchListEntry\_WatchListAuditUpd
- runjob \$MANTAS\_HOME/bdf/scripts/execute.sh WatchListEntryAudit\_WatchListEntryUpdate
- runjob \$MANTAS\_HOME/bdf/scripts/execute.sh WatchListStagingTable\_Watch-List
- runjob \$MANTAS HOME/bdf/scripts/execute.sh WLMProcessingUnlock

Table 25 provides details about regular processing.

| Task<br>ID | Rule Name (As configured)              | Description                                                                                                    | Component ID         | Prece-<br>dence |
|------------|----------------------------------------|----------------------------------------------------------------------------------------------------|----------------------|-----------------|
| Task1      | Customer                               | This is an IPE prefiltering task that is used<br>to run the Accelerated Re-review, New<br>Accounts, and Periodic Re-review<br>Assessments and to find the eligible<br>customers for risk Assessment. | INLINE<br>PROCESSING | Task2           |
| Task2      | BD_POPU-<br>LATE_LAST_R<br>UN_BATCH    | This is a task that populates the kdd_ex-<br>trl_batch_last_run table and is used to<br>keep track of the current batch that is<br>being run.                                                        | TRANSFORM<br>DATA    | START           |
| Task3      | Populate<br>Cust_Prcsng                | This is a task that populates the prefiltered Customer Data into the Cust_Prcsng table when run.                                                                                                    | LOAD DATA            | Task1,<br>Task2 |
| Task4      | Populate-<br>Processed-<br>NewAcct     | This is a task that populates the new accounts processed in the system into the processing table when run.                                                                                           | TRANSFORM<br>DATA    | Task3           |
| Task5      | Populate<br>Cust_Ad-<br>dr_Prcsng      | This is a task that populates the prefiltered Customer Data into the Cust_Addr_Prcsng table when run.                                                                                                | LOAD DATA            | Task3           |
| Task6      | Populate<br>Cust_Cn-<br>try_Prcsng     | This is a task that populates the prefiltered Customer Data into the Cust_Cntry_Prcsng table when run.                                                                                               | LOAD DATA            | Task3           |
| Task7      | Populate<br>Cust_Id_Doc<br>_Prcsng     | This is a task that populates the<br>prefiltered Customer Data into the<br>Cust_Id_Doc_Prcsng table when run.                                                                                        | LOAD DATA            | Task3           |
| Task8      | Populate<br>Cust_Mkt<br>Served_Prcs ng | This is a task that populates the pre-<br>filtered Customer Data into the<br>Cust_Mkt_Served_Prcsng table when run.                                                                                  | LOAD DATA            | Task3           |
| Task9      | Populate<br>Cust_Phon_P<br>rcsng       | This is a task that populates the pre-<br>filtered Customer Data into the<br>Cust_Phon_Prcsng table when run.                                                                                        | LOAD DATA            | Task3           |
| Task10     | Populate<br>Cust_Prod_P<br>rcsng       | This is a task that populates the pre-<br>filtered Customer Data into the<br>Cust_Product_Prcsng table when run.                                                                                     | LOAD DATA            | Task3           |
| Task11     | Populate<br>Cust_to<br>Cust_Prcsng     | This is a task that populates the pre-<br>filtered Customer Data into the<br>Cust_Cust_Prcsng table when run.                                                                                        | LOAD DATA            | Task3           |
| Task12     | Populate<br>Cust_Acct_P<br>rcsng       | This is a task that populates the pre-<br>filtered Customer Data into the<br>Cust_Acct_Prcsng table when run.                                                                                        | LOAD DATA            | Task3           |

| Task<br>ID | Rule Name (As<br>configured)                  | Description                                                                                                    | Component ID      | Prece-<br>dence                                                                                               |
|------------|-----------------------------------------------|----------------------------------------------------------------------------------------------------|-------------------|----------------------------------------------------------------------------------------------------|
| Task13     | Popu-<br>late_Acct_P<br>rcsng                 | This is a task that populates the pre-<br>filtered Customer Data into the<br>Acct_Prcsng table when run.                           | LOAD DATA         | Task12                                                                                                    |
| Task14     | POPU-<br>LATE_IP_KYC                          | This is a task that populates the<br>Interested Party Customers and Accounts<br>when they are run.                                 | TRANSFORM<br>DATA | Task10,<br>Task11,<br>Task12,<br>Task3,<br>Task3,<br>Task4,<br>Task5,<br>Task6,<br>Task6,<br>Task8,<br>Task8, |
| Task15     | t2t_PAR-<br>TY_AD-<br>DRESS_PRCNG<br>_IP      | This is a task that populates the party address into the pricing table when run.                                                   | LOAD DATA         | Task14                                                                                                    |
| Task16     | t2t_PARTY<br>DETAILS_PRC<br>NG_IP             | This is a task that populates the party details into the pricing table when run.                                                   | LOAD DATA         | Task14                                                                                                    |
| Task17     | t2t_PAR-<br>TY_ID_DOC_P<br>RCNG_IP            | This is a task that populates the party doc<br>ID into the pricing table when run.                                                 | LOAD DATA         | Task14                                                                                                    |
| Task18     | t2t_PAR-<br>TY_PAR-<br>TY_RLSHP_PR<br>CSNG_BO | This is a task that populates the beneficial<br>owner details into the<br>PARTY_PARTY_RLSH-<br>P_PRCSNG_BO table when run.         | LOAD DATA         | Task14,<br>Task15,<br>Task16,<br>Task17                                                                       |
| Task19     | t2t_PARTY<br>DETAILS_PRC<br>NG_BO_INT         | This is a task that populates the internal<br>beneficial owner details into the<br>PARTY_DE- TAILS_PRCNG_BO_INT table<br>when run. | LOAD DATA         | Task18                                                                                                    |
| Task20     | t2t_PARTY<br>DETAILS_PRC<br>NG_BO_EXT         | This is a task that populates the external<br>beneficial owner details into the<br>PARTY_DE- TAILS_PRCNG_BO_EXT table<br>when run. | LOAD DATA         | Task18                                                                                                    |
| Task21     | t2t_PAR-<br>TY_AD-<br>DRESS_PRCNG<br>_BO_INT  | This is a task that populates the internal<br>beneficial owner details into the<br>PARTY_AD- DRESS_PRCNG_BO_INT table<br>when run. | LOAD DATA         | Task18                                                                                                    |

| Task<br>ID | Rule Name (As configured)                      | Description                                                                                                    | Component ID         | Prece-<br>dence                                                          |
|------------|------------------------------------------------|----------------------------------------------------------------------------------------------------|----------------------|--------------------------------------------------------------------------|
| Task22     | t2t_PAR-<br>TY_AD-<br>DRESS_PRCNG<br>_BO_EXT   | This is a task that populates the external<br>beneficial owner details into the<br>PARTY_AD- DRESS_PRCNG_BO_EXT<br>table when run. | LOAD DATA            | Task18                                                                   |
| Task23     | t2t_PAR-<br>TY_ID_DOC_P<br>RCNG_BO_INT         | This is a task that populates the internal<br>beneficial owner details into the PAR-<br>TY_ID_DOC_PRCNG_BO_INT<br>table when run.  | LOAD DATA            | Task18                                                                   |
| Task24     | t2t_PAR-<br>TY_ID_DOC_P<br>RCNG_BO_EXT         | This is a task that populates the external<br>beneficial owner details into the PAR-<br>TY_ID_DOC_PRCNG_BO_EXT<br>table when run.  | LOAD DATA            | Task18                                                                   |
| Task25     | t2t_FCT_T-<br>P_WLS_RE-<br>QUESTS_PRCN<br>G    | This is a task that populates Requests into<br>the watch list Processing table for the<br>prefiltered Customers when run.          | LOAD DATA            | Task18,<br>Task19,<br>Task20,<br>Task21,<br>Task22,<br>Task23,<br>Task24 |
| Task26     | t2t_FCT_T-<br>P_WLS_RE-<br>SULTS_PRCNG         | This is a task that populates the watch list<br>Score in the FCT_T-<br>P_WLS_RESULTS_PRCNG table when run.                         | LOAD DATA            | Task27                                                                   |
| Task27     | Watchlist<br>FuzzyMatch                        | This is a task that calls the watch list<br>Fuzzy Match to calculate the watch list<br>Score when run.                             | TRANSFORM<br>DATA    | Task25                                                                   |
| Task28     | UPDATE_WLS_<br>STATUS                          | This is a task that updates the Status of the watch list Request to Closed when run.                                               | TRANSFORM<br>DATA    | Task26                                                                   |
| Task29     | Customer<br>Processing                         | This is a task that is used to run the IPE<br>assessment for Rule-based Rules and<br>generate the scores when run.                 | INLINE<br>PROCESSING | Task25,<br>Task26,<br>Task27,<br>Task28                                  |
| Task30     | Customer<br>Processing                         | This is a task that is used to run the IPE assessment for Model-based Rules and generate the scores when run.                      | INLINE<br>PROCESSING | Task29                                                                   |
| Task31     | t2t_POPU-<br>LATE_FCT_RA                       | This is a task that generates the Risk<br>Assessment IDs for each Customer and<br>populates the FCT_RA table when run.             | LOAD DATA            | Task30                                                                   |
| Task32     | t2t_POPU-<br>LATE_FCT_RA<br>_RISK_SUM-<br>MARY | This is a task that populates the<br>FCT_RA_RISK_SUMMARY table with the<br>final MB and RB scores for each Customer<br>when run.   | LOAD DATA            | Task31                                                                   |

| Taul       |                                                | Description                                                                                                    | C                 | D                                                                                                    |
|------------|------------------------------------------------|----------------------------------------------------------------------------------------------------|-------------------|----------------------------------------------------------------------------------------------------|
| Task<br>ID | Rule Name (As configured)                      | Description                                                                                                    | Component ID      | Prece-<br>dence                                                                                                    |
| Task33     | t2t_POPU-<br>LATE_FCT_RA<br>_RISK_REA-<br>SONS | This is a task that populates the<br>FCT_RA_RISK_REASONS table with the<br>scores of each Parameter for every<br>Customer when run.        | LOAD DATA         | Task31                                                                                                    |
| Task34     | t2t_FCT_RA_<br>RISK_DE- TAILS                  | This is a task that populates the<br>FCT_RA_RISK_DETAILS table with the<br>actual values of each Parameter for every<br>Customer when run. | LOAD DATA         | Task31                                                                                                    |
| Task35     | t2t_FCT<br>CUST_RA_HIS<br>TRY                  | This is a task that populates the<br>FCT_CUST_RA_HISTRY table with the<br>names of the prefiltered customers when<br>run.                  | LOAD DATA         | Task36                                                                                                    |
| Task36     | F_CLO-<br>SURE_UP-<br>DATES                    | This is a task that updates the RA once they are closed.                                                                                   | TRANSFORM<br>DATA | Task37                                                                                                    |
| Task37     | t2t_FCT<br>CUST_RVWDTL<br>S                    | This is a task that populates the FCT_CUST_RVWDTLS table when run.                                                                         | LOAD DATA         | Task31                                                                                                    |
| Task38     | t2t_FCT_T-<br>P_WLS_RE-<br>QUESTS              | This is a task that populates the FCT_TP_WLS_REQUESTS table when run.                                                                      | LOAD DATA         | Task31                                                                                                    |
| Task39     | t2t_FCT_T-<br>P_WLS_RE-<br>SULTS               | This is a task that populates the FCT_TP_WLS_RESULTS table when run.                                                                       | LOAD DATA         | Task21                                                                                                    |
| Task40     | t2t_FCT_RA_<br>RISK_RAT-<br>ING_HISTORY        | This is a task that populates the<br>FCT_RA_RISK_RATING_HIS-<br>TORY table when run.                                                       | LOAD DATA         | Task31                                                                                                    |
| Task41     | t2t_FCT<br>CUST_RE-<br>VIEW_REASON<br>S        | This is a task that populates the customer<br>review reasons into the<br>FCT_CUST_REVIEW_REASONS<br>table when run.                        | LOAD DATA         | Task31                                                                                                    |
| Task42     | KYC_PURGE_L<br>AST_RUN_TAB                     | This is a task that purges or truncates the kdd_ex- trl_batch_last_run table when run.                                                     | TRANSFORM<br>DATA | Task31,<br>Task32,<br>Task33,<br>Task34,<br>Task35,<br>Task36,<br>Task37,<br>Task38,<br>Task39,<br>Task40,<br>Task41 |

| Task<br>ID | Rule Name (As configured)       | Description                                                              | Component ID      | Prece-<br>dence              |
|------------|---------------------------------|--------------------------------------------------------------------------|-------------------|------------------------------|
| Task43     | t2f_Gen-<br>CustDe-<br>tails_ED | This is a task that generates the Customer details flat file.            | EXTRACT DATA      | Task42                       |
| Task44     | t2f_GenWLS-<br>Feedback_ED      | This is a task that generates the watch list feedback details flat file. | EXTRACT DATA      | Task42                       |
| Task45     | t2f<br>GenCBSFeed-<br>back_ED   | This is a task that generates the GenCBSFeedback details flat file.      | EXTRACT DATA      | Task42                       |
| Task46     | KYC<br>File_Rename              | This is a task that generates the new KYC file name.                     | TRANSFORM<br>DATA | Task43,<br>Task44,<br>Task45 |

Table 25: Regular Processing

# **10.2** Deployment Initiation Processing

Table 26 provides details about deployment initiation processing.

| Task<br>ID | Rule Name (As<br>configured)          | Description                                                                                                    | Component ID | Precedence |
|------------|---------------------------------------|----------------------------------------------------------------------------------------------------|--------------|------------|
| Task1      | FN_IPE_LAST_BA<br>TCH_RUN_KY          | This is a task that captures the current batch<br>ID when run.                                                    | TRANSFORM    | DATA       |
| Task2      | Populate<br>Cust_Prcsng_DI            | This is a task that populates the prefiltered<br>Customer Data into the<br>Cust_Prcsng table when run.            | LOAD DATA    | Task1      |
| Task3      | GathrStats<br>CUST_PRCSNG             | This is a task that is used to gather statistics for the Cust_Prcsng table.                                       | TRANSFORM    | DATA       |
| Task4      | Populate<br>Cust_Ad-<br>dr_Prcsng     | This is a task that populates the prefiltered<br>Customer Data into the Cust_Addr_Prcsng<br>table when run.       | LOAD DATA    | Task3      |
| Task5      | Populate<br>Cust_Cn-<br>try_Prcsng    | This is a task that populates the prefiltered<br>Customer Data into the Cust_Cntry_Prcsng<br>table when run.      | LOAD DATA    | Task4      |
| Task6      | Populate<br>Cust_ld_Doc_Pr<br>csng    | This is a task that populates the prefiltered<br>Customer Data into the Cust_Id_Doc_Prcsng<br>table when run.     | LOAD DATA    | Task5      |
| Task7      | Populate<br>Cust_Mkt<br>Served_Prcsng | This is a task that populates the prefiltered<br>Customer Data into the<br>Cust_Mkt_Served_Prcsng table when run. | LOAD DATA    | Task6      |
| Task8      | Populate<br>Cust_Phon_Prcs ng         | This is a task that populates the prefiltered<br>Customer Data into the Cust_Phon_Prcsng<br>table when run.       | LOAD DATA    | Task7      |

 Table 26: Deployment Initiation Processing

| Task<br>ID | Rule Name (As<br>configured)       | Description                                                                                                    | Component ID      | Precedence                                                                                                    |
|------------|------------------------------------|----------------------------------------------------------------------------------------------------|-------------------|----------------------------------------------------------------------------------------------------|
| Task9      | Populate<br>Cust_Prod_Prcs ng      | This is a task that populates the prefiltered<br>Customer Data into the<br>Cust_Product_Prcsng table when run. | LOAD DATA         | Task8                                                                                                    |
| Task10     | Populate<br>Cust_to<br>Cust_Prcsng | This is a task that populates the prefiltered<br>Customer Data into the Cust_Cust_Prcsng<br>table when run.    | LOAD DATA         | Task9                                                                                                    |
| Task11     | Populate<br>Cust_Acct_Prcs ng      | This is a task that populates the prefiltered<br>Customer Data into the Cust_Acct_Prcsng<br>table when run.    | LOAD DATA         | Task10                                                                                                    |
| Task12     | GathrStats<br>CUST_ACCT_PRC        | This is a task that is used to gather statistics<br>for the<br>Cust_acct_Prc table.                            | TRANSFORM         | DATA                                                                                                    |
| Task13     | Popu-<br>late_Acct_Prcs ng         | This is a task that populates the prefiltered<br>Customer Data into the Acct_Prcsng table<br>when run.         | LOAD DATA         | Task12                                                                                                    |
| Task14     | POPU-<br>LATE_IP_KYC               | This is a task that populates the Interested<br>Party Customers and Accounts when they<br>are run.             | TRANSFORM<br>DATA | Task1,<br>Task10,<br>Task11,<br>Task12,<br>Task2,<br>Task2,<br>Task3,<br>Task4,<br>Task5,<br>Task6,<br>Task6,<br>Task8,<br>Task8,<br>Task8, |
| Task15     | GathrStats_IP                      | This is a task that is used to gather statistics<br>for the FCT_CUST_i-<br>INTERESTED_PARTY table.             | TRANSFORM<br>DATA | Task14                                                                                                    |
| Task16     | t2t_PARTY_DE-<br>TAILS_PRCNG_IP    | This is a task that populates the party details<br>in the PARTY_DE- TAILS_PRCNG_IP table<br>when run.          | LOAD DATA         | Task15                                                                                                    |
| Task17     | t2t_PARTY_AD-<br>DRESS_PRCNG_IP    | This is a task that populates the party<br>address in the PARTY_AD-<br>DRESS_PRCNG_IP table when run.          | LOAD DATA         | Task15                                                                                                    |
| Task18     | t2t_PAR-<br>TY_ID_DOC_PRCN<br>G_IP | This is a task that populates the party doc ID in the PAR- TY_ID_DOC_PRCNG_IP table when run.                  | LOAD DATA         | Task15                                                                                                    |

| Table 26: | Deployment | Initiation | Processing |
|-----------|------------|------------|------------|
|-----------|------------|------------|------------|

| Task<br>ID | Rule Name (As<br>configured)              | Description                                                                                                    | Component ID         | Precedence                                                               |
|------------|-------------------------------------------|----------------------------------------------------------------------------------------------------|----------------------|--------------------------------------------------------------------------|
| Task19     | t2t_FCT_T-<br>P_WLS_RE-<br>QUESTS_PRCNG   | This is a task that populates the watch list<br>Score in the FCT_T-<br>P_WLS_REQUESTS_PRCNG<br>table when run.                   | LOAD DATA            | Task14,<br>Task15,<br>Task16,<br>Task17,<br>Task18                       |
| Task20     | GathrStats_WL-<br>SREQUESTS_P             | This is a task that is used to gather statistics<br>for the FCT_T- P_WLS_REQUESTS and<br>FCT_TP_WLS_RE-<br>QUESTS_PRCNG tables.  | TRANSFORM<br>DATA    | Task19                                                                   |
| Task21     | Watchlist_Fuz-<br>zyMatch                 | This is a task that calls the watch list Fuzzy<br>Match to calculate the watch list Score when<br>run.                           | TRANSFORM<br>DATA    | Task20                                                                   |
| Task22     | GathrStats_WL-<br>SRESULT_STG             | This is a task that is used to gather statistics<br>for the FCT_T- P_WLS_RESULTS and<br>FCT_TP_WLS_RE-<br>SULTS_PRCNG tables.    | TRANSFORM<br>DATA    | Task21                                                                   |
| Task23     | t2t_FCT_T-<br>P_WLS_RE-<br>SULTS_PRCNG    | This is a task that populates the watch list<br>Score in the FCT_T-<br>P_WLS_RESULTS_PRCNG table when run.                       | LOAD DATA            | Task22                                                                   |
| Task24     | UPDATE_WLS_STA<br>TUS                     | This is a task that updates the Status of the watch list Request to Closed when run.                                             | TRANSFORM<br>DATA    | Task 23                                                                  |
| Task25     | GathrStats_KY-<br>CPRCSNG_TAB             | This is a task that is used to gather statistics for all the KYC processing tables.                                              | TRANSFORM<br>DATA    | Task 24                                                                  |
| Task26     | Customer<br>Processing                    | This is a task that generates rule or model-<br>based scores when run.                                                           | INLINE<br>PROCESSING | Task19,<br>Task20,<br>Task21,<br>Task22,<br>Task23,<br>Task24,<br>Task25 |
| Task27     | Customer<br>Processing                    | This is a task that generates rule or model-<br>based scores when run.                                                           | INLINE<br>PROCESSING | Task26                                                                   |
| Task28     | t2t_FCT_RA_DI                             | This is a task that is used to populate the FCT_RA_DI table.                                                                     | LOAD DATA            | Task27                                                                   |
| Task29     | GathrStats_FCT<br>_RA                     | This is a task that is used to gather statistics for the FCT_RA table for Regular Processing.                                    | TRANSFORM<br>DATA    | Task28                                                                   |
| Task30     | t2t_POPU-<br>LATE_FCT_RA_RI<br>SK_SUMMARY | This is a task that populates the<br>FCT_RA_RISK_SUMMARY table with the<br>final MB and RB scores for each Customer<br>when run. | LOAD DATA            | Task29                                                                   |

| Table 26: | Deployment Initiation Processing |
|-----------|----------------------------------|
|-----------|----------------------------------|

| Task   | Rule Name (As                               | Description                                                                                                    | Component ID      | Precedence                                                                                                    |
|--------|---------------------------------------------|----------------------------------------------------------------------------------------------------|-------------------|----------------------------------------------------------------------------------------------------|
| ID     | configured)                                 |                                                                                                    |                   |                                                                                                    |
| Task31 | t2t_POPU-<br>LATE_FCT_RA_RI<br>SK_REASONS   | This is a task that populates the<br>FCT_RA_RISK_REASONS table with the<br>scores of each Parameter for every<br>Customer when run.        | LOAD DATA         | Task30                                                                                                    |
| Task32 | t2t_FCT_RA_RIS<br>K_DETAILS                 | This is a task that populates the<br>FCT_RA_RISK_DETAILS table with the actual<br>values of each Parameter for every<br>Customer when run. | LOAD DATA         | Task31                                                                                                    |
| Task33 | t2t_FCT<br>CUST_RVWDTLS_<br>A UTO_CLOSED_DI | This is a task that stores the details of the assessments that are auto-closed.                                                            | LOAD DATA         | Task32                                                                                                    |
| Task34 | t2t_FCT<br>CUST_RVWDTLS_<br>P TC_DI         | This is a task that stores the details of the assessments that are promoted to a case through the batch.                                   | LOAD DATA         | Task33                                                                                                    |
| Task35 | t2t_FCT_T-<br>P_WLS_REQUESTS                | This is a task that populates the watch list score in the FCT_T- P_WLS_REQUESTS table when run.                                            | LOAD DATA         | Task 34                                                                                                    |
| Task36 | t2t_FCT_T-<br>P_WLS_RESULTS                 | This is a task that populates the watch list score in the FCT_T- P_WLS_RESULTS table when run.                                             | LOAD DATA         | Task 35                                                                                                    |
| Task37 | t2t_FCT_RA_RIS<br>K_RATING_HIS-<br>TORY     | This is a task that populates the FCT_RA_RISK_RAT-ING_HISTORY table when run.                                                              | LOAD DATA         | Task 36                                                                                                    |
| Task38 | t2t_FCT<br>CUST_RA_HISTRY                   | This is a task that populates the<br>FCT_CUST_RA_HISTRY table with the<br>names of the prefiltered customers when<br>run.                  | LOAD DATA         | Task 37                                                                                                    |
| Task39 | KYC_PURGE_LAST<br>_RUN_TAB                  | This is a task that purges or truncates the kdd_ex- trl_batch_last_run table when run.                                                     | TRANSFORM<br>DATA | Task28,<br>Task 29,<br>Task 30,<br>Task 31,<br>Task 32,<br>Task 33,<br>Task 34,<br>Task 35,<br>Task 36,<br>Task 37,<br>Task 38 |

# 10.3 End of Day Processing

Table 27 provides details about the end of day processing.

### Table 27: End of Day Processing

| Task<br>ID | Rule Name (As<br>configured) | Description                                                                                       | Component<br>ID   | Prece-<br>dence                     |
|------------|------------------------------|---------------------------------------------------------------------------------------------------|-------------------|-------------------------------------|
| Task1      | t2f_GenCustDetails_<br>ED    | Extract the customer feedback details.                                                            | EXTRACT<br>DATA   |                                     |
| Task2      | t2f_GenWLSFeedba<br>ck_ED    | Extract the watch list scanning feedback details.                                                 | EXTRACT<br>DATA   |                                     |
| Task3      | t2f_GenCBSFeedbac<br>k_ED    | Extract customer details for CBS.                                                                 | EXTRACT<br>DATA   |                                     |
| Task4      | KYC_File_Rename              | Renaming of the extracted files according to the Anti Money Laundering (AML) needs.               | TRANSFORM<br>DATA | Task1,<br>Task2,<br>Task3           |
| Task5      | FN_REREVIEW_DAT<br>E_DI      | Splitting of the customers processed<br>through the DI processing back for periodic<br>re-review. | TRANSFORM<br>DATA | Task1,<br>Task2,<br>Task3,<br>Task4 |

# **11** APPENDIX-B Creating Highlights

This appendix provides the steps to create highlights for Risk and Algorithm-based assessments in know Your Customer (KYC). To create a highlight, follow these steps:

- 1. Add a virtual table for every risk factor in which the description of risk factors is required.
- 2. To add a Business Entity, navigate to the **Association and Configuration** menu on the **Inline Processing** page and click **Business Entities**.

#### Figure 77: Association and Configuration Menu

| Association and Configurat | tion Exp      | enoieessions | Post Processing Actions                                     | Profiles                                        | Virtual Profiles     | Evaluations     | Assessments        |                          |  |
|----------------------------|---------------|--------------|-------------------------------------------------------------|-------------------------------------------------|----------------------|-----------------|--------------------|--------------------------|--|
| Home >> Association and C  | configuration | >> Dusiness  | Entities                                                    |                                                 |                      |                 |                    |                          |  |
| Choose Entity Simport      | Entity        | Delete       |                                                             |                                                 |                      |                 |                    |                          |  |
| En                         | tity Name*    | KDD_CODE     | SET_TRNLN                                                   | •                                               |                      |                 |                    |                          |  |
| Business Entities (5)      | A05 1         | Edit 10 De   | lete 1 🔗 Synchronize                                        |                                                 |                      |                 |                    |                          |  |
| A N                        | lame          |              |                                                             | Pro                                             | cessing Segments     |                 |                    | Score Attribute          |  |
| Industry Code Transl       | lation        |              | Algorithm Based Risk Model, R                               | lule Based R                                    | lisk Assessment Mode | 4               |                    | -                        |  |
| KDD_CODE_SET_T             | RNLN          |              | Algorithm Based Risk Model R                                | lule Based R                                    | lisk Assessment Mode | el              |                    | -                        |  |
| Occupation                 |               |              | Algorithm Based Risk Model Rule Based Risk Assessment Model |                                                 |                      |                 |                    | -                        |  |
| Resi Sharang               |               |              | Algorithm Based Risk Model Rule Based Risk Assessment Model |                                                 |                      |                 |                    | -                        |  |
| Residence                  |               |              | Algorithm Based Risk Model,R                                | sed Risk Model Rule Based Risk Assessment Model |                      |                 | -                  |                          |  |
| Entity Details 📓 Save      |               |              |                                                             |                                                 |                      |                 |                    |                          |  |
| Set Primary Key            | Attribute*    | CODE_SET     |                                                             | •                                               |                      | Entity Type     | Reference          |                          |  |
| Set Sequence II            | O Attribute   |              | •                                                           |                                                 | DB Sequence Name     |                 |                    |                          |  |
| Set Processing Statu       | s Attribute   |              | •                                                           |                                                 | Set Processing P     | eriod Attribute | -                  |                          |  |
| Attributes (5)             |               |              |                                                             |                                                 |                      |                 |                    |                          |  |
| A                          | Physical Na   | arne         |                                                             | Busine                                          | ss Name              |                 | Process            | ing Segments             |  |
| CODE_DISP_TX               |               |              | CODE_DISP_T)                                                | c                                               |                      | Algorit         | frm Based Risk Mod | fel Rule Based Risk Ass  |  |
| CODE_SET                   |               |              | CODE_SET                                                    |                                                 |                      | Algori          | fvm Based Risk Mod | fel, Rule Based Risk Ass |  |
| E CODE SET DISP N          | M.            |              | CODE SET DE                                                 | UD NM                                           |                      | Alenet          | tum Rasad Disk Mod | fal Dula Rasad Dick Ass  |  |

In the following example, a Business Entity called Residence is created.

- 3. Add two Inline Datasets, one for the start table, and one for the end table.
- 4. To add an Inline Dataset, navigate to the Association and Configuration menu on the Inline Processing page and click Inline Datasets.

In the following example, Inline Datasets are created for Country of Residence Value as the start table and Residence as the end table.

Figure 78: Inline Datasets Page

| Associ | iation and Configuration               | Expressions       | Post Processing Actions      | Profiles | Virtual Profiles | Evaluations | Assessments                                            |               |
|--------|----------------------------------------|-------------------|------------------------------|----------|------------------|-------------|--------------------------------------------------------|---------------|
| Home   | ** Association and Configur            | ation >> Inline.D | alasets                      |          |                  |             |                                                        | 7 Help        |
| Sear   | rch 😂 Go 🗐 🎝 Reset                     |                   |                              |          |                  |             |                                                        |               |
|        | Inline Dataset Name Res<br>Start Table |                   |                              | •        | End Table        |             | •                                                      |               |
| E Inle | ine Datasets (5)                       |                   | Start Table                  |          |                  | End Table   | Associations                                           |               |
| 0      | Alogithm Based Risk Score              | p - Risk Score of | Algorithm Based Risk Scoring |          | Country of Resid | lence Value | V_RISK_PARAM_CODE = V_PARAM_RULE_CODE ; V_JR           | SDCN_CD = V_J |
| 0      | Customer Processing - Risk             | Score of Country  | Customer Processing          |          | Country of Resid | lence Value | RES_CNTRY_CD = V_CODE_VALUE1 ; JRSDCN_CD = V_          | RSDCN_CD      |
| 0      | Onboarding Customer - Risk             | Score of Country  | Onboarding Customer          |          | Country of Resid | lence Value | Jurisdiction Code = V_JRSDCN_CD ; Country Of Residence | V_CODE_VAL    |
|        | ResidenceID                            |                   | Country of Residence Value   |          | Residence        |             | V_CODE_VALUE1 = CODE_SET                               |               |
| 0      | Residence/D2                           |                   | Customer Processing          |          | Residence        |             | RES_CNTRY_CD = CODE_VAL                                |               |

5. Add a Traversal Path for each join defined in Inline Datasets.

6. To add a Traversal Path, navigate to the Association and Configuration menu on the Inline Processing page and click Traversal Paths.

In the following example, a Traversal path is created from the Country of Processing table to the Algorithm Based Risk Scoring table.

 Add an expression on the risk score column of the Business Entity which is to be scored as a risk parameter. To add an Expression, navigate to the Expressions menu on the Inline Processing page.

| Expression Name*             | ResidenceEPR Activity                                                                                                    | Customer Processing                        |
|------------------------------|----------------------------------------------------------------------------------------------------|--------------------------------------------|
| Processing Segment*          | Algorithm Based Risk Model<br>Pre-Barring of Customers<br>Real Time Account On-Boarding<br>Rule Based Risk Assessment Model |                                            |
| 🖯 Variables 🗄 Add 🗐          | Delete                                                                                                    | n From Group   🏂 Apply Function to Express |
| 🚠 Group Order Ope            | rator Business Property (Business Entity, Business Att                                                                      | ibute) Function Function Parameter         |
| Variable                     |                                                                                                    | 📓 Save 🚺 Can                               |
|                              |                                                                                                    |                                            |
| Operator                     |                                                                                                    |                                            |
| Operator<br>Business Entity* | * Residence                                                                                                    |                                            |
|                              |                                                                                                    |                                            |

#### Figure 79: Expressions Menu

In the following example, an Expression called ResidenceEPR is created for the Residence Business Entity.

8. Map an evaluation to the existing assessment of the added parameter.

To map an evaluation, navigate to the Evaluations menu on the Inline Processing page. In the following example, an Evaluation is created for the Rule-Based Risk Assessment.

Figure 80: Evaluations Menu

|       | lation and Configuration Expressions<br>ation Name | Post Processing Actions Profiles<br>Activity |                        | Process                | ing Segment    |            |                 |
|-------|----------------------------------------------------|----------------------------------------------|------------------------|------------------------|----------------|------------|-----------------|
|       | Status                                             | •                                            |                        |                        |                |            |                 |
| 3 Eve | duations (52) 🖾 Add 🛛 🥥 Delete                     |                                              |                        |                        |                | 1/4        | ec   c   >   30 |
| ě.    | Evaluation Name                                    | Score                                        | Activity               | Processing Segn        | ent Status     | Updated By |                 |
| 8     | Account Country Change                             | 10                                           | Customer               | Pre-filtering of Custo | mers VALID     | -          | 06/08/20        |
| 8     | Account State Change                               | 10                                           | Customer               | Pre-filtering of Custo | mers VALID     | -          | 06/08/20        |
|       | Change in Customer's Citizenship                   | 10                                           | Customer               | Pre-filtering of Custo | mers VALID     | -          | 05/08/20        |
| 8     | Customer Country Change                            | 10                                           | Customer               | Pre-filtering of Custo | mers VALIO     | -          | 05/08/20        |
|       | Customer State Change                              | 10                                           | Customer               | Pre-filtering of Custo | mers VALID     | -          | 06/08/20        |
|       | Eressent Account Alert                             | 10                                           | Customer               | Pre-filtering of Custo | mers VALID     | -          | 06/08/20        |
|       | Erequent Customer Alert                            | 10                                           | Customer               | Pre-filtering of Custo | mers VALID     | -          | 06/08/20        |
| 0     | Geo Risk - Country of Head Quarters                | Parameter / Rule Value Risk Score            | Customer Processing    | Rule Based Risk Ast    | HALIO          | -          | 01/24/20        |
| 0     | Geo Risk - Country of Operations                   | Parameter / Rule Value Risk Score            | Customer Processing    | Rule Based Risk Asr    | HESSITH VALID  | -          | 01/24/20        |
|       | Geo Risk - Country of Primary Otizenship           | Parameter / Rule Value Risk Score            | Customer Processing    | Rule Based Risk Ast    | HESSING VALID  | -          | 01/24/20        |
| 2     | Geo Risk - Country of Residence                    | Parameter / Rule Value Risk Score            | Customer Processing    | Rule Based Risk Ase    | HESSITH VALID  | SUPERVISOR | 07/16/20        |
| 0     | Geo Risk - Country of Secondary Citizenship        | Parameter / Rule Value Risk Score            | Customer Processing    | Rule Based Risk Ast    | HESSITIK VALIO |            | 01/24/20        |
| 0     | Geo Risk - Country of Taxation                     | Country of Taxation - Weighted Sc            | or Customer Processing | Algorithm Based Ris    | k Modi VALID   | SUPERVISOR | 02/12/20        |
| 0     | Geo Risk -Country of Otizenship                    | Countr of Citizenship - Weighted Si          | c Customer Processing  | Algorithm Based Ris    | k Mode VALID   |            | 01/24/20        |
| 8     | Geo Risk -Country of Head Quarters                 | Country of Head Quarters - Weigh             | er Customer Processing | Algorithm Based Ris    | k Mode VALID   | -          | 01/24/20        |

9. Add an Assessment. To add an Assessment, navigate to the Assessments menu on the Inline Processing page. In the following example, an Assessment is created for Rule-Based Risk Assessment.

## Figure 81: Assessments Menu

| Association and Config | puration Expressions      | Post Processing Actions | Profiles Virtual    | Profiles Evaluations Asse     | ssments            |       |
|------------------------|---------------------------|-------------------------|---------------------|-------------------------------|--------------------|-------|
| Home >> Assessments    |                           |                         |                     |                               |                    |       |
| ⊟Search ¢Go ↓)         | Reset                     |                         |                     |                               |                    |       |
| Assessment Name        | [                         |                         | Activity            | •                             | Processing Segment |       |
| Status                 |                           | •                       |                     |                               |                    |       |
| B Assessments (7)      | Add 10 Delete 14 E        | port                    |                     |                               |                    |       |
| A                      | Assessment Name           |                         | Activity            | Processing Segment            | Status             |       |
| Accelerated Ren        | toiter                    |                         | Customer            | Pre-filtering of Customers    | VALID              | -     |
| Algorithm Based        | Risk Assessment           |                         | Customer Processing | Algorithm Based Risk Model    | VALID              | SUPE  |
| New Accounts O         | pened by Customera        |                         | Customer            | Pre-filtering of Customers    | VALID              | -     |
| Con Boarding Alg       | orithm Based Risk Assessm | ent (                   | Onboarding Customer | Real Time Account On-Boarding | VALID              | -     |
| On Bearding Rul        | e Based Assessment        |                         | Onboarding Customer | Real Time Account On-Boarding | VALID              | -     |
| E Periodic Re-revis    | ew of Customers           |                         | Customer            | Pre-filtering of Customers    | VALID              | -     |
| Rule Based Risk        | Assessment                |                         | Customer Processing | Rule Based Risk Assessment M  | NH ID              | SUPER |

## 12 APPENDIX-C Configuring Steps for CS Delta Updates

This appendix provides the configuration steps needed to view the delta updates when customers are screened for matches against the Customer Screening (CS) Watch list. If there is a match, then an accelerated re-review is generated. The latest matches are picked when the <code>cust\_watchlist\_mtchs</code> batch is run.

**Topics:** 

- Adding the CS Task to the KYC Daily Batch
- Mapping the Watch List evaluation to the Accelerated Re-review Assessment

# 12.1 Adding the CS Task to the KYC Daily Batch

To add the CS task to the Know Your Customer (KYC) daily batch, follow these steps. Before you run the batch, ensure that you have completed data ingestion in all relevant tables.

- 1. Log in to the KYC Application.
- 2. Click Common Tasks. Select Rule Run Framework and click Process.

## 12.1.1 Running the Daily Batch

To run the Daily batch, follow these steps:

1. On the Process page, provide the value IPEPREProcess in the Name field and click Search.

# Figure 82: Process Page rocess Code

|      |     | Nan                        | me IPEPREProcess                                         |
|------|-----|----------------------------|----------------------------------------------------------|
|      |     | Fold                       | der 🔹                                                    |
|      | + N | lew ष View 🕜 Edit 담 Co     | opy 💼 Remove 🤱 Authorize 🖵 🧖 Export 🖵 🗔 Trace Definition |
|      |     | Code                       | Name                                                     |
|      |     | IPEPREProcess              | IPEPREProcess                                            |
| Page | 1   | of 1 (1-15 of 1 items) K < | к <                                                      |

- 2. Select the IPEPREProcess check box and click **Edit**. The **Process Definition (Edit Mode)** page appears.
- 3. Click **Component**.

| Process                                                            |               |   |                                             |
|--------------------------------------------------------------------|---------------|---|---------------------------------------------|
| Process Definition(Edit Mode)<br>~Linked to                        |               |   |                                             |
| Folder                                                             | FCCMSEGMNT    |   | 10                                          |
| ∨ Master Information 💣 Properties                                  |               |   |                                             |
| ID                                                                 | 1461724461468 |   |                                             |
| Code                                                               | IPEPREProcess |   |                                             |
| Name                                                               | IPEPREProcess |   |                                             |
| Executable                                                         |               | D | B characterite di Marcola                   |
| ✓ Subprocess Component   Preceder  Process                         | nce 🕼 Move 🖪  |   | move 🔲 Show Details 🥬 Merge Rules<br>Object |
| Customer                                                           |               |   | Customer                                    |
| BD_POPULATE_LAST_RUN_BATCH<br>Load Customer Match Data from Oracle | cs            | E | BD_POPULATE_LAST_RUN_BATCH                  |
|                                                                    |               | L | Load Customer Match Data from Oracle CS     |

#### Figure 83: Process Page in Edit Mode

4. On the **Component Selector** screen, search for the **Processes** node in the List window on the left.

Figure 84: Component Selector

| Search                             |      |
|------------------------------------|------|
|                                    | Q    |
| List                               |      |
|                                    |      |
| Database Functions-Transformations |      |
| Base Rules                         |      |
| Classification Rules               |      |
| Computation Rules                  | - 11 |
| Processes                          |      |
| Essbase Cubes                      |      |
| Aggregate Data                     | - 1  |

- 5. Expand the **Processes** node, and then the **FCCMSEGMNT** node.
- 6. Search for Load Customer Match Data from the Oracle CS process and double-click the process. It moves to the **Tasks** window on the right.

## Figure 85: Moving Load Customer Match Data

| earch   |                                       |      |   | Sort       |                                         |                    |  |
|---------|---------------------------------------|------|---|------------|-----------------------------------------|--------------------|--|
|         | C                                     | 2    |   |            | Ascending Descending                    |                    |  |
| ist     |                                       |      |   | Task       | is In ROOT [3]                          |                    |  |
| KY      | C_DI_Watchlist_Scan:SD                | •    |   |            | Object                                  |                    |  |
|         |                                       |      |   | Customer 🖾 |                                         |                    |  |
| KY      | C_IPE_DROP_PARTITION:SD               |      |   |            | BD_POPULATE_LAST_RUN_BATCH              | $\bigtriangledown$ |  |
| KY      | C_IPE_TABLE_CREATE_PARTITION:SD       |      |   |            | Load Customer Match Data from Oracle CS |                    |  |
| KY      | C_PopulateBeneficialOwner:SD          |      |   |            |                                         |                    |  |
| Loa<br> | ad Customer Matches                   |      | > |            |                                         |                    |  |
| Loa<br> | ad Customers where there are New M    | latc |   |            |                                         |                    |  |
| Pro     | ocess to get the Customers Watch List | t sc |   |            |                                         |                    |  |
| ST      | ART_CS_KYC                            | 100  |   |            |                                         |                    |  |

## 7. Click **Ok**.

- 8. In the Process Definition (Edit Mode) screen, click Precedence.
- 9. On the Precedence Selector screen, select Load Customer Match Data from Oracle CS in the Available Precedence window and BD\_POPULATE\_LAST\_RUN\_BATCH in the Existing Precedence window.

| Figure 86: | Precedence | Selector |
|------------|------------|----------|
|            |            |          |

| ROC  | TC                                      |          | Sort | t                        |
|------|-----------------------------------------|----------|------|--------------------------|
|      | Auto Map                                |          |      | Ascending                |
| Task | s In ROOT                               |          |      |                          |
|      |                                         | Customer |      |                          |
| Ava  | ilable Precedence                       |          | Exis | sting Precedence         |
| •    | Object                                  |          |      | Object                   |
|      | BD_POPULATE_LAST_RUN_BATCH              |          |      | BD_POPULATE_LAST_RUN_BAT |
|      | Load Customer Match Data from Oracle CS |          |      |                          |

## 10. Click **Ok**.

- 11. Click **Save** to save the process.
- 12. Recreate the Batch corresponding to this RUN.

## **12.1.2** Running the Deployment Initiation Batch

To run the Deployment Initiation batch, follow these steps:

1. On the **Process** page, provide the value KYC\_DI\_Populate\_Processing in the **Code** field and click **Search**.

### Figure 87: Process Page

|         | ORACLE' Financial Services Know Your Customer |                                                     |            | ħ   | <u>.</u> | US-English | •   | BDSUPER 🔻        | 90       |   |
|---------|-----------------------------------------------|-----------------------------------------------------|------------|-----|----------|------------|-----|------------------|----------|---|
| Process |                                               |                                                     |            |     |          |            |     |                  | 0        | - |
|         |                                               |                                                     |            |     |          |            |     | Q. Search D      | Reset    |   |
|         | Code KY                                       | /C_DI_Populate_Processing                           | Version    | 0   |          |            |     |                  |          |   |
|         | Name                                          |                                                     | Active     | Yes |          |            | ~   |                  |          |   |
|         | Folder                                        | ~                                                   |            |     |          |            |     |                  |          |   |
| + N     | ew 📑 View 🍞 Edit 😭 Co                         | py 📋 Remove 💄 Authorize 🦳 Export 📪 Trace Definition |            |     |          |            |     |                  |          |   |
| ÷       | Code                                          | Name                                                | Folder     |     |          | Version    |     | Active           | <u>A</u> |   |
|         | KYC_DI_Populate_Processing                    | KYC_DI_Populate_Processing:SD                       | FCCMSEGMNT | 0   | )        |            | Yes |                  |          |   |
| Page 1  | of 1 (1-15 of 1 items) K                      | к < >                                               |            |     |          |            |     | Records Per Page | 1        |   |

- 2. Select the KYC\_DI\_Populate\_Processing check box and click Edit. The Process Definition (Edit Mode) page appears.
- 3. On the Process Definition (Edit Mode) screen, click Component.

## Figure 88: Process Page in Edit Mode

| Process                         |                   |                             |                                            |                        |               | Save     | Close |
|---------------------------------|-------------------|-----------------------------|--------------------------------------------|------------------------|---------------|----------|-------|
| Process Definition(Edit Mode)   |                   |                             |                                            |                        |               |          |       |
| ~Linked to                      |                   |                             |                                            |                        |               |          |       |
| Folder                          | FCCMSEGMNT        | 6                           |                                            |                        |               |          |       |
| ∼Master Information 💣 Propertie | 25                |                             |                                            |                        |               |          |       |
| ID                              | 1493214799955     |                             | Version                                    | 0                      |               |          |       |
| Code                            | KYC_DI_Populate_I | Processing                  | Active                                     | Yes                    |               |          |       |
| Name                            |                   |                             | Туре                                       | Process Tree           | ~             |          |       |
| Executable                      |                   |                             | Route Execution to High<br>Precedence Node |                        |               |          |       |
| 〜 🏹 Subprocess 🖯 Component 🚢    | Precedence 🖉 N    | 1ove 📋 Remove 🔲 Show [      | Details 🍺 Merge Rules 🔎 Edit Subprocess    |                        |               |          |       |
| Run Rule Framework              |                   | Object                      | Precedence                                 | Туре                   | Parameter     | Executab | le    |
|                                 |                   | FN_IPE_LAST_BATCH_RUN_KY    |                                            | Data<br>Transformation | "OFS_KYC"     |          |       |
| Available Processes             |                   | Populate_Cust_Prscng_DI     | FN_IPE_LAST_BATCH_RUN_KY                   | Entity Load            |               |          |       |
| Process                         | ^ D               | GathrStats_CUST_PRCSNG      | Populate_Cust_Prscng_DI                    | Data<br>Transformation | "CUST_PRCSNG" |          |       |
| ROOT                            |                   | Populate_Cust_Addr_Prscng   | GathrStats_CUST_PRCSNG                     | Entity Load            |               |          |       |
|                                 |                   | Populate_Cust_Cntry_Prscng  | Populate_Cust_Addr_Prscng                  | Entity Load            |               |          |       |
|                                 |                   | Populate_Cust_Id_Doc_Prscng | Populate_Cust_Cntry_Prscng                 | Entity Load            |               |          |       |

4. On the **Component Selector** screen, search for the **Processes** node in the List window on the left.

|                                                                                                    | Sort: Ascending Descending                                                                                                    |  |
|----------------------------------------------------------------------------------------------------|----------------------------------------------------------------------------------------------------|--|
| Available Components                                                                                                    | Tasks In ROOT [ 13 ]                                                                                                    |  |
| <ul> <li>Components</li> <li>Data Extraction Rules</li> <li>Load Data Rules</li> <li>Transformation Rules</li> <li>Base Rules</li> <li>Processes</li> <li>FCCMSEGMNT</li> <li>Essbase Cubes</li> <li>Executable</li> <li>Data Quality</li> <li>Inline Processing</li> <li>Behavior Detection</li> </ul> | <ul> <li>FN_IPE_LAST_BATCH_RUN_KY*</li> <li>Populate_Cust_Prscng_DI*</li> <li>GathrStats_CUST_PRCSNG*</li> <li>Populate_Cust_Addr_Prscng*</li> <li>Populate_Cust_Id_Doc_Prscng*</li> <li>Populate_Cust_Mkt_Served_Prscng*</li> <li>Populate_Cust_Prod_Prscng*</li> <li>Populate_Cust_Prod_Prscng*</li> <li>Populate_Cust_Acct_Prscng*</li> <li>Populate_Cust_Acct_Prscng*</li> <li>Populate_Cust_Acct_Prscng*</li> <li>Populate_Acct_Prscng*</li> <li>Populate_Acct_Prscng*</li> </ul> |  |

## Figure 89: Component Selector

- 5. Expand the **Processes** node, and then the **FCCMSEGMNT** node.
- 6. Search for the **Load Customer Match Data from the Oracle CS** process and double-click the process. It moves to the **Tasks** window on the right.

| Search |                                            |   | Sort |                                         |   |
|--------|--------------------------------------------|---|------|-----------------------------------------|---|
|        | Q                                          |   |      | Ascending Descending                    |   |
| ist    |                                            |   | Tasl | ks In ROOT [3]                          |   |
|        | KYC_DI_Watchlist_Scan:SD                   | • |      | Object                                  |   |
|        |                                            |   |      | Customer                                | Ø |
|        | KYC_IPE_DROP_PARTITION:SD                  |   |      | BD_POPULATE_LAST_RUN_BATCH              |   |
|        | KYC_IPE_TABLE_CREATE_PARTITION:SD          |   |      | Load Customer Match Data from Oracle CS |   |
|        | KYC_PopulateBeneficialOwner:SD             |   |      |                                         |   |
|        | Load Customer Matches                      | > |      |                                         |   |
|        | Load Customers where there are New Matc    |   |      |                                         |   |
|        | Process to get the Customers Watch List sc |   |      |                                         |   |
| 1.8    | START_CS_KYC                               |   |      |                                         |   |

## Figure 90: Moving Load Customer Match Data

7. Click **Ok**.

## 8. In the Process Definition (Edit Mode) screen, click Precedence.

9. On the Precedence Selector screen, select Load Customer Match Data from Oracle CS in the Available Precedence window and FN\_IPE\_LAST\_BATCH\_RUN\_KY in the Existing Precedence window.

| Ascending Descending     |                               |
|--------------------------|-------------------------------|
|                          |                               |
|                          | •                             |
| Existing Precedence      |                               |
| Object                   |                               |
| FN_IPE_LAST_BATCH_RUN_KY |                               |
|                          |                               |
|                          | Existing Precedence<br>Object |

10. Click **Ok**.

- 11. Click **Save** to save the process.
- 12. Recreate the Batch corresponding to this RUN.

## 12.2 Mapping the Watch List evaluation to the Accelerated Re-review Assessment

To map the evaluation, follow these steps:

- 1. Log in to the KYC Application.
- 2. Click **Common Tasks**. Select **Financial Services Inline Processing Engine** and click **Inline Processing** and select **Assessments**.

| Ass  | ociation and Configuration | Expressions  | Post Processing | Actions  | Profiles     | Virtual Profiles | Evaluations   | Assessments |
|------|----------------------------|--------------|-----------------|----------|--------------|------------------|---------------|-------------|
| Home | e>>Assessments             |              |                 |          |              |                  |               |             |
| √ Se | earch 🛡 Go 🏷 Reset         |              |                 |          |              |                  |               |             |
|      | Assessment Name            |              |                 |          |              | Activity         |               |             |
|      | Status                     |              |                 |          | •            |                  |               |             |
| As   | ssessments (11) + Add      | 🗎 Delete 🏻 🖻 | xport           |          |              |                  |               |             |
| ž.   | Assessment Name            |              | *               | Activity |              | Processing Se    | gment         | Status      |
| 6    | Accelerated Rereview       |              |                 | Custome  | r            | Pre-filtering o  | f Customers   | VALID       |
| 6    | Algorithm Based Risk Asses | sment        |                 | Custome  | r Processing | Algorithm Bas    | ed Risk Model | VALID       |
| 6    | Change in Risk Model       |              |                 | Custome  | r            | Pre-filtering o  | f Customers   | VALID       |

3. Click Accelerated Rereview and then click MAP.

|   |                 |                     | ssociated Evaluations |                |                        |  |
|---|-----------------|---------------------|-----------------------|----------------|------------------------|--|
| ~ | As              | sessment Details    | Define KYC Attributes |                |                        |  |
|   | Name* Accelerat |                     | Accelerated Rereview  | Activity*      | Customer               |  |
|   |                 | Status              | VALID                 | Execution mode | ● Live  ○ Test         |  |
|   |                 | Updated By          | KYCADMN               | Updated On     | 10/20/2017 07:14:10 PM |  |
| ~ | As              | sociated Evaluation | ons (14) 🖉 Map        |                |                        |  |
|   |                 | Evaluation Name     |                       | Score          |                        |  |
|   |                 | Customer Address    | Change Log            | 10             |                        |  |
|   |                 | Customer Change     | Log                   | 10             |                        |  |
|   |                 | Customer Country    | Change Log            | 10             |                        |  |
|   |                 | Customer Market S   | Served Change Log     | 10             |                        |  |

4. In the **Assessment Evaluation Mapping** screen, select New Watch List Matches from the Available Evaluations window and move it to the Included Evaluations window.

## Figure 94: Moving the Evaluations

| Customer Country Change Log<br>High Score Customer Alert<br>Frequent Account Alert                                                                                                    |                                                                                       |
|----------------------------------------------------------------------------------------------------|---------------------------------------------------------------------------------------|
| Frequent Customer Alert<br>Suspicious Account Alert<br>High Score Account Alert<br>Customer Change Log<br>Customer Market Served Change Log<br>Suspicious Customer Alert<br>Customer to Customer Change Log | •                                                                                     |
|                                                                                                    | Customer Change Log<br>Customer Market Served Change Log<br>Suspicious Customer Alert |

- 5. Click Save.
- 6. Restart the servers.

# **13** APPENDIX-D Switching between EDQ and CS

This chapter shows the scripts that are to be executed to switch between EDQ () and CS (Customer Screening).

• Execute the following script to switch to EDQ.

```
MERGE INTO AAI_WF_TRANSITION_B T USING (
```

```
SELECT 'KYC_ONBOARDING' V_PROCESS_ID, '1665487085276' V_TRANSITION_ID,
'Job_1533292500818' V_FROM_ACTIVITY_ID, 'Job_1665486756737'
V_TO_ACTIVITY_ID, '0' V_CONDITION_EXPR, '1' V_CONDITION_TYPE, '1'
V_PRECEDENCE, 'C' V_TRANSITION_TYPE, ' 'V_TRANSITION_STROKE FROM DUAL)
S
ON ( T.V_PROCESS_ID = S.V_PROCESS_ID AND T.V_TRANSITION_ID =
S.V_TRANSITION_ID )
WHEN MATCHED THEN UPDATE SET T.V_FROM_ACTIVITY_ID =
S.V_FROM_ACTIVITY_ID, T.V_TO_ACTIVITY_ID = S.V_TO_ACTIVITY_ID,
T.V_CONDITION_EXPR = S.V_CONDITION_EXPR, T.V_CONDITION_TYPE =
S.V_CONDITION_TYPE, T.V_PRECEDENCE = S.V_PRECEDENCE, T.V_TRANSITION_TYPE
= S.V_TRANSITION TYPE, T.V_TRANSITION_STROKE = S.V_TRANSITION_STROKE
```

WHEN NOT MATCHED THEN INSERT

(V\_PROCESS\_ID,V\_TRANSITION\_ID,V\_FROM\_ACTIVITY\_ID,V\_TO\_ACTIVITY\_ID,V\_CON DITION\_EXPR,V\_CONDITION\_TYPE,V\_PRECEDENCE,V\_TRANSITION\_TYPE,V\_TRANSITION \_STROKE)

VALUES

(S.V\_PROCESS\_ID,S.V\_TRANSITION\_ID,S.V\_FROM\_ACTIVITY\_ID,S.V\_TO\_ACTIVITY\_ ID,S.V\_CONDITION\_EXPR,S.V\_CONDITION\_TYPE,S.V\_PRECEDENCE,S.V\_TRANSITION\_T YPE,S.V\_TRANSITION\_STROKE)

/

MERGE INTO AAI\_WF\_TRANSITION\_B T USING (

```
SELECT 'KYC_ONBOARDING' V_PROCESS_ID, '1665487085277' V_TRANSITION_ID,
'Job_1665486756737' V_FROM_ACTIVITY_ID, 'Job_1601833121763'
V_TO_ACTIVITY_ID, '0' V_CONDITION_EXPR, '1' V_CONDITION_TYPE, '1'
V_PRECEDENCE, 'C' V_TRANSITION_TYPE, ' 'V_TRANSITION_STROKE FROM DUAL)
S
```

```
ON ( T.V_PROCESS_ID = S.V_PROCESS_ID AND T.V_TRANSITION_ID = S.V TRANSITION ID )
```

```
WHEN MATCHED THEN UPDATE SET T.V_FROM_ACTIVITY_ID =
S.V_FROM_ACTIVITY_ID, T.V_TO_ACTIVITY_ID = S.V_TO_ACTIVITY_ID,
T.V_CONDITION_EXPR = S.V_CONDITION_EXPR, T.V_CONDITION_TYPE =
S.V_CONDITION_TYPE, T.V_PRECEDENCE = S.V_PRECEDENCE, T.V_TRANSITION_TYPE
= S.V_TRANSITION_TYPE, T.V_TRANSITION_STROKE = S.V_TRANSITION_STROKE
```

WHEN NOT MATCHED THEN INSERT

```
(V_PROCESS_ID,V_TRANSITION_ID,V_FROM_ACTIVITY_ID,V_TO_ACTIVITY_ID,V_CON
DITION_EXPR,V_CONDITION_TYPE,V_PRECEDENCE,V_TRANSITION_TYPE,V_TRANSITION
_STROKE)
```

VALUES

```
(S.V PROCESS ID, S.V TRANSITION ID, S.V FROM ACTIVITY ID, S.V TO ACTIVITY
 ID, S.V CONDITION EXPR, S.V CONDITION TYPE, S.V PRECEDENCE, S.V TRANSITION T
 YPE, S.V TRANSITION STROKE)
 MERGE INTO AAI WF TRANSITION TL T USING (
  SELECT 'KYC ONBOARDING' V PROCESS ID, '1665487085276' V TRANSITION ID,
 'Job 1533292500818 Job 1665486756737' V TRANSITION NAME, ''
 V TRANSITION DESC, 'en US' V LOCALE CODE FROM DUAL) S
  ON ( T.V PROCESS ID = S.V PROCESS ID AND T.V TRANSITION ID =
 S.V TRANSITION ID AND T.V LOCALE CODE = S.V LOCALE CODE )
 WHEN MATCHED THEN UPDATE SET T.V TRANSITION NAME = S.V TRANSITION NAME,
 T.V TRANSITION DESC = S.V TRANSITION DESC
  WHEN NOT MATCHED THEN INSERT
  (V PROCESS ID, V TRANSITION ID, V TRANSITION NAME, V TRANSITION DESC, V LOC
 ALE CODE)
 VALUES
  (S.V PROCESS ID, S.V TRANSITION ID, S.V TRANSITION NAME, S.V TRANSITION DE
 SC,S.V LOCALE CODE)
 MERGE INTO AAI WF TRANSITION TL T USING (
  SELECT 'KYC ONBOARDING' V PROCESS ID, '1665487085277' V TRANSITION ID,
 'Job 1665486756737 Job 1601833121763' V TRANSITION NAME, ''
 V TRANSITION DESC, 'en US' V LOCALE CODE FROM DUAL) S
  ON ( T.V PROCESS ID = S.V PROCESS ID AND T.V TRANSITION ID =
 S.V_TRANSITION_ID AND T.V_LOCALE_CODE = S.V LOCALE CODE )
 WHEN MATCHED THEN UPDATE SET T.V TRANSITION NAME = S.V TRANSITION NAME,
 T.V TRANSITION DESC = S.V TRANSITION DESC
  WHEN NOT MATCHED THEN INSERT
  (V PROCESS ID, V TRANSITION ID, V TRANSITION NAME, V TRANSITION DESC, V LOC
 ALE CODE)
 VALUES
  (S.V PROCESS ID, S.V TRANSITION ID, S.V TRANSITION NAME, S.V TRANSITION DE
 SC,S.V LOCALE CODE)
Execute the following script to switch to CS.
```

```
MERGE INTO AAI_WF_TRANSITION_B T USING (
```

•

```
SELECT 'KYC_ONBOARDING' V_PROCESS_ID, '1665487085276' V_TRANSITION_ID,
'Job_1533292500818' V_FROM_ACTIVITY_ID, 'Job_1665486756736'
V_TO_ACTIVITY_ID, '0' V_CONDITION_EXPR, '1' V_CONDITION_TYPE, '1'
```

V PRECEDENCE, 'C' V TRANSITION TYPE, ' ' V TRANSITION STROKE FROM DUAL) S ON ( T.V PROCESS ID = S.V PROCESS ID AND T.V TRANSITION ID = S.V TRANSITION ID ) WHEN MATCHED THEN UPDATE SET T.V FROM ACTIVITY ID = S.V\_FROM\_ACTIVITY\_ID, T.V\_TO\_ACTIVITY\_ID = S.V\_TO\_ACTIVITY\_ID, T.V CONDITION EXPR = S.V CONDITION EXPR, T.V CONDITION TYPE = S.V CONDITION TYPE, T.V PRECEDENCE = S.V PRECEDENCE, T.V TRANSITION TYPE = S.V TRANSITION TYPE, T.V TRANSITION STROKE = S.V TRANSITION STROKE WHEN NOT MATCHED THEN INSERT (V PROCESS ID, V TRANSITION ID, V FROM ACTIVITY ID, V TO ACTIVITY ID, V CON DITION EXPR,V CONDITION TYPE,V PRECEDENCE,V TRANSITION TYPE,V TRANSITION STROKE) VALUES (S.V PROCESS ID, S.V TRANSITION ID, S.V FROM ACTIVITY ID, S.V TO ACTIVITY ID, S.V CONDITION EXPR, S.V CONDITION TYPE, S.V PRECEDENCE, S.V TRANSITION T YPE, S.V TRANSITION STROKE) / MERGE INTO AAI WF TRANSITION B T USING ( SELECT 'KYC ONBOARDING' V PROCESS ID, '1665487085277' V TRANSITION ID, 'Job 1665486756736' V FROM ACTIVITY ID, 'Job 1601833121763' V TO ACTIVITY ID, '0' V CONDITION EXPR, '1' V CONDITION TYPE, '1' V PRECEDENCE, 'C' V TRANSITION TYPE, ' ' V TRANSITION STROKE FROM DUAL) S ON ( T.V PROCESS ID = S.V PROCESS ID AND T.V TRANSITION ID = S.V TRANSITION ID ) WHEN MATCHED THEN UPDATE SET T.V FROM ACTIVITY ID = S.V FROM ACTIVITY ID, T.V TO ACTIVITY ID = S.V TO ACTIVITY ID, T.V CONDITION EXPR = S.V CONDITION EXPR, T.V CONDITION TYPE = S.V CONDITION TYPE, T.V PRECEDENCE = S.V PRECEDENCE, T.V TRANSITION TYPE = S.V TRANSITION TYPE, T.V TRANSITION STROKE = S.V TRANSITION STROKE WHEN NOT MATCHED THEN INSERT (V PROCESS ID, V TRANSITION ID, V FROM ACTIVITY ID, V TO ACTIVITY ID, V CON DITION EXPR,V CONDITION TYPE,V PRECEDENCE,V TRANSITION TYPE,V TRANSITION STROKE) VALUES (S.V PROCESS ID, S.V TRANSITION ID, S.V FROM ACTIVITY ID, S.V TO ACTIVITY ID, S.V CONDITION EXPR, S.V CONDITION TYPE, S.V PRECEDENCE, S.V TRANSITION T YPE, S.V TRANSITION STROKE) / MERGE INTO AAI WF TRANSITION TL T USING ( SELECT 'KYC ONBOARDING' V PROCESS ID, '1665487085276' V TRANSITION ID, 'Job 1533292500818 Job 1665486756736' V TRANSITION NAME, '' V TRANSITION DESC, 'en US' V LOCALE CODE FROM DUAL) S

ON ( T.V\_PROCESS\_ID = S.V\_PROCESS\_ID AND T.V\_TRANSITION\_ID = S.V TRANSITION ID AND T.V LOCALE CODE = S.V LOCALE CODE )

WHEN MATCHED THEN UPDATE SET T.V\_TRANSITION\_NAME = S.V\_TRANSITION\_NAME, T.V TRANSITION DESC = S.V TRANSITION DESC

WHEN NOT MATCHED THEN INSERT

(V\_PROCESS\_ID,V\_TRANSITION\_ID,V\_TRANSITION\_NAME,V\_TRANSITION\_DESC,V\_LOC ALE\_CODE)

VALUES

(S.V\_PROCESS\_ID, S.V\_TRANSITION\_ID, S.V\_TRANSITION\_NAME, S.V\_TRANSITION\_DE SC, S.V LOCALE CODE)

/

MERGE INTO AAI WF TRANSITION TL T USING (

SELECT 'KYC\_ONBOARDING' V\_PROCESS\_ID, '1665487085277' V\_TRANSITION\_ID, 'Job\_1665486756736\_Job\_1601833121763' V\_TRANSITION\_NAME, '' V TRANSITION DESC, 'en US' V LOCALE CODE FROM DUAL) S

ON ( T.V\_PROCESS\_ID = S.V\_PROCESS\_ID AND T.V\_TRANSITION\_ID = S.V TRANSITION ID AND T.V LOCALE CODE = S.V LOCALE CODE )

WHEN MATCHED THEN UPDATE SET T.V\_TRANSITION\_NAME = S.V\_TRANSITION\_NAME, T.V TRANSITION DESC = S.V TRANSITION DESC

WHEN NOT MATCHED THEN INSERT

(V\_PROCESS\_ID,V\_TRANSITION\_ID,V\_TRANSITION\_NAME,V\_TRANSITION\_DESC,V\_LOC ALE\_CODE)

VALUES

(S.V\_PROCESS\_ID, S.V\_TRANSITION\_ID, S.V\_TRANSITION\_NAME, S.V\_TRANSITION\_DE SC, S.V LOCALE CODE)

/

# **OFSAA Support**

Raise a Service Request (SR) in My Oracle Support (MOS) for queries related to the OFSAA applications.

# Send Us Your Comments

Oracle welcomes your comments and suggestions on the quality and usefulness of this publication. Your input is an important part of the information used for revision.

- Did you find any errors?
- Is the information clearly presented?
- Do you need more information? If so, where?
- Are the examples correct? Do you need more examples?
- What features did you like most about this manual?

If you find any errors or have any other suggestions for improvement, indicate the title and part number of the documentation along with the chapter/section/page number (if available) and contact the Oracle Support.

Before sending us your comments, you might like to ensure that you have the latest version of the document wherein any of your concerns have already been addressed. You can access My Oracle Support site which has all the revised/recently released documents.

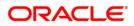